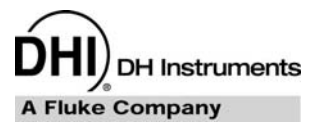

# **E-DWT-H**

**Electronic Deadweight Tester Operation and Maintenance Manual** 

#### W **Warning**

- **High pressure liquids and gases are potentially hazardous. Energy stored in these liquids and gases can be released unexpectedly and with extreme force. High pressure systems should be assembled and operated only by personnel who have been instructed in proper safety practices.**
- **This instrument is not to be operated in any other manner than that specified by the manufacturer.**

© 2009 DH Instruments, a Fluke Company All rights reserved.

Information in this document is subject to change without notice. No part of this document may be reproduced or transmitted in any form or by any means, electronic or mechanical, for any purpose, without the express written permission of **DH Instruments, a Fluke Company** 4765 East Beautiful Lane, Phoenix AZ 85044-5318, USA.

**DH Instruments** makes sincere efforts to ensure accuracy and quality of its' published materials; however, no warranty, expressed or implied, is provided. **DH Instruments** disclaims any responsibility or liability for any direct or indirect damages resulting from the use of the information in this manual or products described in it. Mention of any product or brand does not constitute an endorsement by **DH Instruments** of that product or brand. This manual was originally composed in English and was subsequently translated into other languages. The fidelity of the translation cannot be guaranteed. In case of conflict between the English version and other language versions, the English version predominates.

Products described in this manual are manufactured under international patents and one or more of the following U.S. patents: 5,142,483; 5,257,640; 5,331,838; 5,445,035. Other U.S. and international patents pending.

AutoRange, AutoZ, **DH Instruments**, **DH**, **DHI**, CalTool, COMPASS, E-DWT, RPM4-E-DWT, QDUT, Q-RPT and SDS are trademarks, registered and otherwise, of **DH Instruments, a Fluke Company.** 

Document No. 3389682 090318 Printed in the USA

# <span id="page-2-1"></span><span id="page-2-0"></span>**Table Of Contents**

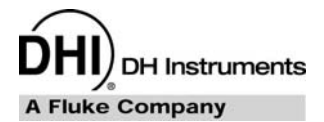

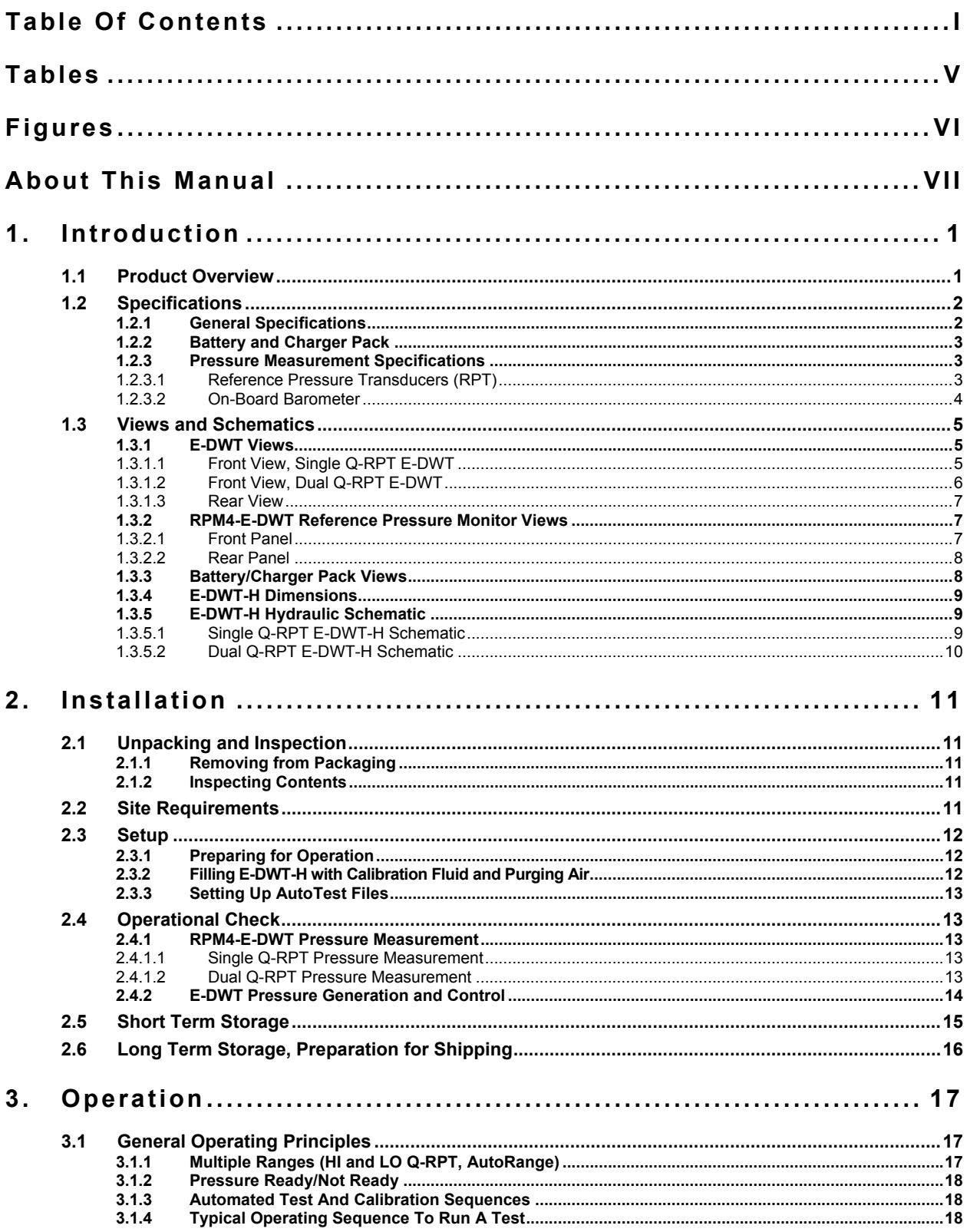

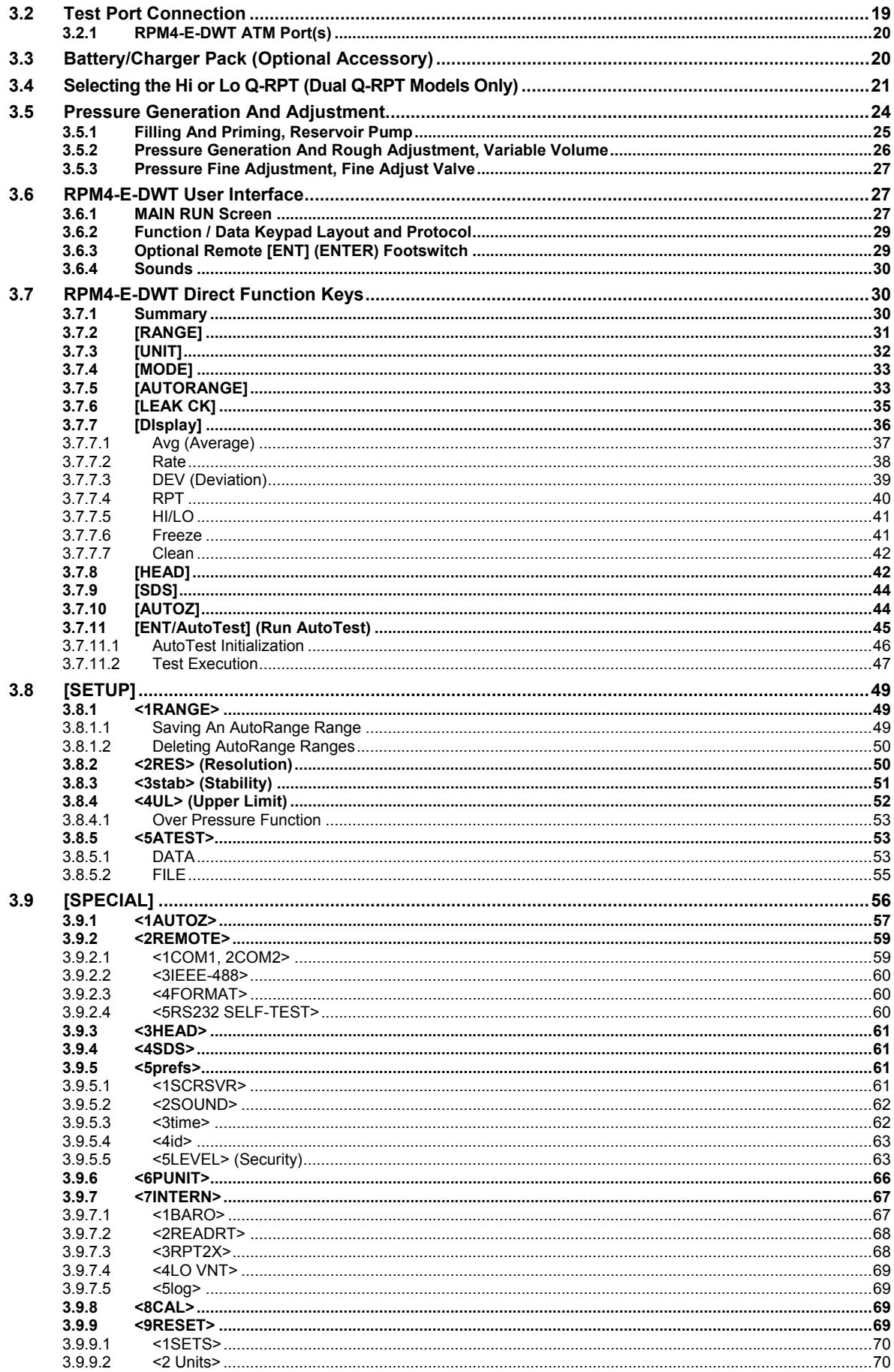

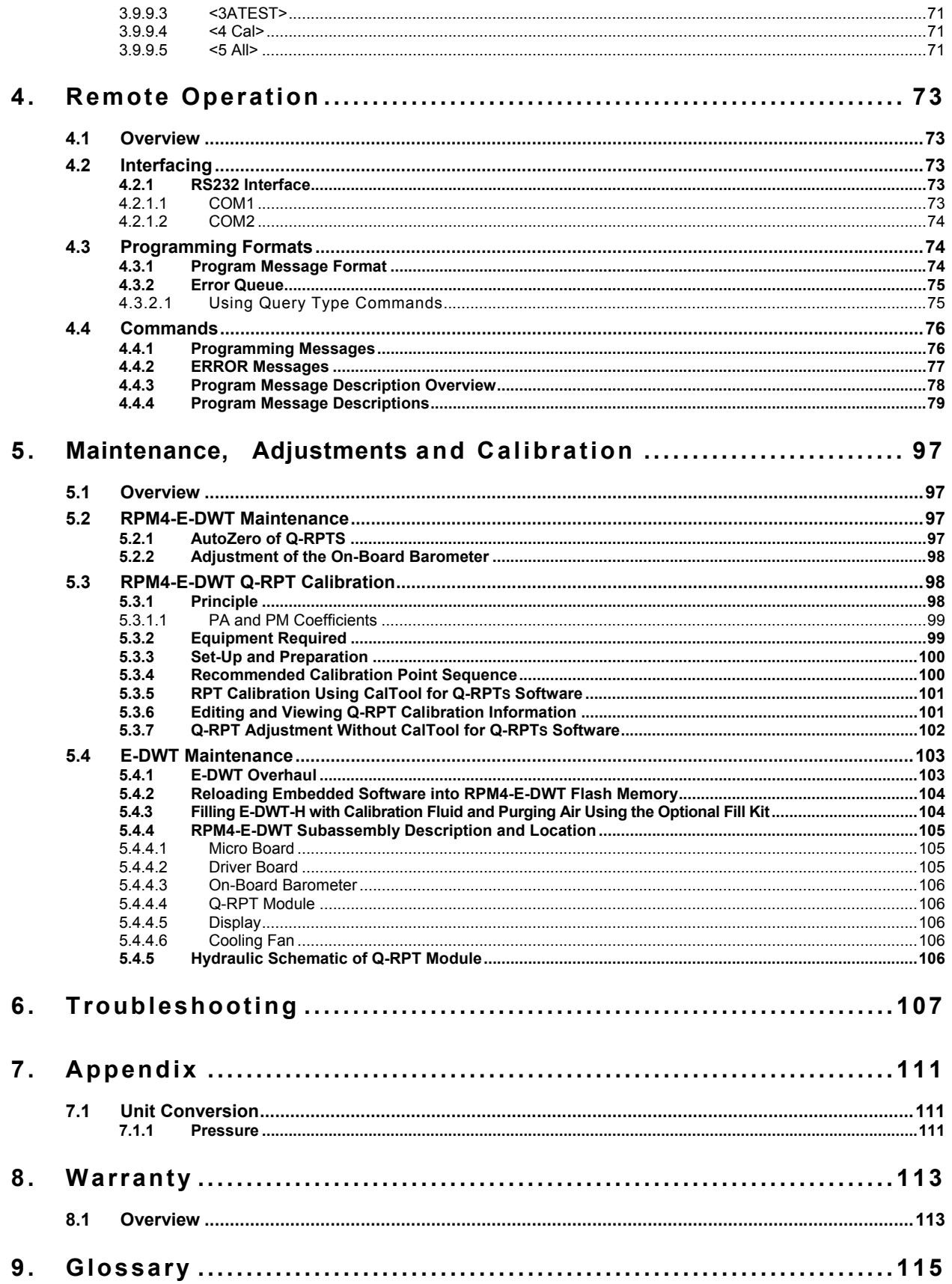

# **Notes**

# <span id="page-6-1"></span><span id="page-6-0"></span>**Tables**

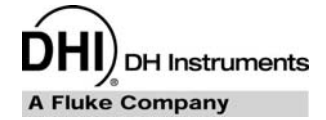

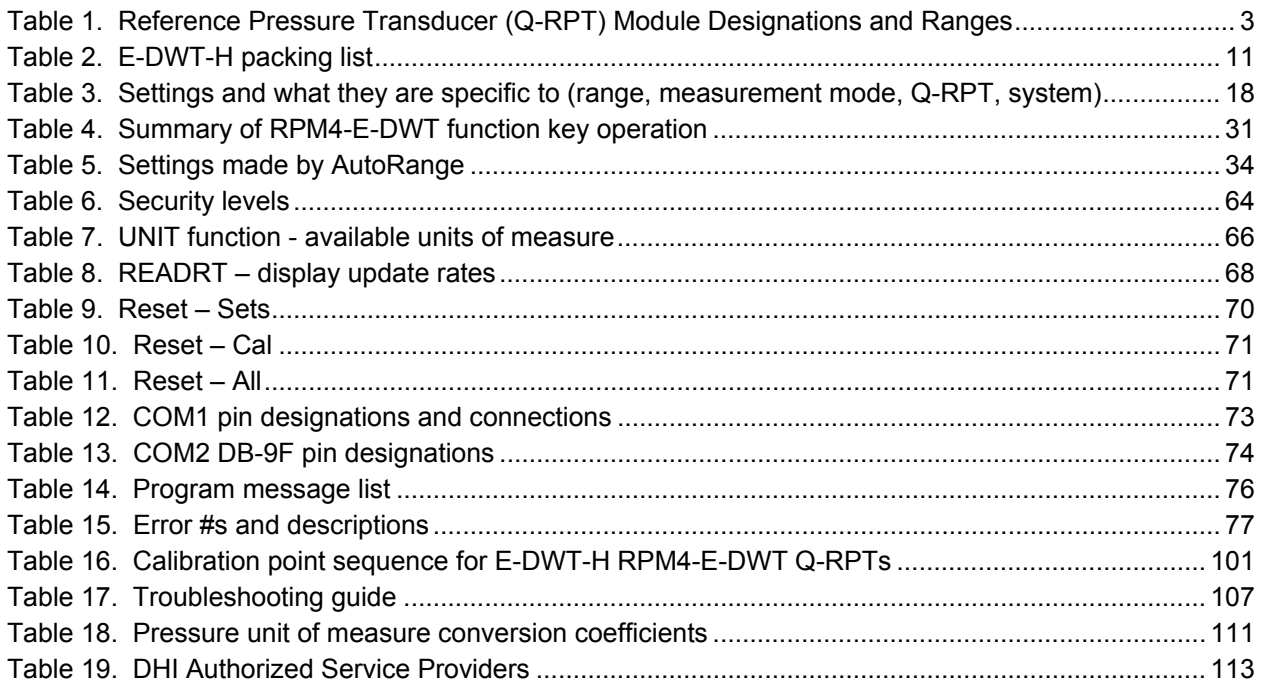

# <span id="page-7-1"></span><span id="page-7-0"></span>**Figures**

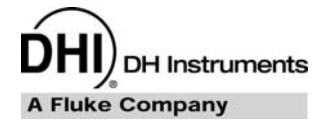

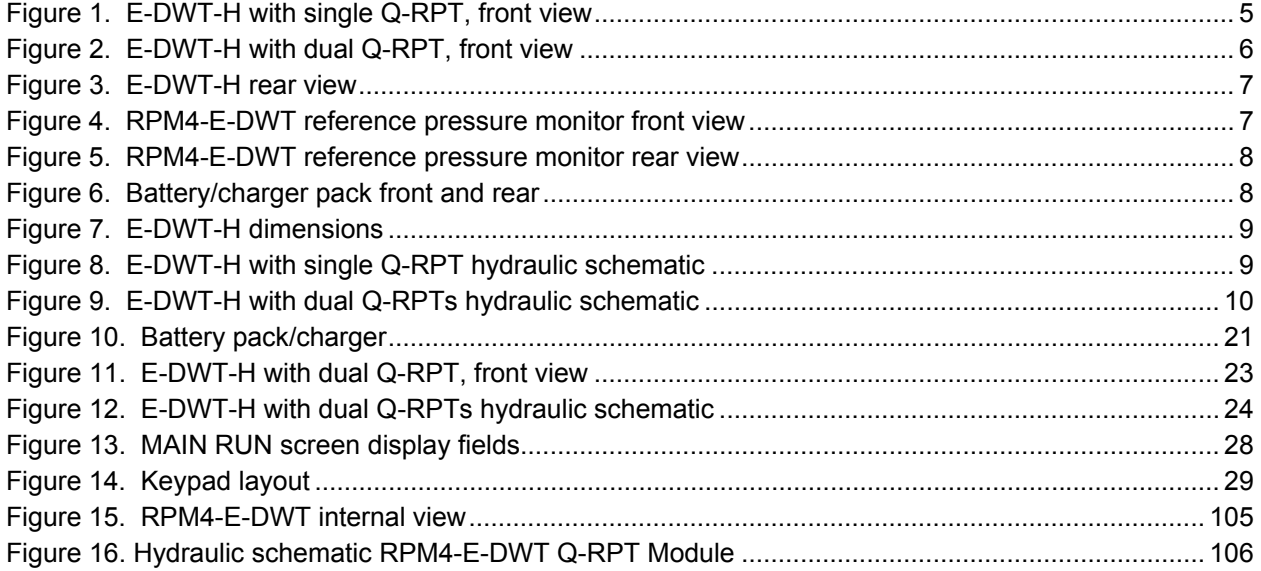

# <span id="page-8-1"></span><span id="page-8-0"></span>**About This Manual**

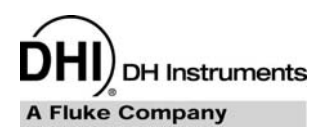

This manual is intended to provide the user with the basic information necessary to operate an E-DWT-H electronic deadweight tester. It also includes a great deal of additional information provided to allow you to optimize the use of the instrument and take full advantage of its many features and functions.

Before using the manual, take a moment to familiarize yourself with the Table of Contents structure: Sections [1.1](#page-10-2), [2](#page-20-1) and [3](#page-26-1) provide orientation, start up and operation information. Section [4](#page-82-1) is for remote communication with the RPM4-E-DWT from an external computer. Section [5](#page-106-1) provides maintenance and calibration information. Section [6](#page-116-1) is a quick troubleshooting guide. Use it to troubleshoot unexpected E-DWT-H behavior based on the symptom of that behavior.

#### **Note**

**For those of you who "don't read manuals", go directly to Section [2.3](#page-21-1) to set up your E-DWT-H and then go to Section [3.1.4](#page-27-3) for a typical test procedure. This will get you up and running quickly with a minimal risk of causing damage to yourself or your new instrument. THEN… when you have questions or start to wonder about all the great features you might be missing, get into the manual!** 

#### **Manual Conventions**

#### W **Caution**

**"Caution" is used in throughout the manual to identify conditions or actions that could cause harm to the E-DWT-H or to the devices that are connected to the E-DWT-H.** 

#### W **Warning**

**"Warning" is used in throughout the manual to identify actions that could pose a hazard to the user of the E-DWT-H.** 

#### **Note**

**"Note" is used throughout the manual to identify operating and applications advice and additional explanations.** 

> **[ ]** indicates direct function keys (e.g., **[RANGE]**). **< >** indicates RPM4-E-DWT screen displays (e.g., **<1yes>**).

# **Notes**

**DH Instruments A Fluke Company** 

# <span id="page-10-1"></span><span id="page-10-0"></span>**1. Introduction**

# <span id="page-10-2"></span>**1.1 Product Overview**

The E-DWT-H electronic deadweight tester is to generate, set and measure pressure as required for a variety of pressure calibration and testing applications. The E-DWT-H is used in the lab or instrument shop or can be taken into the field for performing in-situ calibrations and tests. This hydraulic pressure calibration system combines a high performance electronic reference pressure monitor and manually operated pressure generation and control hardware in a single, compact and rugged package. E-DWT-H offers the ease of use and precision of continuous, real time electronic pressure measurement with the simple and direct pressure control of high quality manual pressure hardware. E-DWT is named "electronic deadweight tester" because it is intended as a lightweight and easy to use, modern alternative to conventional piston-cylinder and weight based deadweight testers.

The E-DWT's electronic reference pressure monitor is a special version of DHI's RPM4, designated RPM4-E-DWT. RPM4-E-DWT can be configured with one or two high precision quartz reference pressure transducers (Q-RPTs) with ranges from 7 MPa (1 000 psi) to 200 MPa (30 000 psi).

The RPM4-E-DWT is controlled locally by the operator using its front panel display, keypad and optional foot pedal or remotely by a computer using ASCII character command strings over its RS-232 interface.

RPM4-E-DWT uses an AutoRange feature to automatically select the most appropriate Q-RPT and to optimize the E-DWT-H setup to cover the desired range of operation. When two Q-RPTs are included, a half-turn valve isolates and protects the Lo Q-RPT from high pressure when the Hi Q-RPT is in use. Visual and audible indicators assist the operator in setting the shut off valve correctly.

The E-DWT-H includes the hardware necessary to fill and prime the system under test and generate and precisely adjust pressure up to E-DWT's 200 MPa (30 000 psi).

The E-DWT-H can be powered with an optional battery/charger pack for use in locations where AC power is not readily available.

# <span id="page-11-2"></span><span id="page-11-1"></span><span id="page-11-0"></span>**1.2 Specifications**

# **1.2.1 General Specifications**

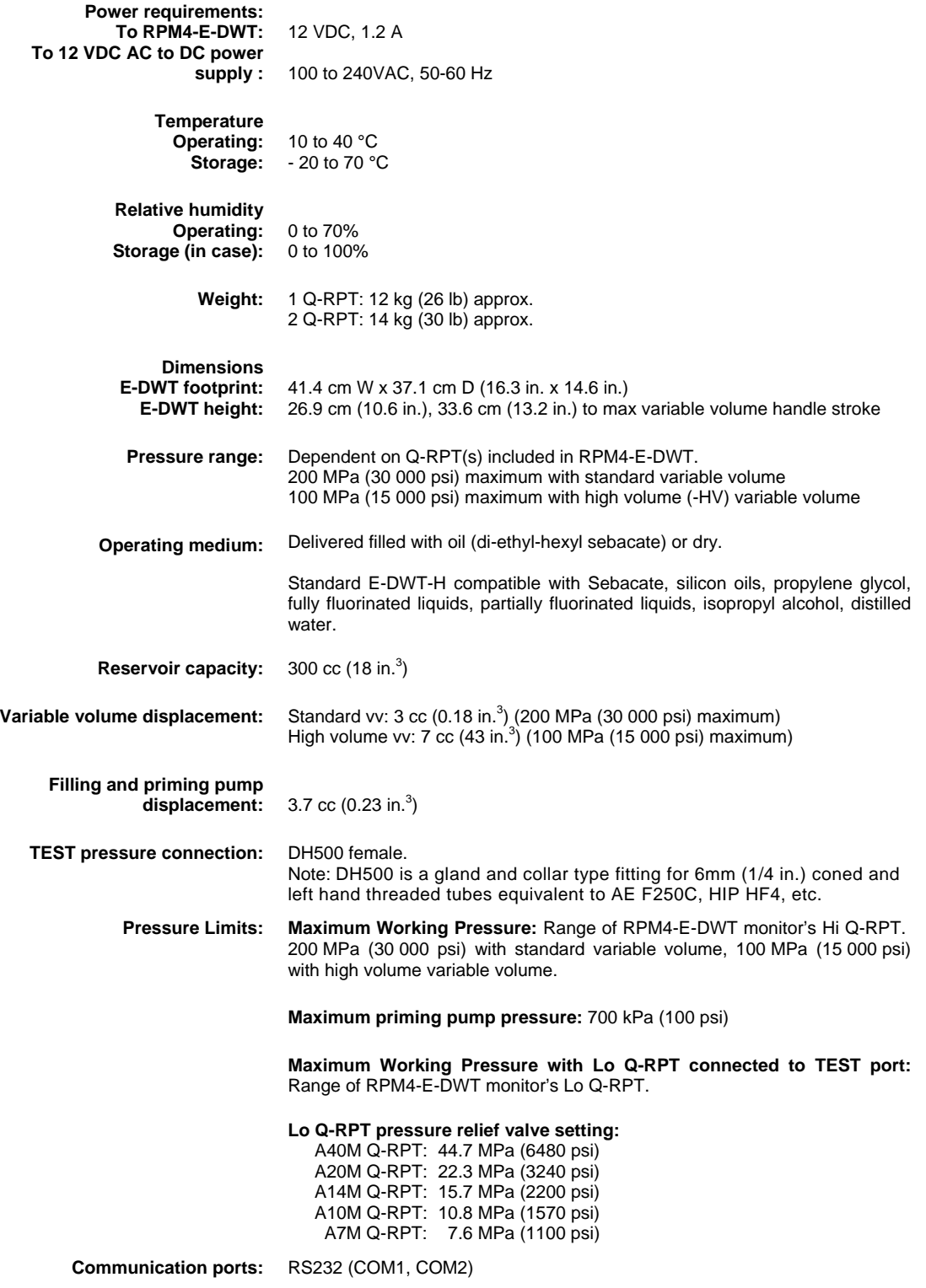

## <span id="page-12-1"></span><span id="page-12-0"></span>**1.2.2 Battery and Charger Pack**

The RPM4-E-DWT battery and charger pack is an optional accessory.

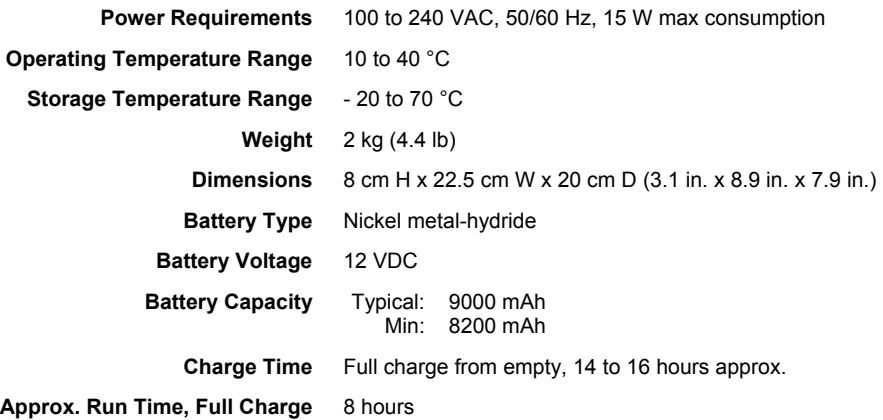

### <span id="page-12-3"></span><span id="page-12-2"></span>**1.2.3 Pressure Measurement Specifications**

#### **1.2.3.1 Reference Pressure Transducers (RPT)**

The E-DWT's RPM4-E-DWT is configured with one (Hi) or two (Hi and Lo) quartz reference pressure transducer (Q-RPT) modules to measure pressure (see [Table 1](#page-12-4)). The Lo Q-RPT cannot be greater than A40M.

The Q-RPTs are intrinsically absolute, operating against a sealed vacuum reference. Gauge pressure is defined by offsetting atmospheric pressure and applying dynamic compensation for atmospheric changes using the on-board barometer (see Section [3.9.1\)](#page-66-1).

The complete E-DWT-H model definition includes the Q-RPTs included in its RPM4-E-DWT. For example, an E-DWT-H with A200M and A20M Q-RPTs is designated E-DWT-H A200M/A20M. An E-DWT-H with a single A200M Q-RPT is designated E-DWT-H A200M.

<span id="page-12-4"></span>**Table 1.** Reference Pressure Transducer (Q-RPT) Module Designations and Ranges

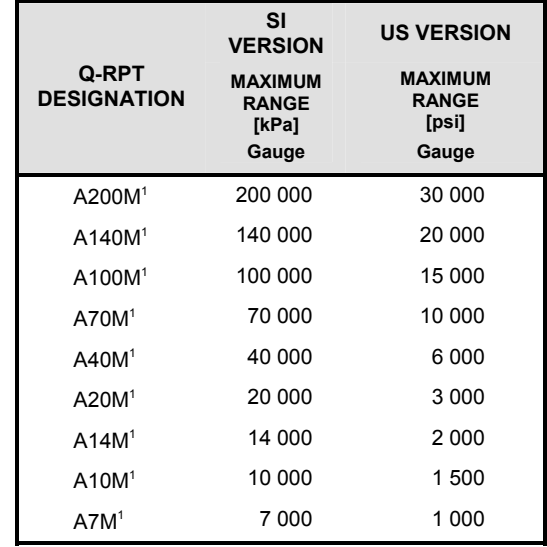

<span id="page-13-0"></span>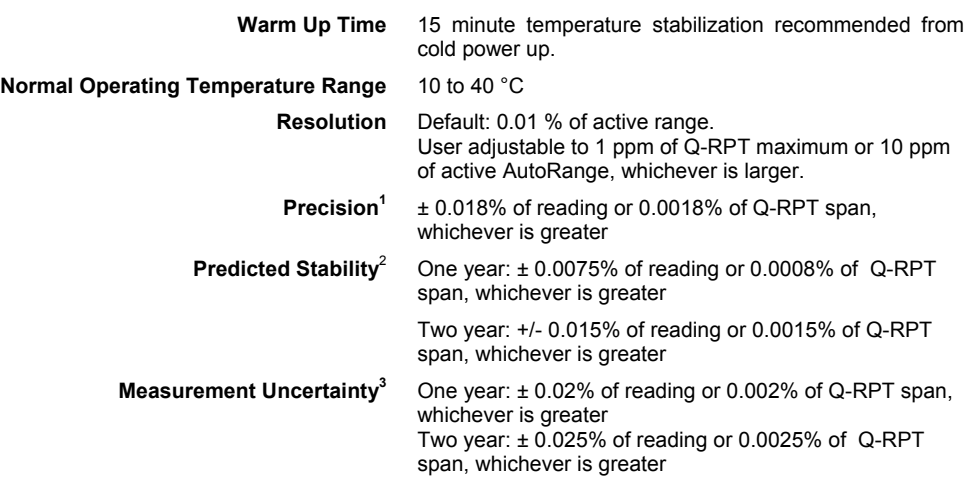

1. Combined linearity, hysteresis, and repeatability.

- 2. Predicted Q-RPT measurement stability limit (k=2) assuming regular use of AutoZero function and short term stability between rezeroing. As stability can only be predicted and varies from Q-RPT to Q-RPT, stability for a specific Q-RPT should be established from experience.
- 3. Maximum deviation of the Q-RPT indication from the true value of applied pressure including precision, predicted stability with rezeroing, temperature effect from 10 to 40 ºC and calibration uncertainty (assumes calibration reference uncertainty of ±0.005% of reading, k=2), combined and expanded (k=2) following the ISO "Guide to the Expression of Uncertainty in Measurement."

### <span id="page-13-1"></span>**1.2.3.2 On-Board Barometer**

The measurement uncertainty of the on-board barometer is not significant to E-DWT-H measurement uncertainty. The barometer is used only to measure small, short term changes in atmospheric pressure to provide dynamic compensation of the Q-RPT's atmospheric pressure offset in gauge pressure measurement mode (see Section [3.9.1](#page-66-1))

> Sensor Technology: Micro-machined silicon Warm Up Time: None required Resolution: 0.1 Pa (0.000015 psi)

# <span id="page-14-3"></span><span id="page-14-2"></span><span id="page-14-1"></span><span id="page-14-0"></span>**1.3 Views and Schematics**

## **1.3.1 E-DWT Views**

### **1.3.1.1 Front View, Single Q-RPT E-DWT**

<span id="page-14-4"></span>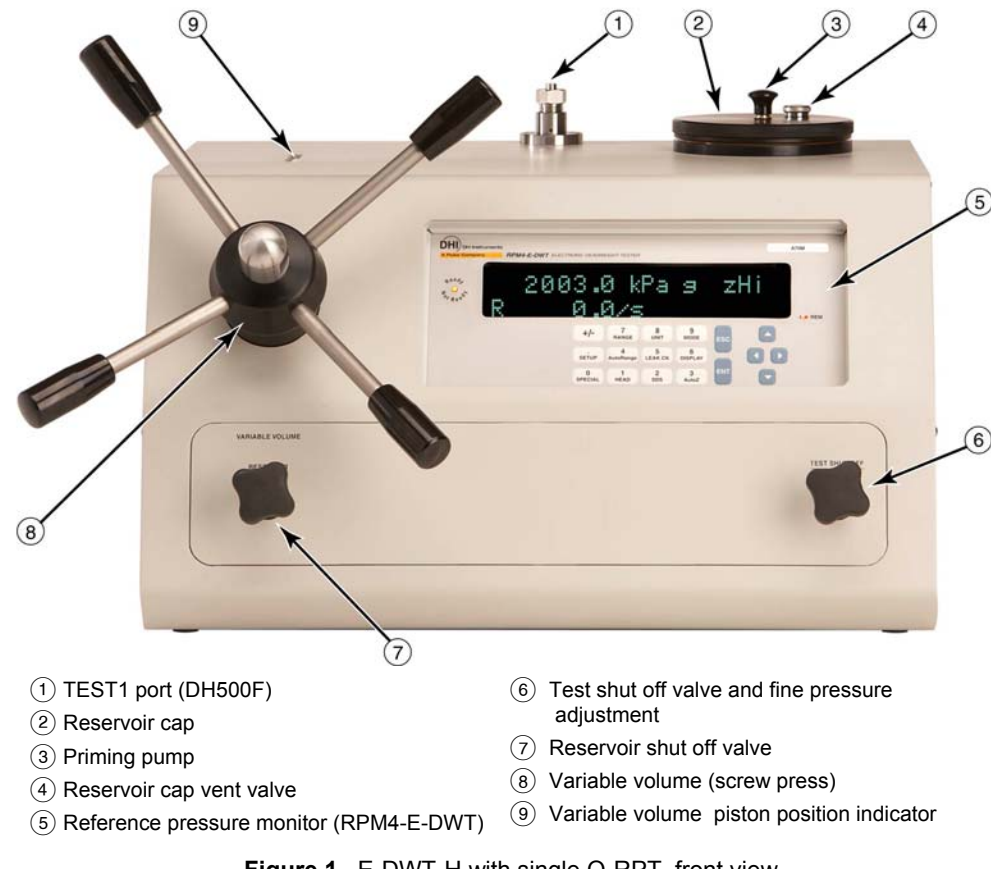

**Figure 1.** E-DWT-H with single Q-RPT, front view

<span id="page-15-1"></span><span id="page-15-0"></span>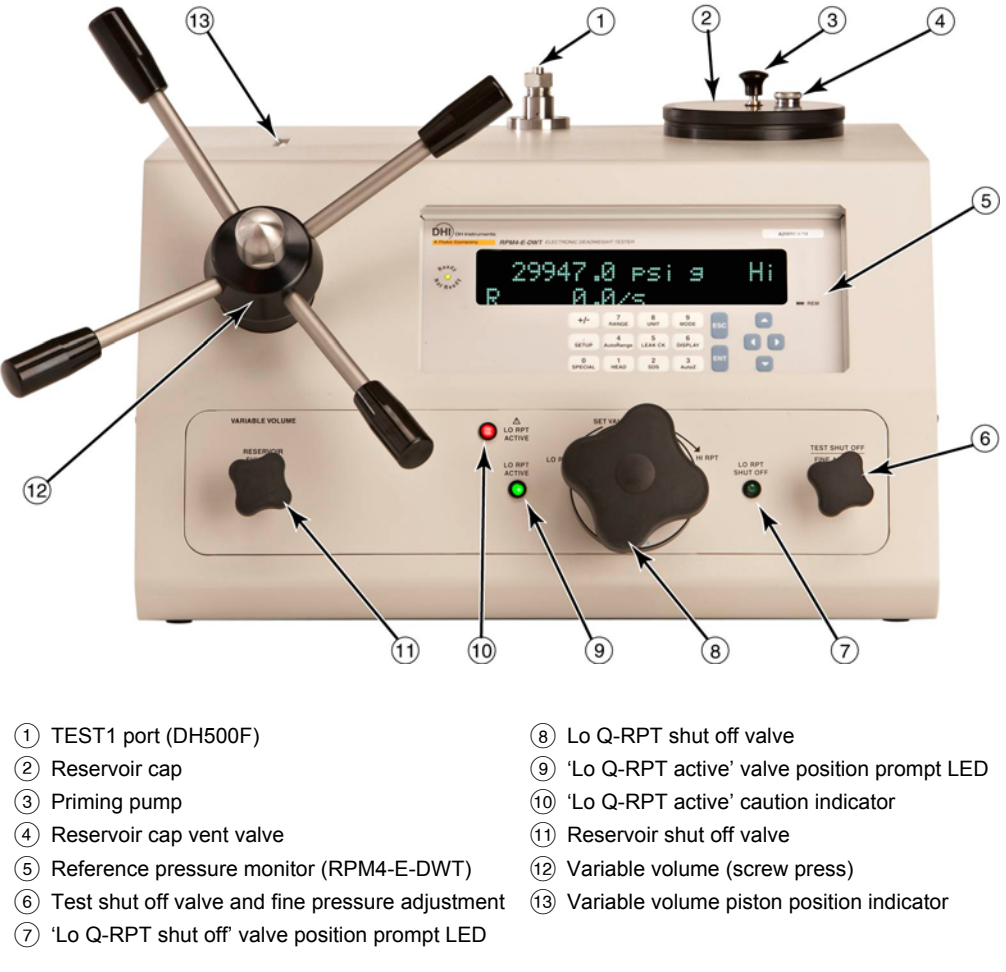

### **1.3.1.2 Front View, Dual Q-RPT E-DWT**

<span id="page-15-2"></span>**Figure 2.** E-DWT-H with dual Q-RPT, front view

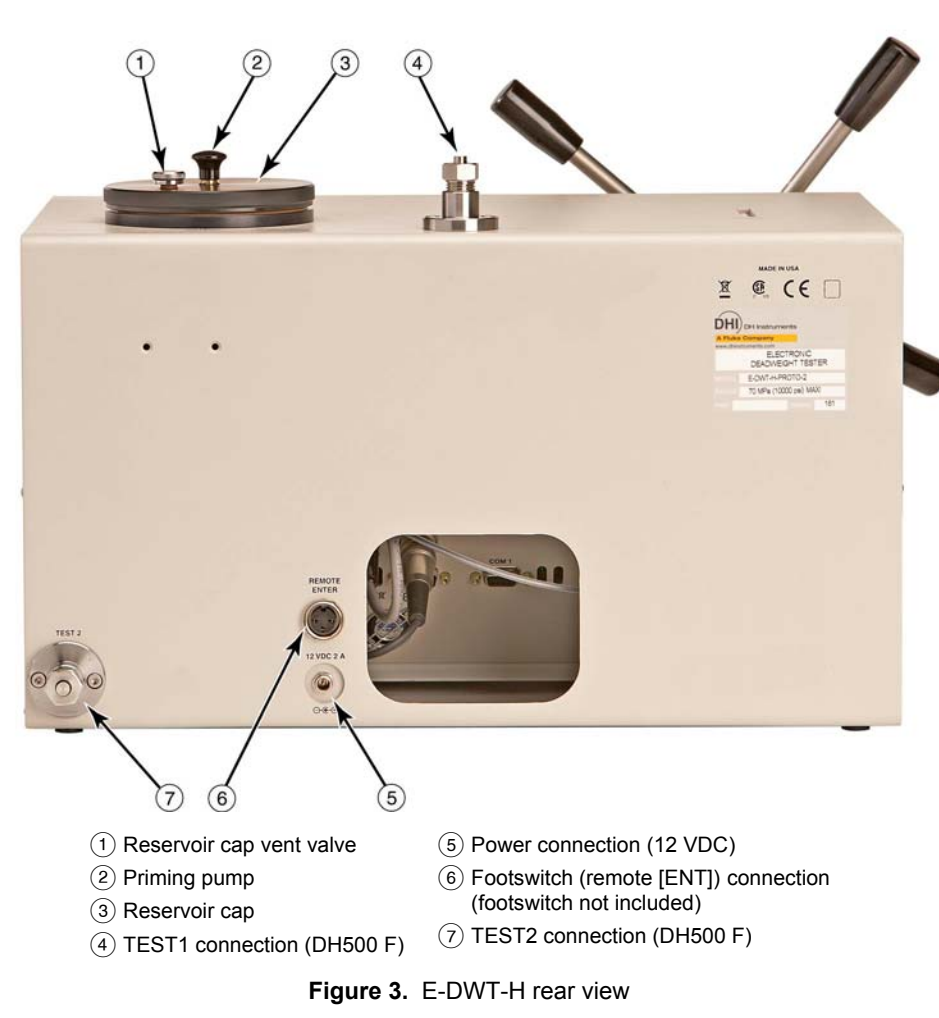

#### <span id="page-16-1"></span><span id="page-16-0"></span>**1.3.1.3 Rear View**

### <span id="page-16-4"></span><span id="page-16-3"></span><span id="page-16-2"></span>**1.3.2 RPM4-E-DWT Reference Pressure Monitor Views**

#### **1.3.2.1 Front Panel**

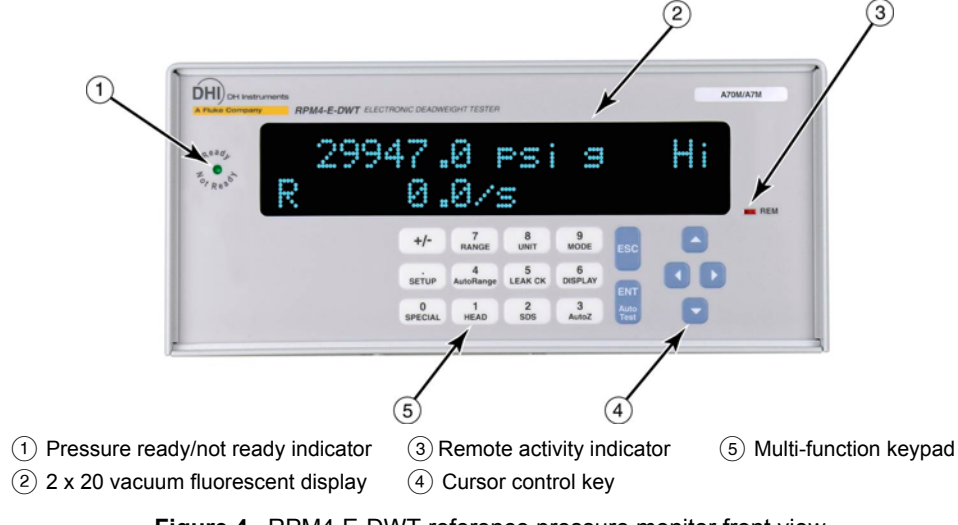

<span id="page-16-5"></span>**Figure 4.** RPM4-E-DWT reference pressure monitor front view

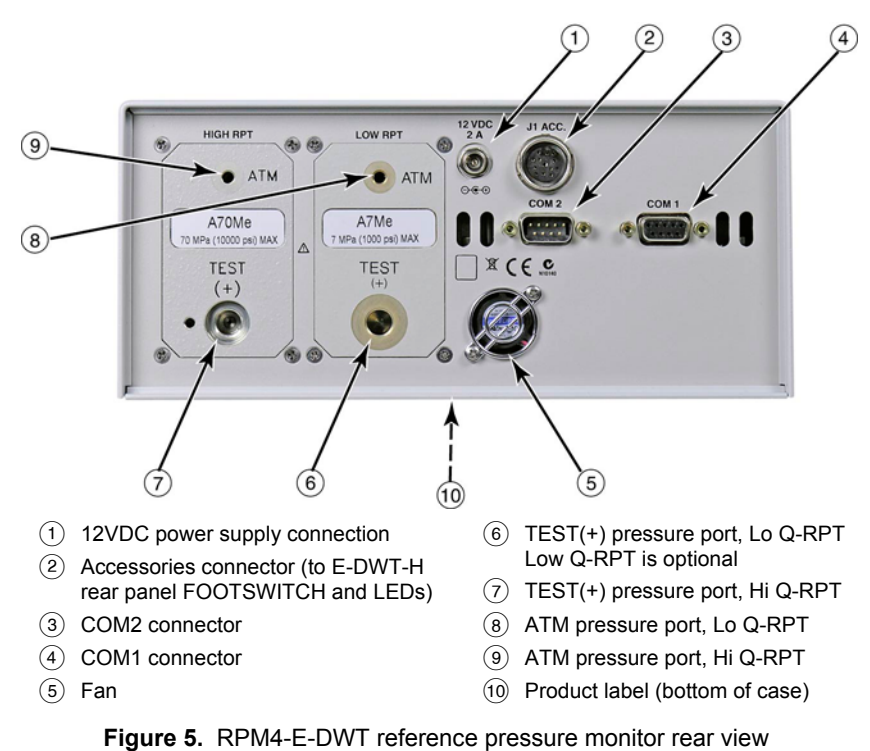

#### <span id="page-17-1"></span><span id="page-17-0"></span>**1.3.2.2 Rear Panel**

### <span id="page-17-3"></span><span id="page-17-2"></span>**1.3.3 Battery/Charger Pack Views**

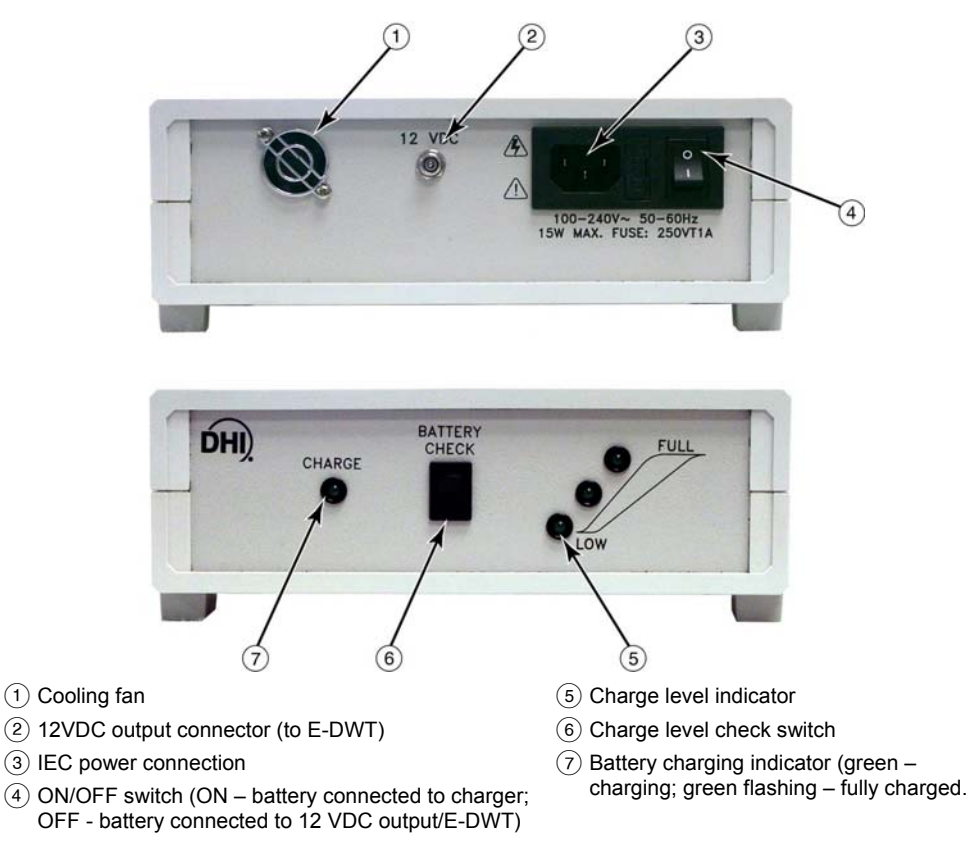

#### <span id="page-17-4"></span>**Figure 6. Battery/charger pack front and rear**

## **1.3.4 E-DWT-H Dimensions**

<span id="page-18-1"></span><span id="page-18-0"></span>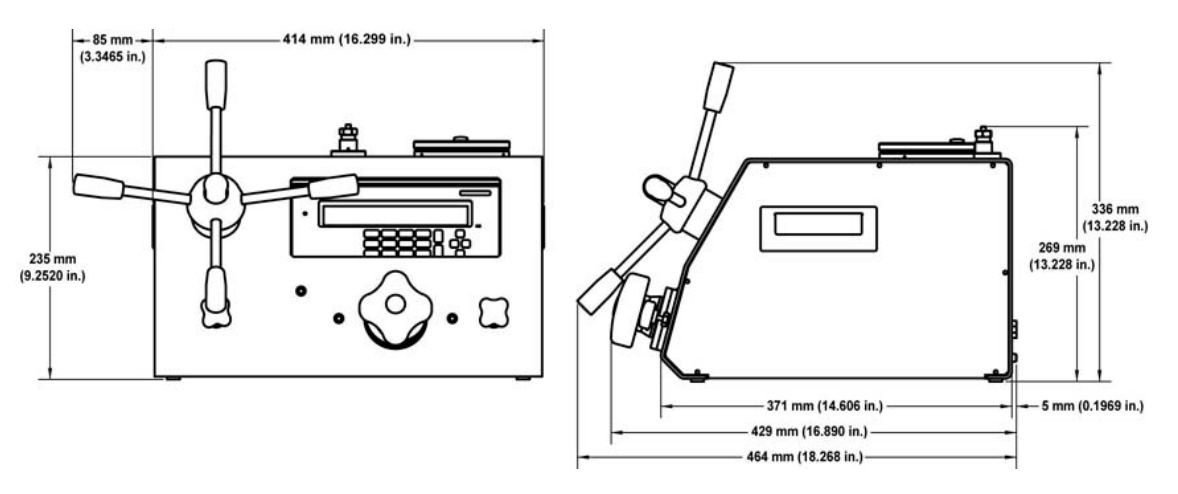

**Figure 7.** E-DWT-H dimensions

# <span id="page-18-4"></span><span id="page-18-3"></span><span id="page-18-2"></span>**1.3.5 E-DWT-H Hydraulic Schematic**

### **1.3.5.1 Single Q-RPT E-DWT-H Schematic**

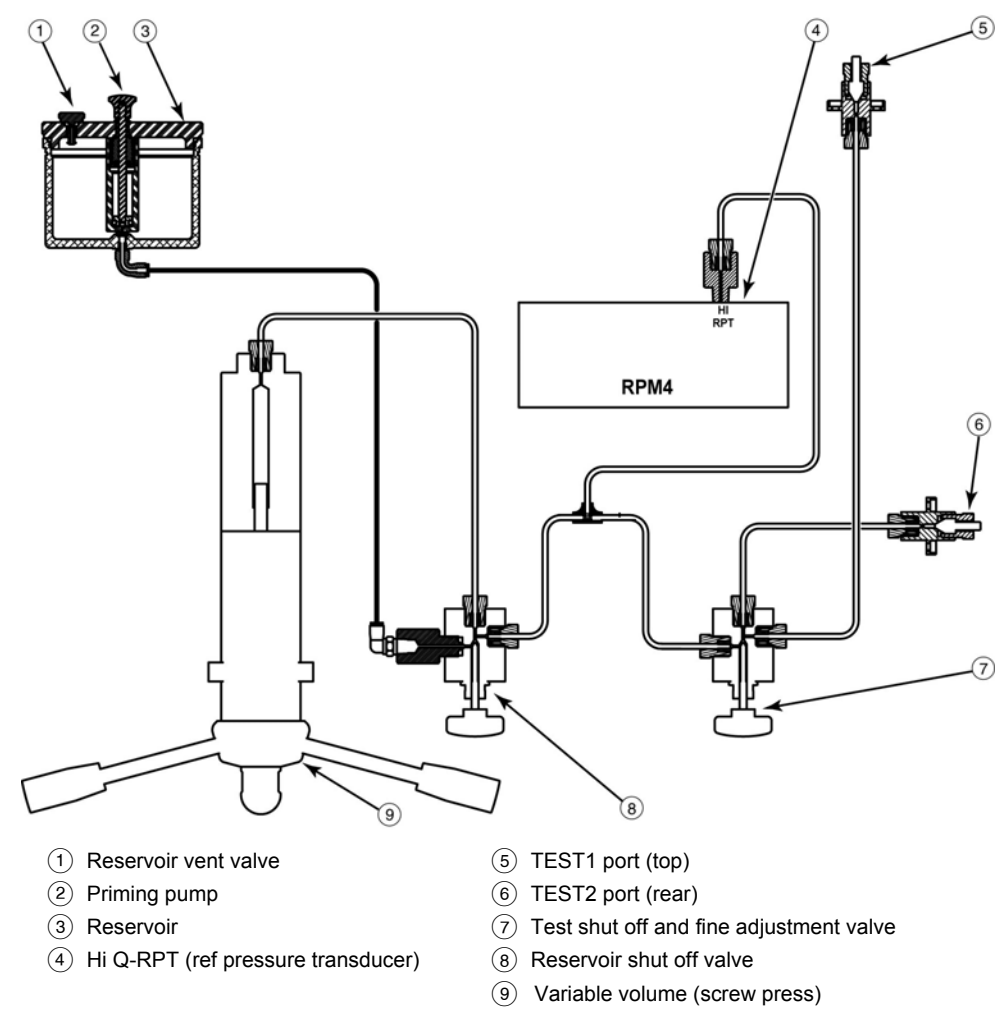

<span id="page-18-5"></span>**Figure 8.** E-DWT-H with single Q-RPT hydraulic schematic

<span id="page-19-2"></span><span id="page-19-1"></span><span id="page-19-0"></span>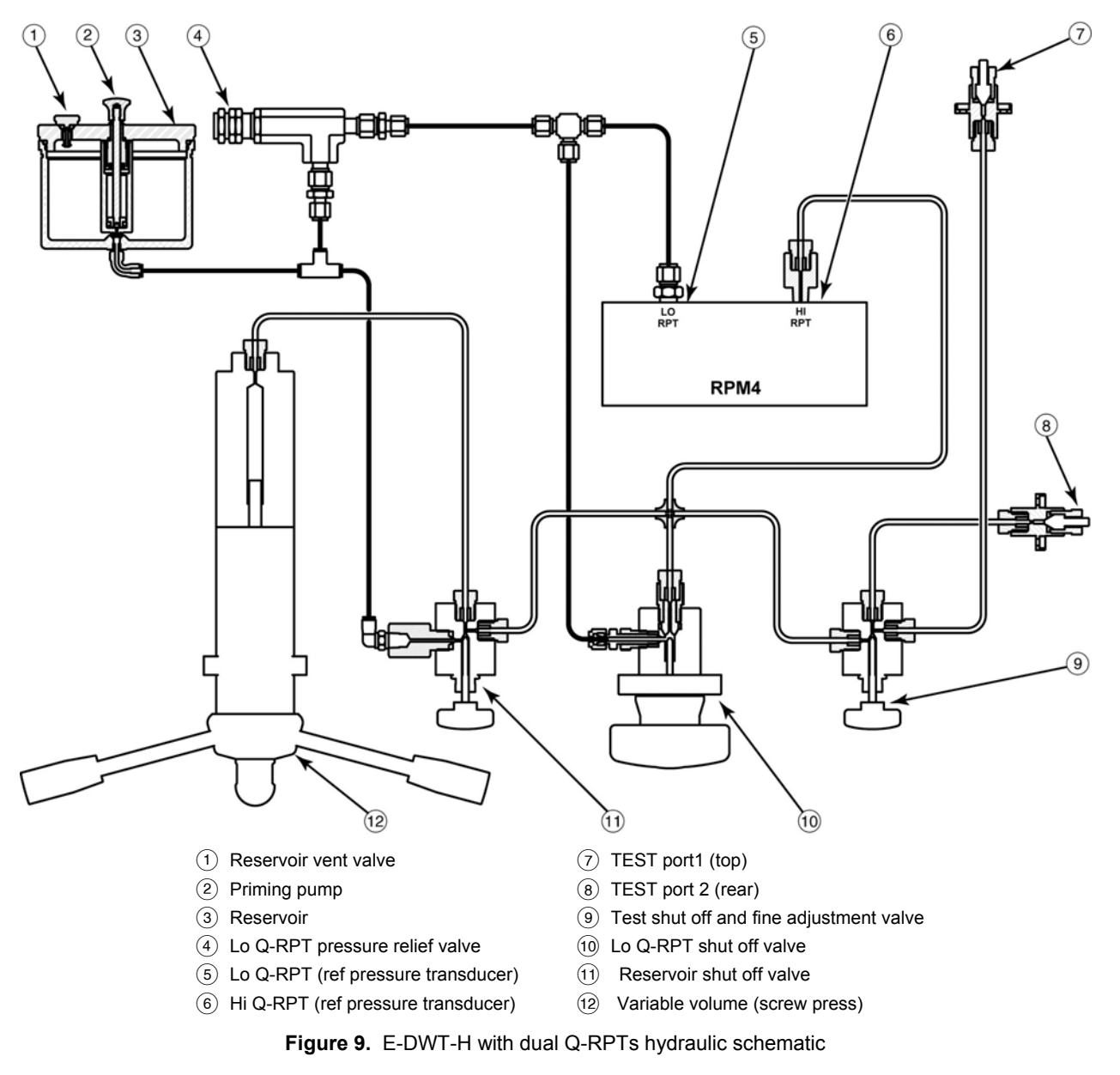

**1.3.5.2 Dual Q-RPT E-DWT-H Schematic** 

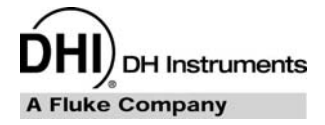

# <span id="page-20-1"></span><span id="page-20-0"></span>**2. Installation**

# <span id="page-20-3"></span><span id="page-20-2"></span>**2.1 Unpacking and Inspection**

### **2.1.1 Removing from Packaging**

E-DWT complete with accessories is delivered in a corrugated container with suspension packaging.

Remove the E-DWT-H and its accessories from the shipping container and remove each element from its protective plastic bag.

## <span id="page-20-4"></span>**2.1.2 Inspecting Contents**

Check that all items are present and have no visible damage. If damage is noted, report it to your Receiving Department for appropriate action.

<span id="page-20-6"></span>A new E-DWT-H includes all items listed in [Table 2.](#page-20-6)

|                                      | <b>DESCRIPTION</b>                       | <b>PART NO.</b>         |
|--------------------------------------|------------------------------------------|-------------------------|
| E-DWT-H electronic deadweight tester |                                          | 3390864                 |
| <b>ACCESSORIES:</b>                  |                                          | 3389701<br>(3389712 CE) |
| 1 ea.                                | Power cord (7.5 ft)                      | 3133781<br>(3153005 CE) |
| 1 ea.                                | 12 VDC power supply pack                 | 3335610                 |
| 4 ea.                                | Handle, variable volume                  | 3329907                 |
| 2 ea.                                | Collar, SS, DH500                        | 3068607                 |
| 1 ea.                                | E-DWT-H Operation and Maintenance Manual | 3389682                 |
| 1 ea.                                | <b>Calibration Report</b>                | 3152121                 |
| 1 ea.                                | General Accessories Disk                 | 3139043                 |

 **Table 2.** E-DWT-H packing list

# <span id="page-20-5"></span>**2.2 Site Requirements**

Install E-DWT-H on a flat, stable surface at a convenient height. If using the battery/charger pack, consider its placement.

When used with a battery/charger pack, E-DWT-H requires no external support utilities. If not using the battery, an electrical power source of 100 to 240VAC, 50-60 Hz is required.

## <span id="page-21-2"></span><span id="page-21-1"></span><span id="page-21-0"></span>**2.3 Setup**

### **2.3.1 Preparing for Operation**

To prepare E-DWT-H for check out and operation:

- **O** Remove the protective plastic sheet from the RPM4-E-DWT front panel display.
- Familiarize yourself briefly with the E-DWT-H front and real panels and controls (see Section [1.3.1](#page-14-2)).
- Connect the 12 VDC power supply pack to a source of 100 to 240V, 50-60 Hz AC power and to the 12 VDC connection on the rear of the E-DWT; or, use the optional battery/charger pack and cable, after battery has been charged (see Section [3.3](#page-29-2)).

Connecting power causes the RPM4-E-DWT to power up.

 Observe the front panel display as the RPM4-E-DWT initializes, error checks and goes to the MAIN RUN screen (see Section [3.6.1](#page-36-3)). If the RPM4-E-DWT fails to reach the main run screen, service is required. Record the sequence of operations and displays observed and contact a **DHI** Authorized Service Provider (see Section [8](#page-122-1)).

If the E-DWT-H has dual Q-RPTs, check that one of the two green Valve Status LEDs on the front of the E-DWT-H is lit. If neither of the green LEDs lights, check that the 12 pin circular connector on the rear panel of the RPM4-E-DWT itself is properly connected to the J1 ACC. connector.

- $\Theta$  Install the four variable volume handles into the variable volume hub on the front of the E-DWT-H.
- Leave the stainless steel plug in the top and rear TEST1 and TEST2 ports. Check that the glands holding the plugs are tight.
- **<sup>O</sup>** Check/Set Security Level

RPM4-E-DWT has a security system based on user levels. By default, the security system is set to "low" (low security includes access restriction to internal calibration coefficients) and there is no password required to change the security level. See Section [3.9.5.5](#page-72-2) for information on the security level system. As part of the RPM4-E-DWT startup, determine the security level that is appropriate for the RPM4-E-DWT and set a password if desired.

#### **Note**

**RPM4-E-DWT is delivered with the security level set to "low" to avoid inadvertent altering of critical internal settings but with access to changing security levels unrestricted. It is recommended that the low security level be maintained at all times and password protection be implemented if control over setting of security levels is desired.** 

### <span id="page-21-3"></span>**2.3.2 Filling E-DWT-H with Calibration Fluid and Purging Air**

A standard E-DWT-H is delivered already filled and primed with Sebacate calibration fluid and should not need additional filling and priming before use.

If your E-DWT-H was received not filled with fluid, it needs to be filled and primed with the fluid with which it will be operated. See Section [5.4.3](#page-113-2) for instruction on filling and priming an empty E-DWT-H with calibration fluids.

## <span id="page-22-0"></span>**2.3.3 Setting Up AutoTest Files**

E-DWT-H's RPM4-E-DWT supports automated test/calibration sequences. AutoTest sequence parameters for testing specific DUTs can be stored in AutoTest files and recalled to run a test. Consider setting up File AutoTests for frequently tested DUTs as part of the set up process (see Section [3.1.3](#page-27-2)).

# <span id="page-22-4"></span><span id="page-22-3"></span><span id="page-22-2"></span><span id="page-22-1"></span>**2.4 Operational Check**

### **2.4.1 RPM4-E-DWT Pressure Measurement**

#### **2.4.1.1 Single Q-RPT Pressure Measurement**

Refer [Figure 1](#page-14-4) and [Figure 8](#page-18-5) when following this procedure.

- Let the RPM4-E-DWT warm up with power ON for approximately 15 minutes.
- Open the reservoir vent valve (on the reservoir lid) by turning it CCW.
- $\bullet$  Open the reservoir shut off valve by turning it CCW.
- If desired, change the pressure unit of measure using [UNIT] (see Section [3.7.3](#page-41-1)).
- The value indicated should be near zero. Press [AutoZ]. This runs AutoZ to zero the Q-RPT reading (see Section [3.7.10](#page-53-2)). Upon return to the main run screen, observe that the indication of measured pressure has zeroed. If the display fails to zero properly, the RPM4-E-DWT may need repair.

#### **Note**

**It is normal for RPM4-E-DWT to indicate a value other than zero when vented when gauge mode is first entered or ranges are changed, especially if AutoZ is OFF. A value other than zero may also be indicated, even after running AutoZero if a head correction is being applied (see Section [3.7.8\)](#page-51-2).** 

#### <span id="page-22-5"></span>**2.4.1.2 Dual Q-RPT Pressure Measurement**

Refer [Figure 2](#page-15-2) and [Figure 9](#page-19-2) when following this procedure.

- **O** Check that one of the two green Valve Status LEDs on the front panel of the E-DWT-H is lit (the red LED should NOT be ON). If neither of the green LEDs on the front panel lights, check that the 12 pin circular connector at the rear of the RPM4-E-DWT itself is properly connected to the J1 ACC. connector.
- Let the RPM4-E-DWT warm up with power ON for approximately 15 minutes.
- **O** Open the reservoir vent valve (on reservoir lid) by turning it CCW.
- **O** Open the reservoir shut off valve by turning it CCW.
- **9** Put the lo Q-RPT shut off valve into the Lo Q-RPT Active position (turn fully CCW) . This opens the Lo and Hi Q-RPTs to the TEST port.
- Use [RANGE] (see Section [3.7.2](#page-40-1)) to select the Lo Q-RPT. If desired, change the pressure unit of measure using [UNIT] (see Section [3.7.3](#page-41-1)).
- <span id="page-23-0"></span>The value indicated should be near zero. Press [AutoZ]. This runs AutoZ to zero the Q-RPT reading (see Section [3.7.10](#page-53-2)). Upon return to the main run screen, observe that the indication of measured pressure has zeroed. If the display fails to zero properly, the RPM4-E-DWT may need repair.
- Use [RANGE] to select the Hi Q-RPT (see Section [3.7.2\)](#page-40-1) and repeat the zeroing process.

If the display fails to zero properly, the RPM4-E-DWT may need repair.

#### **Note**

**It is normal for RPM4-E-DWT to indicate a value other than zero when vented when gauge mode is first entered or ranges are changed, especially if AutoZ is OFF. A value other than zero may also be indicated if a head correction is being applied (see Section [3.7.8](#page-51-2)).** 

### <span id="page-23-1"></span>**2.4.2 E-DWT Pressure Generation and Control**

Perform the RPM4-E-DWT pressure **measurement** operational check (see Section [2.4.1\)](#page-22-3) before the pressure **generation and control** check.

Refer to [Figure 11](#page-32-1) and [Figure 12](#page-33-2) when following this procedure.

- Check that there is calibration fluid in the E-DWT-H reservoir and that the E-DWT-H has been filled and primed with calibration fluid. If the E-DWT-H was delivered for operation with Sebacate fluid, it was delivered already filled and purged with oil in the reservoir. If delivered for use with another fluid, fill and purge the E-DWT-H before the pressure generation and control check following the instructions in Section [5.4.3.](#page-113-2)
- **O** Open the reservoir vent valve by rotating it CCW.
- **O** Open the reservoir shut off valve.
- Set the variable volume to start position. Rotate variable volume handles CCW until red of variable volume piston position indicator (top surface of E-DWT-H) is fully retracted.
- **9** If the E-DWT-H has dual Q-RPTs, put the Lo Q-RPT shut off valve into the Lo Q-RPT Active position (rotate valve fully CCW). This opens the Lo and Hi Q-RPTs to the E-DWT-H pressure generation and control system.

If desired, change the pressure unit of measure using [UNIT] (see Section [3.7.3](#page-41-1)).

#### **Note**

**With the Lo Q-RPT connected, never exceed the maximum pressure of the Lo Q-RPT or it could be permanently damaged. If the red CAUTION indicator flashes and/or an audible alarm sounds, immediately reduce pressure to avoid damaging the Q-RPT.** 

- Check that a stainless steel plug is installed in the E-DWT-H top TEST1 and rear TEST2 ports, and that the gland holding the plug is tight.
- **8** Slowly lift the reservoir priming pump knob and then push it down at moderate speed with firm, even pressure. With a brief delay, the pressure indicated by the RPM4-E-DWT should rise. If the pressure does not rise above 100 kPa (15 psi), it is likely there is air in the E-DWT-H hydraulic circuit, most likely in the low pressure PFA tubing between the reservoir and the rest of the system (see Section [5.4.3](#page-113-2)). It is normal for the pressure to drop when the reservoir pump is released since the pump is vented by releasing it.
- Close the reservoir shut off valve and check that the test shut off valve is open.
- <span id="page-24-0"></span>Slowly rotate the variable volume CW and observe the RPM4-E-DWT display. The Ø. indicated pressure should increase. Slowly increase the pressure to the maximum pressure of the Lo Q-RPT and stop. The pressure should decrease, more and more slowly, and eventually stabilize. If the pressure decreases indefinitely (more than 5 minutes), there is probably a leak in the E-DWT-H and it may require service.
- Rotate the variable volume handle CCW to reduce pressure to about 700 kPa (100 psi) and open the reservoir shut off valve. If the E-DWT-H has a single Q-RPT, the pressure generation and control check out is complete.
- If the E-DWT-H has dual Q-RPTs, put the Lo Q-RPT shut off valve into the Lo Q-RPT Shut Off position (valve rotated fully CW). This isolates the Lo Q-RPT from the E-DWT-H pressure generation and control system.

Use [RANGE] (see Section [3.7.2](#page-40-1)) to select the Hi Q-RPT.

#### **Note**

#### **If the red CAUTION indicator flashes and/or an audible alarm sounds at any time, immediately reduce pressure to avoid damaging the E-DWT-H Lo Q-RPT.**

- Close the reservoir shut off valve and check that the test shut off valve is open.
- Slowly rotate the variable volume CW and observe the RPM4-E-DWT display. The indicated pressure should increase. Slowly increase the pressure to the maximum pressure of the Hi Q-RPT, stop and wait. The pressure should decrease, more and more slowly and eventually stabilize. If the pressure decreases indefinitely (more than 5 minutes), there is probably a leak in the E-DWT-H and it may require service.
- Rotate the variable volume handle CCW to reduce pressure to about 700 kPa (100 psi) and open the reservoir shut off valve.

# <span id="page-24-1"></span>**2.5 Short Term Storage**

The following is recommended for short term storage (not shipping or transport) of E-DWT-H:

- Open the reservoir shut off valve.
- Disconnect power.

# <span id="page-25-1"></span><span id="page-25-0"></span>**2.6 Long Term Storage, Preparation for Shipping**

The following is recommended for long term storage and/or shipping of E-DWT-H:

#### **Note**

**E-DWT-H is designed to be shipped with its reservoir full of calibration fluid. If the instructions below are followed carefully, it is not necessary to empty the reservoir prior to shipment.** 

- **IMPORTANT:** Close the reservoir cover fully by rotating it CW until snug.
- **IMPORTANT:** Close the reservoir shut off valve (on reservoir cover) by rotating it CW until snug.
- **IMPORTANT:** Plug the TEST1 and TEST2 ports. Use the stainless steel plugs provided with the E-DWT-H. Tighten the gland that holds the plug.
- Close the test shut off valve by rotating it CW until snug.
- Remove (by unscrewing) the four variable volume handles on the front of the E-DWT.

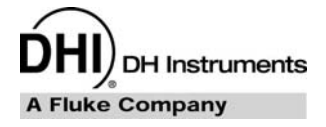

# <span id="page-26-1"></span><span id="page-26-0"></span>**3. Operation**

# <span id="page-26-3"></span><span id="page-26-2"></span>**3.1 General Operating Principles**

### **3.1.1 Multiple Ranges (HI and LO Q-RPT, AutoRange)**

The E-DWT-H's Reference Pressure Monitor (RPM4-E-DWT) may have one or two Quartz Reference Pressure Transducers (Q-RPTs). The higher range Q-RPT is designated the **Hi** Q-RPT. The lower range Q-RPT is designated the **Lo** Q-RPT. Which Q-RPT is active is indicated continuously by characters in the upper right hand corner of the MAIN RUN screen and most other screens (<Hi> for Hi Q-RPT, <Lo> for Lo Q-RPT).

Each RPM4-E-DWT Q-RPT has a default range which is its maximum range. Additional ranges, lower than the Q-RPT's maximum, may also be created using AutoRange and AutoTest (see Sections [3.7.5,](#page-42-2) [3.1.3](#page-27-2)). Ranges created using AutoRange are temporary but may be saved with all their settings for reactivation (see Section [3.8.1\)](#page-58-2).

The ranges available on the RPM4-E-DWT are accessed using **[RANGE]** (see Section [3.7.2\)](#page-40-1) and/or created using **[AutoRange]** (see Section [3.7.5](#page-42-2)).

An RPM4-E-DWT range is identified by a range screen showing the Q-RPT used by the range, its current unit of measure and its full scale pressure. The range screen is:

- 1. Q-RPT designator. 2. Type of range. DF for the Q-RPT's default (maximum) range; AR for a range created by AutoRange.
- 3. Q-RPT position designator.
- 4. Current pressure unit of measure.
- 5. Full scale pressure, with <g> for gauge mode.

Most settings made in an RPM4-E-DWT, such as unit of measure, display resolution and stability setting are specific to the range. Settings selected while one range is active apply to that range and not to other ranges. The range specific settings are stored with the range and recalled whenever the range is made active. This makes setting up ranges a convenient way to store and recall frequently used operating configurations. See [Table 3](#page-27-4) for a listing of RPM4-E-DWT adjustments and settings and whether they are range, Q-RPT or system specific.

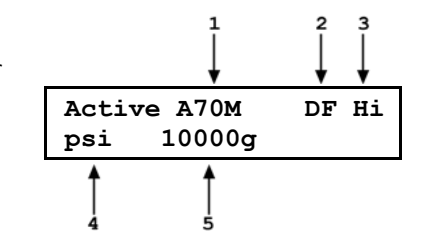

<span id="page-27-4"></span><span id="page-27-0"></span>

| <b>SETTING</b>                             | <b>PURPOSE</b>                                              | <b>SPECIFIC TO</b>         | <b>SECTION</b> |
|--------------------------------------------|-------------------------------------------------------------|----------------------------|----------------|
| [Unit]                                     | Set pressure unit of measure                                | Range                      | 3.7.3          |
| [Display]                                  | Set bottom line display function                            | System                     | 3.7.7          |
| [Head]                                     | Set fluid head correction height, fluid, unit of<br>measure | System                     | 3.7.8          |
| <b>ISDS1</b>                               | Not used in this RPM4 model                                 | Not used                   | None           |
| [AutoZ]                                    | Run AutoZ                                                   | Q-RPT and measurement mode | 3.7.10         |
| Resolution                                 | Set pressure display resolution                             | Range                      | 3.8.2          |
| Stability                                  | Set Ready/Not Ready stability test.                         | Range                      | 3.8.3          |
| Upper Limit                                | Set upper and lower pressure limit alarm                    | Range and measurement mode | 3.8.4          |
| AutoZ                                      | AutoZ, ON/OFF, set and view values                          | Q-RPT and measurement mode | 3.9.1          |
| Screen Saver,<br>Sound, Time,<br>ID, Level | Set system user preferences                                 | System                     | 3.9.5          |
| Cal                                        | Various Q-RPT and barometer calibration<br>functions        | Q-RPT or barometer         | 5.2.2          |

**Table 3.** Settings and what they are specific to (range, measurement mode, Q-RPT, system)

### <span id="page-27-1"></span>**3.1.2 Pressure Ready/Not Ready**

There is a *Ready/Not Ready* indicator LED on the RPM4-E-DWT front panel to the left of the display. It is intended to provide the user with a clear and objective indication of when a stable pressure has been achieved. *Ready* is indicated when the current stability (rate of change) of pressure is less than the stability limit. The stability limit is set automatically by AutoRange or AutoTest (see Sections [3.7.5,](#page-42-2) [3.1.3\)](#page-27-2). It can also be set by the user (see Section [3.8.3\)](#page-60-1). The *Ready* indication is often used when comparing the RPM4-E-DWT and a test device to indicate when a valid reading can be made.

The *Ready/Not Ready* LED indications are:

**<Green >** Pressure *Ready* The pressure stability is within the stability limit.

**<Red>** Pressure *Not Ready* The pressure stability is NOT within the stability limit.

The default stability criterion is 0.01% of full scale of the active range per second.

## <span id="page-27-2"></span>**3.1.3 Automated Test And Calibration Sequences**

The RPM4-E-DWT AutoTest function supports "Quick" and "File" automated calibration sequences. These automatically AutoRange the RPM4-E-DWT, setting its resolution, stability limit and upper limit based on the characteristics of the device under test. They also prompt the user through the increments of the calibration sequence and log calibration data. The AutoTest function should be used for most common calibration tasks, especially calibration of analog pressure gauges.

## <span id="page-27-3"></span>**3.1.4 Typical Operating Sequence To Run A Test**

The typical operating sequence to run a test is as follows:

**Q** AutoZero the RPM4-F-DWT:

Disconnect the E-DWT-H TEST port.

Close the reservoir shut off valve.

Press [AutoZ] on the RPM front panel (see Section [3.7.10](#page-53-2)).

- <span id="page-28-0"></span>Connect the system under test/DUT to the E-DWT-H TEST port.
- Use [HEAD] to enter the fluid head correction for the difference in height between the E-DWT-H TEST port and the DUT reference level if significant (see Section [3.7.8\)](#page-51-2).
- Fill and prime the system under test/DUT (see Section [3.5.1](#page-34-1)):

Open the test system/DUT at the highest point possible.

Use the filling and priming pump to fill the test system.

Close the test system/DUT when all air has been purged.

- Use [AutoRange] (see Section [3.7.5](#page-42-2)) or [AutoTest] (see Section [3.1.3](#page-27-2)) to set up the RPM4-E-DWT for the specific test to be run.
- **ේ** Set zero gauge pressure to the DUT by opening the reservoir cap vent valve, the reservoir shut off valve and the TEST shut off valve. The RPM4-E-DWT indication may not be zero if the DUT reference height is different from the E-DWT-H reference height and/or if a head correction value is set (see Section [3.7.8](#page-51-2)).
- $\bullet$ Set the next pressure. Close the reservoir shut off valve. Check that the TEST shut off valve is open. Use the variable volume and fine adjustment valve to set pressure as needed (see Sections [3.5.2,](#page-35-1) [3.5.3\)](#page-36-1).

When the DUT is stable, read the reference pressure applied from the RPM4-E-DWT.

After the last pressure, return to zero by opening the reservoir shut off valve. The RPM4-E-DWT indication may not be zero if the DUT reference height is different from the E-DWT-H reference height.

# <span id="page-28-1"></span>**3.2 Test Port Connection**

High pressure TEST ports are provided on the top and rear of the E-DWT.

The test port connection is a DH500 F. DH500 is a gland and collar type fitting for 1/4 in. (6 mm) coned and left hand threaded tube. DH500 is equivalent to AE F250C, HIP HF4, etc.

#### W **Caution**

- **USE THE CORRECT PRESSURE CONNECTORS: The E-DWT-H TEST port fitting is a DH500 F (see Section [1.2.1\)](#page-11-2). It is NOT a 1/8 in. NPT F. Never use a fitting other than the corresponding male fitting in these connectors. Damage to the connectors and dangerous failure under pressure could result from using incorrect fittings.**
- **DO NOT APPLY PRESSURE UNTIL YOU ARE FAMILIAR WITH OPERATION: The E-DWT-H TEST ports can connect internally to both the RPM4-E-DWT's Hi and Lo (if present) Q-RPTs. In E-DWT-Hs with dual Q-RPTs, the LO Q-RPT SHUT OFF valve on the front of the E-DWT-H isolates the low pressure Q-RPT when the high pressure Q-RPT is in use. Do not apply pressure to the E-DWT-H until you are familiar with its operation and know how to protect the low pressure Q-RPT, if present, from overpressure (see Section [3.4](#page-30-1)). FAILURE TO PROTECT THE LOW PRESSURE Q-RPT FROM OVERPRESSURE MAY DESTROY IT. DAMAGE DUE TO Q-RPT OVERPRESSURE IS NOT COVERED BY THE PRODUCT WARRANTY.**

### <span id="page-29-1"></span><span id="page-29-0"></span>**3.2.1 RPM4-E-DWT ATM Port(s)**

The ATM port(s) on the RPM4-E-DWT Q-RPT module(s) are connected to the RPM4-E-DWT's internal barometer to assure that the RPM4-E-DWT gauge pressure measurements are relative to ambient pressure. These ports should always be left completely unobstructed and open to atmosphere.

#### W **Caution**

**NEVER plug, obstruct or connect a supply pressure to the RPM4-E-DWT Q-RPT module ATM ports. This may adversely affect operation and AutoZeroing functions.** 

# <span id="page-29-2"></span>**3.3 Battery/Charger Pack (Optional Accessory)**

An optional 12 VDC battery/charger pack is available to supply power to the E-DWT's reference pressure monitor.

The battery/charger pack combines a battery and battery charger.

#### **To Charge the Battery**

To charge the battery, connect the battery/charger pack to a 100 to 240 V, 50/60 Hz power supply using the power cable supplied and turn on the charger power switch. The green CHARGE indicator light goes on to indicate that battery charging is in progress. Allow 14 to 16 hours for the battery to charge fully.

When the battery charger power switch is in the ON position, the battery is connected to the charger, not the 12VDC output. When the battery charger switch is in the OFF position, the CHARGE indicator light goes off, and 12VDC battery output is supplied to the 12VDC connection.

The battery may be charged while the battery/charge pack is connected to the RPM4-E-DWT.

#### W **Caution**

**To preserve battery life, if run the battery down completely before recharging it and do not charge more than 16 hours. Do not leave power connected to the battery continuously.** 

#### **To Use the Battery/Charger Pack to Supply the RPM4-E-DWT**

After charging the battery, connect the 12VDC connection of the battery/charger pack to the 12VDC connection on the E-DWT-H rear panel.

Turn the battery/charger pack power switch to OFF (when AC power is connected to the battery/charger pack, the power switch must be OFF for 12VDC power to be output).

#### **To Check the Battery Charge Level**

To check the current charge level of the battery, press the BATTERY CHECK toggle switch on the battery/charger pack front panel. Observe the BATTERY CHECK indicator lights. All three lights are lit when battery is fully charged. If no light or one light is on, the battery should be recharged.

<span id="page-30-0"></span>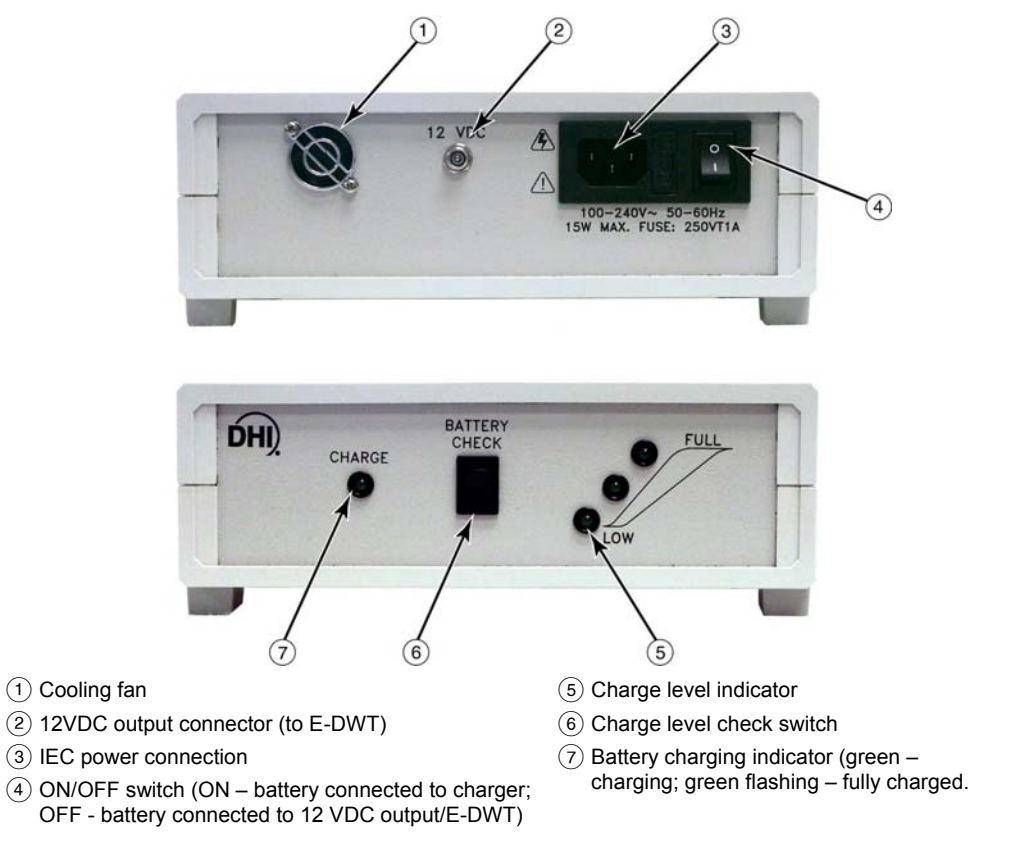

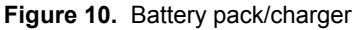

# <span id="page-30-2"></span><span id="page-30-1"></span>**3.4 Selecting the Hi or Lo Q-RPT (Dual Q-RPT Models Only)**

#### **Note**

**This section applies only the E-DWT-H models with two Q-RPTs (see Section [1.2.3.1\)](#page-12-3).** 

Selection of the active Q-RPT in the RPM4-E-DWT is made using the RPM4-E-DWT front panel's **[RANGE]** key and E-DWT-H LO Q-RPT SHUT OFF valve.

When the Hi Q-RPT is active, the Lo Q-RPT must be isolated from the E-DWT's pressure generation and control system to avoid destroying it by overpressure.

The E-DWT's Lo Q-RPT shut off valve and visual and audible indicators, assist the operator in performing the correct operations to shut off and protect the Lo Q-RPT when the Hi Q-RPT is in use.

#### **OPERATION**

See [Figure 12](#page-33-2) for the schematic of E-DWT-H with dual Q-RPTs.

Numerical references in this Section refer to [Figure 11.](#page-32-1)

The Lo Q-RPT is connected to or shut off from the rest of the E-DWT-H by the Lo Q-RPT shut off valve that is operated using the valve knob. The proper valve position for the Q-RPT selected is prompted by the **Valve Position LEDs** (7, 9).

**The Lo Q-RPT shut off valve** (8) isolates and protects the Lo Q-RPT from the **TEST** port when it is closed (knob fully CW) and opens the Lo Q-RPT to the **TEST** port when it is open (knob fully CCW).

**The Valve Position LEDs** (7, 9) indicate the position in which the valve knob should be set based on the current Q-RPT selection on the RPM4-E-DWT. If the Hi Q-RPT is selected, the **LO Q-RPT SHUT OFF** LED (7) is lit indicating that the valve knob should be turned fully CW to close the valve, protecting the Lo Q-RPT from high pressure. If the Lo Q-RPT is selected, the **LO Q-RPT ACTIVE** LED (9) is lit indicating that the valve knob should be turned fully CCW to open the valve, connecting the Lo Q-RPT to the test pressure.

#### **Note**

**The E-DWT-H Lo Q-RPT shut off valve (8) must always be in the closed position (knob fully CW) when operating at pressure greater than the maximum pressure of the Lo Q-RPT.** 

The **CAUTION LO Q-RPT ACTIVE** LED (10) is used to indicate that the Lo Q-RPT is active and provide an alert when the Lo Q-RPT is active but a Hi Q-RPT range is selected on the RPM4-E-DWT.

The **CAUTION LO Q-RPT ACTIVE** LED (10) is driven by the value of pressure currently measured by the Lo Q-RPT , it is not driven by the valve position as there is no sensing of the valve position.

The **CAUTION LO Q-RPT ACTIVE** LED (10) has three possible conditions:

- LED is OFF: The Lo Q-RPT is NOT active. The Lo Q-RPT is considered active when it measures a pressure greater than about 100 psig (700 kPa).
- LED ON continuously: The Lo Q-RPT IS active (exposed to pressure greater than 100 psi) and the Lo Q-RPT is selected on the RPM4-E-DWT. The LED is lit as a reminder that the Lo Q-RPT is active and pressure over its maximum working pressure (maximum depends on Lo Q-RPT range) should not be applied.
- LED is flashing ON/OFF accompanied by high frequency beeps and <!!LO Q-RPT ACTIVE!!> displayed by RPM4-E-DWT: Lo Q-RPT IS active and the Hi Q-RPT is selected on RPM4-E-DWT. The Lo Q-RPT should NOT be exposed to pressure when the Hi Q-RPT is selected. Exposing the Lo Q-RPT to pressures for which the Hi Q-RPT is normally used, will overpressure and damage the Lo Q-RPT Vent pressure from the RPM4-E-DWT and shut off the Lo Q-RPT with the Lo Q-RPT shut off valve before continuing to use the Hi Q-RPT.

#### **Note**

**If the Hi Q-RPT is selected with the Lo Q-RPT active, RPM4-E-DWT goes into an alarm condition to avoid accidental overpressure of the Lo Q-RPT while using a Hi Q-RPT. The pressure on the Lo Q-RPT must be reduced to less than 100 psig (700 kPa) so that the CAUTION LO Q-RPT ACTIVE LED is OFF before shutting the Lo Q-RPT shut off valve and selecting the Hi Q-RPT.** 

The E-DWT-H Lo Q-RPT pressure relief valve ([Figure 12](#page-33-2), Ref 4) is set to open at approximately 110% of the RPM4-E-DWT Lo Q-RPT maximum range. When the pressure applied to the Lo Q-RPT reaches the relief valve setting, the pressure relief valve will open exhausting oil to the reservoir and reduce pressure. Prior to opening the pressure relief valve, the RPM4-E-DWT will have gone into an overpressure condition (see Section [3.8.4.1](#page-62-1)). If an overpressure condition occurs, reduce pressure as soon as possible. The pressure relief valve will reseat automatically and close when pressure is reduced.

#### **Note**

**Do NOT overpressure the Lo Q-RPT. The Lo Q-RPT may be damaged beyond repair by pressure greater than its maximum working pressure. Q-RPT damage from overpressure is logged in user and factory maintenance pages and is not covered by the product warranty. The E-DWT-H pressure relief valve should only be considered a last resort means of protecting the Lo Q-RPT and it does not guarantee that the Lo Q-RPT will not be damaged by overpressure. Following proper operating procedures, the Lo Q-RPT should never be over pressured.** 

<span id="page-32-0"></span>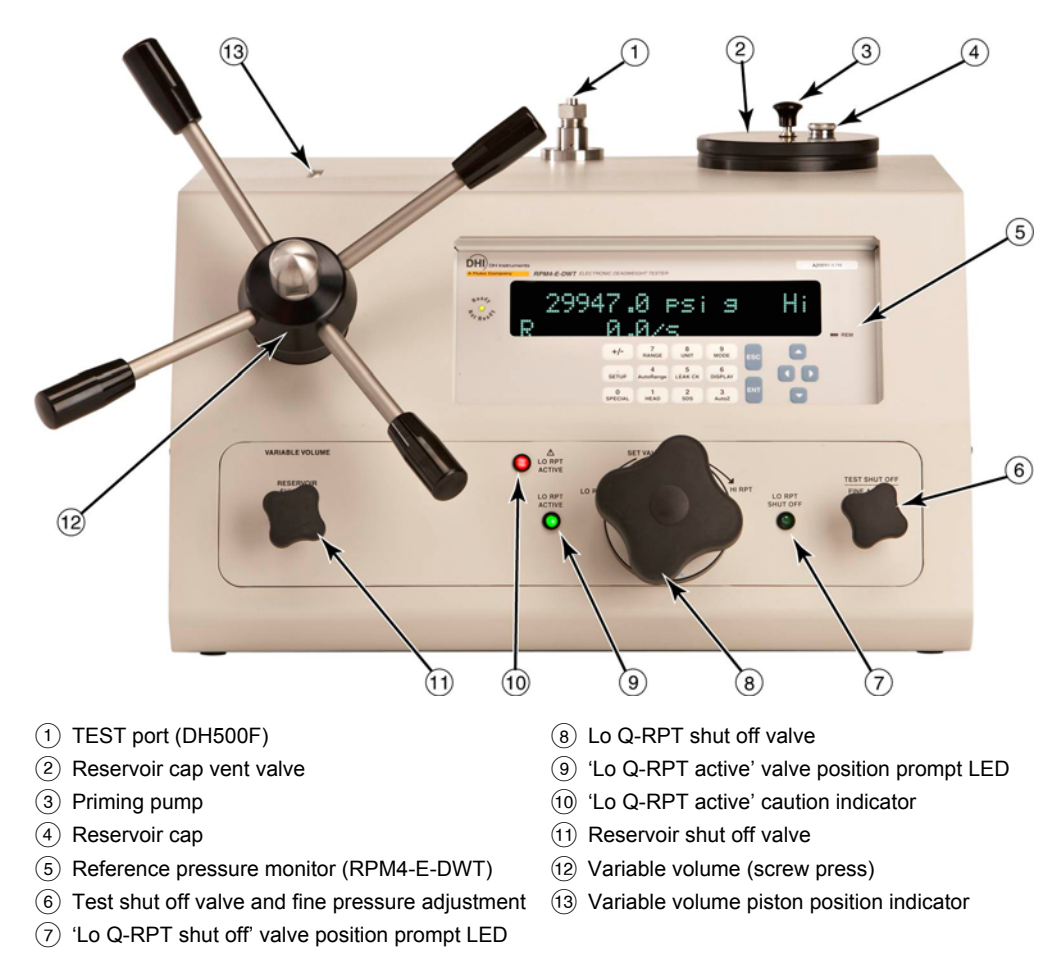

<span id="page-32-1"></span>**Note: Items 7 – 10 are present only in dual Q-RPT E-DWT-H models.** 

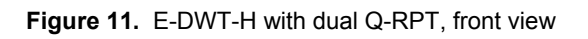

<span id="page-33-0"></span>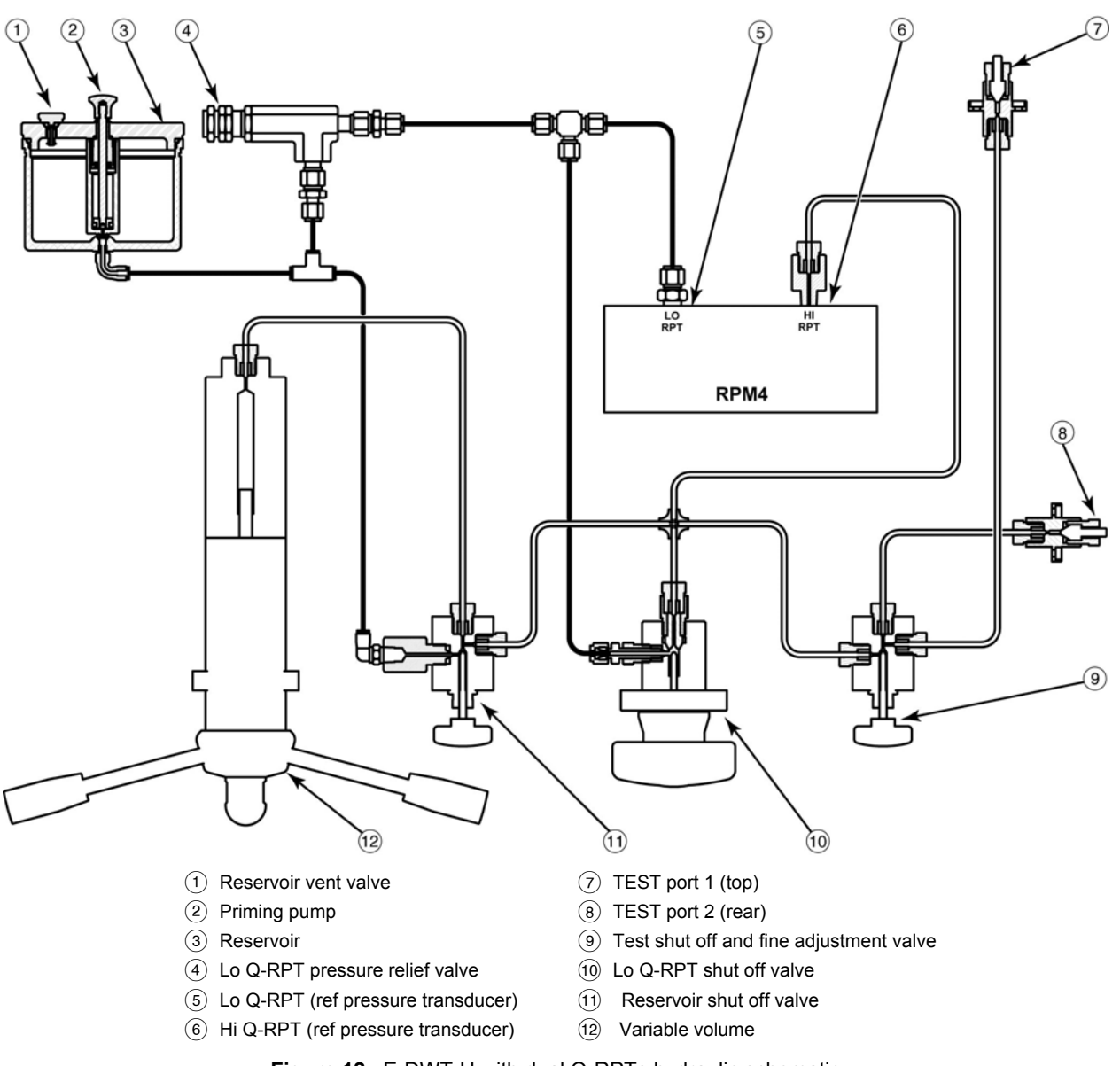

**Figure 12.** E-DWT-H with dual Q-RPTs hydraulic schematic

# <span id="page-33-2"></span><span id="page-33-1"></span>**3.5 Pressure Generation And Adjustment**

E-DWT-H has three means for generating and adjusting pressure, including filling and priming the test system.

The reservoir pump is used to fill and prime the test system (see Section [3.5.1\)](#page-34-1). It is important to remove air from the test system by filling and priming it before using the variable volume to generate pressure. Failure to fill and prime will result in the need to use multiple variable volume strokes to generate pressure.

The variable volume is used for pressure generation and rough pressure adjustment (see Section [3.5.2](#page-35-1)).

The test shut off and fine adjust valve is used for fine pressure adjustment (see Section [3.5.3](#page-36-1)).

### <span id="page-34-1"></span><span id="page-34-0"></span>**3.5.1 Filling And Priming, Reservoir Pump**

It is important to remove air from the test system by filling and priming it before using the variable volume to generate pressure. Failure to fill and prime will result in the need to use multiple variable volume strokes to generate pressure.

The reservoir filling and priming pump is designed to push oil through the E-DWT-H and out the TEST port into the test system. It can also be used to generate an initial pressure, saving variable volume stroke.

To fill and prime the test system, prior to generating pressure with the variable volume, proceed as follows:

See [Figure 11](#page-32-1) and [Figure 12](#page-33-2) for a dual Q-RPT or [Figure 1](#page-14-4) and [Figure 8](#page-18-5) for a single Q-RPT E-DWT-H schematic and view when following this procedure.

- $\bullet$  Leave an open purge point (for example a loose fitting) at the highest point possible in the test system that is connected to the E-DWT.
- If not already open, open the TEST shut off valve to connect the E-DWT-H to the test system.
- Position the reservoir pump correctly by rotating the reservoir cap CW until the reservoir vent valve is at the CLOSE position. Do not overtighten.
- Be sure that the reservoir cap vent valve is open (loosened CCW).  $\bullet$
- Open the reservoir shut off valve to connect the reservoir to the test system.
- Pull the reservoir priming pump knob up slowly to fill it with oil from the reservoir. Then push the knob down firmly with moderate speed to seal the tip of the pump against the reservoir seat and inject oil into the E-DWT-H and out the TEST port.
- $\odot$  Repeat  $\odot$  while observing the open purge point in the test system. When only oil and no air comes out of the purge point, close and tighten the purge point.
- **O** If desired, repeat **O** to set an initial pressure with the reservoir pump. Be sure the variable volume is already filled and in the start position (Section [3.5.2](#page-35-1),  $\bullet$  -  $\bullet$ ), and the reservoir shut off valve is open.

Press down on the pump knob but do not release your downward force when the pump gets to end of stroke or becomes to difficult to push down. While maintaining the downward force on the pump knob, close the reservoir shut off valve to capture the priming pressure.

#### W **Caution**

#### **Do not attempt to generate greater than 700 kPa (100 psi) using the reservoir priming pump.**

 Once the system is filled and primed, use the variable volume to generate pressure to the desired pressure set point (see Section [3.5.2](#page-35-1)).

#### W **Caution**

**When the reservoir cap vent valve is closed, the reservoir is not connected to atmosphere so opening the reservoir shut off valve and the test shut off valve may not fully vent the DUT. To be sure the DUT is fully vented to atmosphere, OPEN the reservoir cap shut off valve and/or disconnect at the TEST port.** 

### <span id="page-35-1"></span><span id="page-35-0"></span>**3.5.2 Pressure Generation And Rough Adjustment, Variable Volume**

#### W **Caution**

**The variable volume can generate very high pressure very quickly. When using the variable volume, use caution not to generate pressure more quickly than desired and not to exceed the pressure rating of the E-DWT-H, it's Q-RPTs or any component of the test system to which it is connected.** 

The variable volume is used to accomplish large pressure changes and to roughly adjust pressure at a set point. It can generate high pressure with relatively little effort.

The variable volume is not designed to fill and prime the test system. To avoid needing to refill the variable volume to reach the desired pressure, use the reservoir priming pump to fill and prime the test system before going to the variable volume (see Section [3.5.1\)](#page-34-1).

To generate and adjust pressure with the variable volume, proceed as follows:

[Figure 11](#page-32-1) and [Figure 12](#page-33-2) for a dual Q-RPT or [Figure 1](#page-14-4) and [Figure 8](#page-18-5) for a single Q-RPT E-DWT-H schematic and view when following this procedure.

Open the reservoir shut off valve to connect the reservoir to the variable volume.

Close the TEST shut off valve to avoid 'pulling' oil out of the test system in step  $\mathbf{Q}$ .

- Rotate the variable volume CCW until the piston position indicator is at the beginning of its stroke (indicator white).
- Close the reservoir shut off valve to shut off the reservoir from the variable volume.
- **O** Open the TEST shut off valve to connect the variable volume to the test system.
- If the E-DWT-H is dual Q-RPTs, check that the RPM4-E-DWT Q-RPT selection and Lo Q-RPT shut off valve setting are correct for the pressure range.
- While carefully watching the pressure indicated on the RPM4-E-DWT, rotate the variable volume CW to increase pressure to the desired set point. Using the variable volume, it should be easy to adjust the set pressure within 100 psi (700 kPa). To adjust pressure more finely than is possible with the variable volume, use the fine adjust valve (see Section [3.5.3](#page-36-1)).
- $\odot$  If the variable volume runs out of stroke (piston position indicator red and variable volume will not rotate CW further) before the desired set pressure is reached, the variable volume can be isolated from the TEST port and refilled to continue generating pressure (see  $\odot$ ).
- To refill variable volume while the test system is under pressure proceed as follows:
	- **<sup>O</sup>** Close the TEST shut off valve.
	- Record the pressure indicated by the RPM4-E-DWT. You will need to reset this pressure to minimize the change in test pressure when you reconnect the refilled variable volume to the test system
	- **Slowly open the reservoir shut off valve.**
	- Rotate the variable volume CCW to the beginning of its stroke (position indicator white, variable volume will no longer rotate).
	- $\bullet$  Close the reservoir shut off valve.
	- Rotate the variable volume CW to generate pressure until the pressure reaches the value recorded in step  $\Theta\Theta$ . Use only the variable volume to adjust the pressure.
	- Slowly open the TEST shut off valve to reconnect the variable volume to the test system. Continue to generate pressure as in  $\odot$ .
- $\bullet$  To reduce pressure, rotate the variable volume CCW.
# W **Caution**

**Opening the reservoir shut off valve while the E-DWT-H is under pressure will very rapidly drop the pressure. Generally, it is not recommended to drop the pressure applied to pressure measuring devices very rapidly. To reduce pressure slowly, use the variable volume and only open the reservoir shut off valve to open the system to atmosphere.** 

# **3.5.3 Pressure Fine Adjustment, Fine Adjust Valve**

To adjust pressure more precisely than is possible with the variable volume, the fine adjust valve is used. When the valve is open, the displacement of its needle is used as a miniature variable volume to adjust pressure.

The test isolation and fine adjust valve is a needle valve with a stroke of several millimeters. Turn the valve handle CW to increase pressure CCW to decrease.

When using the fine adjust valve to adjust pressure, be sure not to close the valve so that the E-DWT-H is no longer connected to the test system. If turning the valve handle or the variable volume does not change the pressure indicated by both the RPM4-E-DWT and the device under test, the valve is closed.

# **3.6 RPM4-E-DWT User Interface**

The E-DWT-H's RPM4-E-DWT reference pressure monitor is designed to offer the optimum balance between simple, straight forward operation and the availability of a wide variety of functions with a high level of operator discretion if desired.

The RPM4-E-DWT's local operator interface is through the front panel's 2 x 20 character alpha-numeric display, a function/data keypad, a cursor control pad and a *Ready/Not Ready* indicator. An optional **[ENTER]** footswitch is available. Remote communication is also available via the RS-232 (COM1) interface (see Section [4](#page-82-0)).

<span id="page-36-0"></span>The E-DWT-H mounts the RPM4-E-DWT at a convenient viewing angle. If the RPM4-E-DWT has two Q-RPTs, the E-DWT-H includes a valve and visual indicators to isolate and protect the RPM4-E-DWT's Lo Q-RPT when using the Hi Q-RPT (see Section [3.4](#page-30-0)).

# **3.6.1 MAIN RUN Screen**

The RPM4-E-DWT MAIN RUN screen is its home display that is reached on power-up and from which other functions and menus are accessed. It is the very top level of all menu structures.

The MAIN RUN screen is where RPM4-E-DWT is left in normal operation. It displays the current measured pressure as well as a variety of additional information if desired.

[Figure 13](#page-37-0) and its legend summarize the RPM4-E-DWT MAIN RUN screen fields and their functions.

# **Note**

**RPM4-E-DWT has a screen saver function which causes the display to dim if no key is pressed for 10 minutes. Pressing a key restores full power to the display. The screen saver time can be changed or screen saving can be completely suppressed (see Section [3.9.5.1\)](#page-70-0).** 

# **PRESSURE1UNITM hzRR DDISPLAYFUNCIONnn/nn**

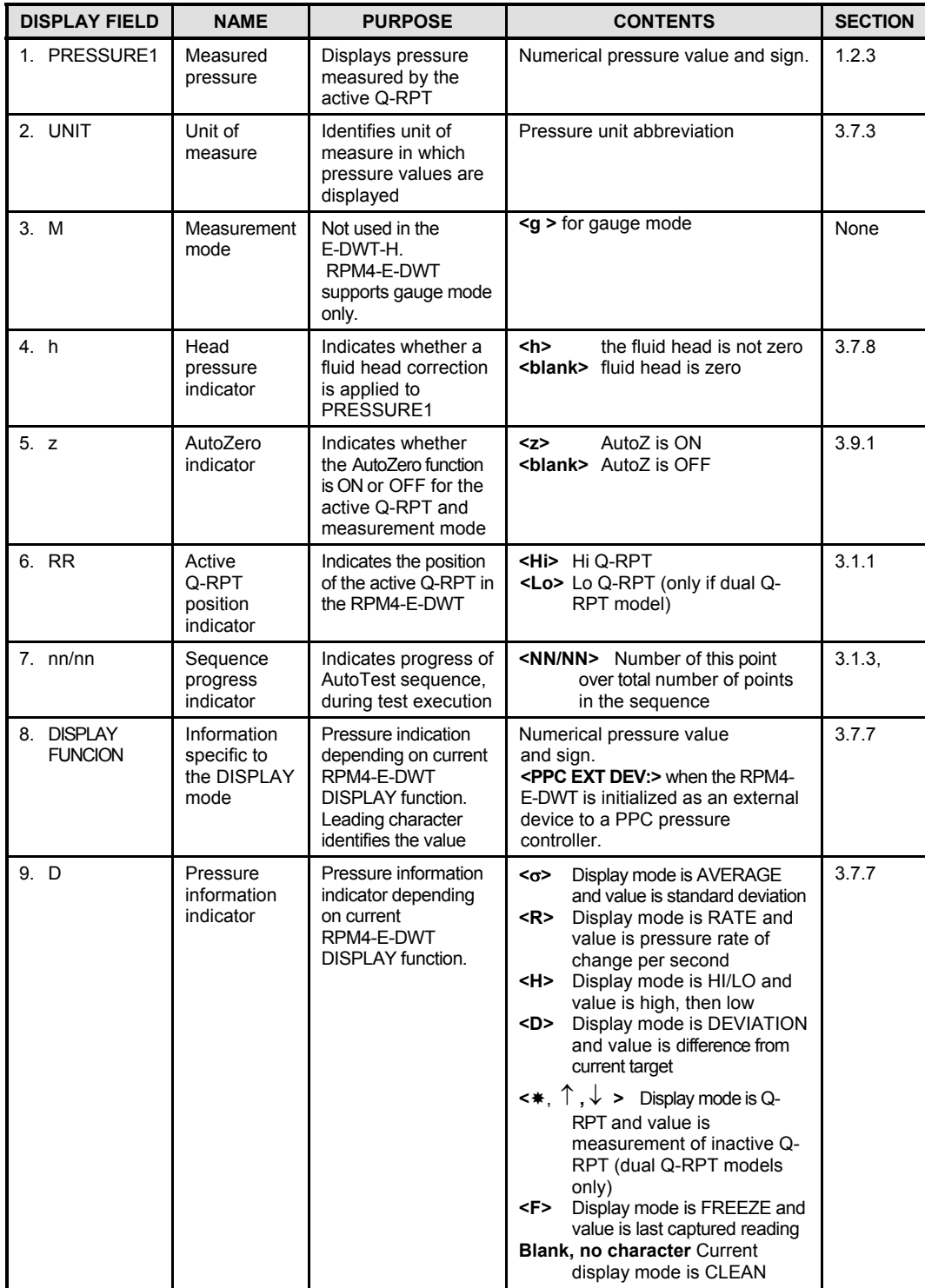

<span id="page-37-0"></span>**Figure 13.** MAIN RUN screen display fields

# **3.6.2 Function / Data Keypad Layout and Protocol**

The RPM4-E-DWT has a function/data keypad for local operator access to direct functions, function menus and for data entry.

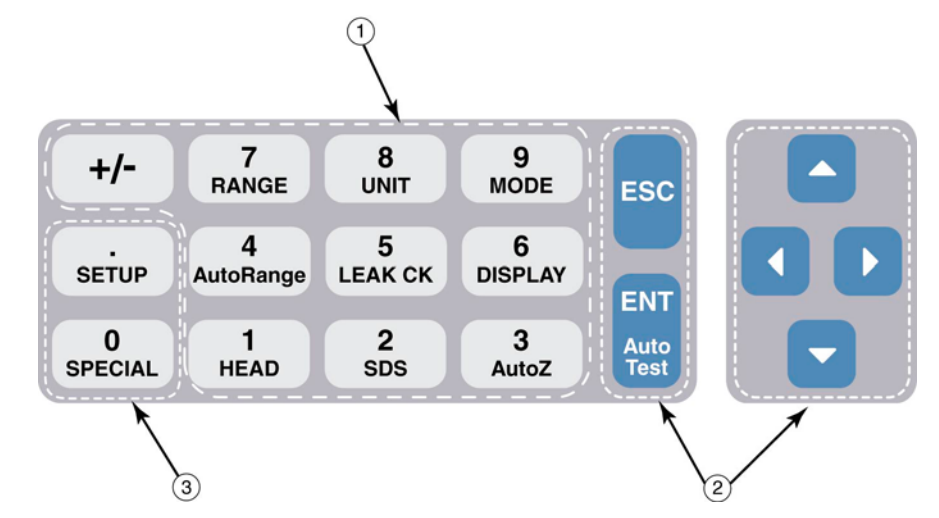

- A The **Function/Data keys** allow very commonly used functions to be accessed directly by a single keystroke when pressed from the MAIN RUN screen (see Section [3.6.1\)](#page-36-0). The name of the function is on the bottom half of the key. These keys enter numerical values when editing.
- B The **Editing and Execution keys** are for starting and suspending command execution, cursor control in menus and editing entries.
- (3) The **Menu/Data keys** provide access to function menus when pressed from the MAIN RUN screen. The menu name is on the bottom half of the key. The SETUP menu is for more frequently used functions (see Section [3.8](#page-58-0)). The SPECIAL menu is for functions that are not generally used as a part of day to day operation (see Section [3.9](#page-65-0)). These keys enter numerical values when editing.

## **Figure 14.** Keypad layout

Lo Q-RPT (ref pressure transducer) Pressing **[ENT]** generally causes execution or forward movement in the menu tree.

Pressing **[ESC]** moves back in the menu tree and/or causes execution to cease or suspend. Pressing **[ESC]** repeatedly eventually returns to the MAIN RUN screen and, from there, allows momentary viewing of the RPM4-E-DWT introduction screen.

Pressing the **[+/-]** key changes a numerical sign when editing. It also toggles through multiple screens when available and, from some run screens, is a shortcut to a momentary display of active RANGE.

Pressing the  $[\wedge]$ ,  $[\vee]$ ,  $[\vee]$  and  $[\vee]$  keys allows up, down, reverse and forward cursor movement when editing data **entry** or moving in menus.

## **Note**

**Some screens go beyond the two lines provided by the display. This is indicated by a flashing arrow in the second line of the display. Press the cursor control keys to move the cursor to access the lines that are not visible or directly enter the number of the hidden menu choice if you know it.** 

# **3.6.3 Optional Remote [ENT] (ENTER) Footswitch**

Operating the footswitch is the equivalent of pressing **[ENT]** on the front panel.

The remote ENTER feature can be particularly convenient when running AutoTests (see Section [3.1.3](#page-27-0)) in which the operator's hands are not free or attention is on the device under test rather than the RPM4-E-DWT.

# <span id="page-39-0"></span>**3.6.4 Sounds**

RPM4-E-DWT is equipped with a variable frequency tone device to provide audible feedback and alarms. The beeper is used for the following indications.

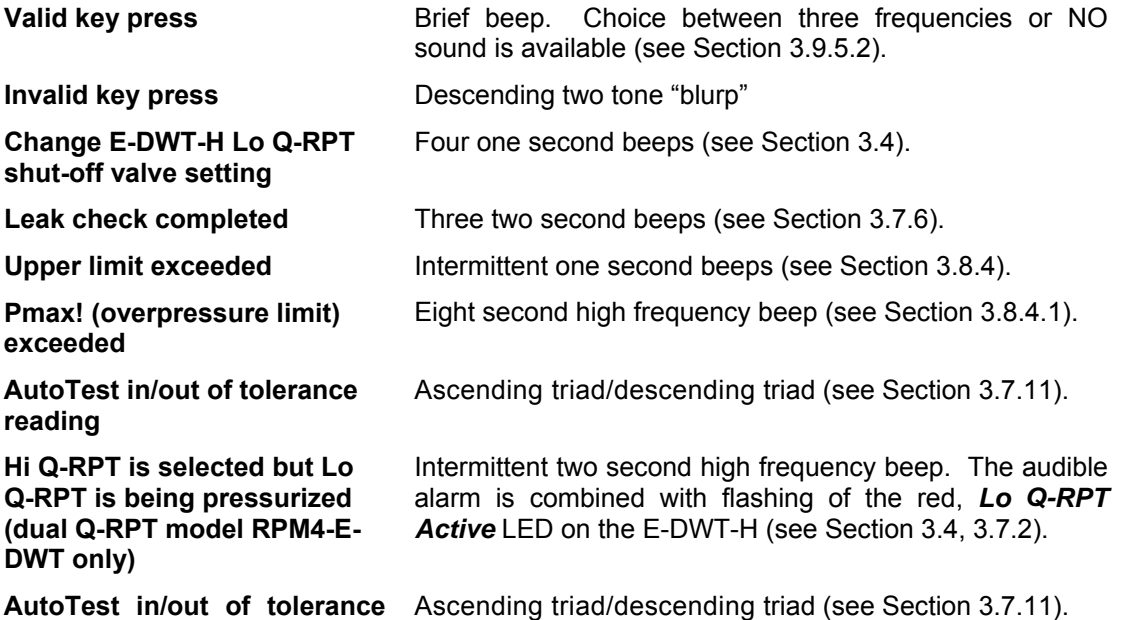

# **3.7 RPM4-E-DWT Direct Function Keys**

# **3.7.1 Summary**

**reading** 

# **Note**

**[Table 4](#page-40-1) provides a brief summary of RPM4-E-DWT direct function key operation. It may be useful to keep a copy of this summary near the E-DWT-H, especially when first becoming acquainted with its operation.** 

Local operation of RPM4-E-DWT is through the front panel keypad. To minimize multilayered menu structures, the keypad numerical keys also provide direct access to the most commonly used functions. The function accessed is labeled on the bottom half of the key. Direct function keys are active whenever RPM4-E-DWT is in its MAIN RUN screen. [Table 4](#page-40-1)  summarizes the operation of the direct function keys.

<span id="page-40-1"></span>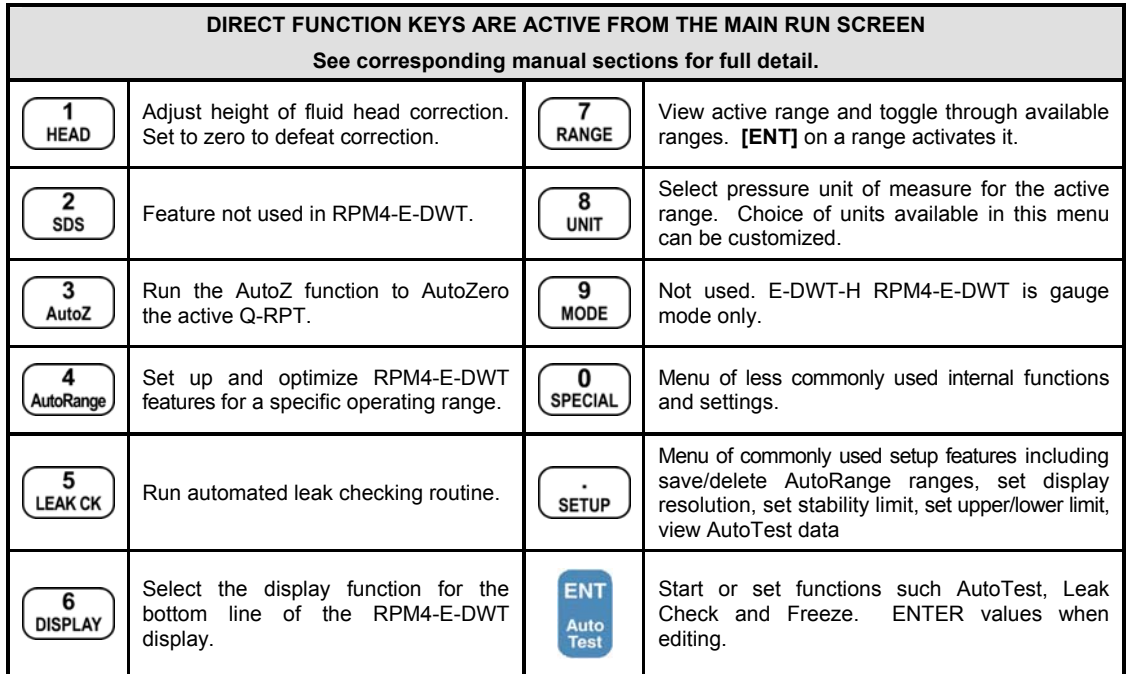

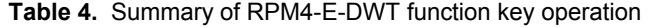

# <span id="page-40-0"></span>**3.7.2 [RANGE]**

# **PURPOSE**

To view and/or change the active pressure measurement range and associated settings.

# **PRINCIPLE**

An RPM4-E-DWT range is defined as a pressure span and associated settings (see Section [3.1.1](#page-26-0)).

The RPM4-E-DWT has one or two Q-RPTs. Each Q-RPT has a default range which is its maximum span. Additional ranges, lower than the Q-RPT's maximum span, may be created at any time using AutoRange (see Section [3.7.5](#page-42-0)) or AutoTest (see Section [3.1.3\)](#page-27-0). Ranges created using AutoRange or AutoTest may be saved, with their settings, for reactivation (see Section [3.8.1](#page-58-1)).

The **[RANGE]** function key allows the available RPM4-E-DWT pressure ranges to be viewed and selected.

# **OPERATION**

Pressing the **[RANGE]** function key activates the range viewing and selecting function. When the **[RANGE]** function key is first pressed, the active range is displayed. For example:

- 1. Q-RPT designator.
- 2. Type of range. DF for the Q-RPT's default range; AR for a range created by AutoRange.
- 3. Q-RPT position designator.
- 4. Current pressure unit of measure.
- 5. Full scale pressure in current unit of measure.

Pressing the **[RANGE]** key again while in the RANGE functions toggles through displays of the other available ranges, from lowest range to highest range.

To select a range to become the active range, press **[ENT]** while the range is displayed.

**Active A70M DF Hi**

 $\overline{2}$ 3

**bar 700g** 

In E-DWT-H models with two Q-RPTs, any time a range change causes the active Q-RPT to change, the E-DWT-H Lo Q-RPT shut off valve must be operated to connect or disconnect the Lo Q-RPT from the TEST port. The green Lo Q-RPT valve position LEDs indicate the correct position of the Lo Q-RPT shut off valve knob based on the Q-RPT currently in use (see Section [3.4](#page-30-0)).

Pressing **[ESC]** while in the RANGE function returns to the MAIN RUN screen without making a range change.

# W **Caution**

**In E-DWT-H models with two Q-RPTs, the Lo Q-RPT shut off valve protects the Lo QRPT from overpressure when the Hi Q-RPT is in use. Familiarize yourself with E-DWT-H operation (see Section [3.4\)](#page-30-0) before changing ranges and applying pressures. Always turn the Lo Q-RPT shut off valve fully in the direction of the lighted green LED before applying pressure.** 

## **Note**

- **Range full scale limits are given in the pressure unit that is currently active for that range.**
- **Pressing [+/-] from the MAIN RUN screen provides a shortcut to a momentary view of the active range.**
- **Many RPM4-E-DWT settings and functions are range specific. See [Table 3](#page-27-1) for identification of range specific settings.**
- **For best metrological performance, vent and AutoZero the RPM4-E-DWT Q-RPT before changing ranges.**

# <span id="page-41-0"></span>**3.7.3 [UNIT]**

# **PURPOSE**

To select the unit of measure in which RPM4-E-DWT displays pressure values.

# **PRINCIPLE**

RPM4-E-DWT allows the unit of measure in which pressure values are displayed to be changed.

RPM4-E-DWT supports 13 standard pressure units of measure as well as user defined units. To simplify operation, quick access to up to six units is made available under the **[UNIT]** key. The **[UNIT]** key contents can be customized by the user to any configuration of six units (see Section [3.9.6](#page-75-0)).

## **Note**

**Internally, RPM4-E-DWT always operates in Pascal (Pa), the SI unit of pressure. Values of pressure are represented in other units by the application of conversion factors to convert from Pa (see Section [7.1.1\)](#page-120-0).** 

## **OPERATION**

To change the active pressure unit of measure for a range, press **[UNIT]** from the MAIN RUN screen while the range is active. The display is:

The cursor is on the number corresponding to the active pressure unit of measure for the active range.

**1psi 2MPa 3kPa 4bar** 

To change the pressure unit of measure, select the desired unit. Making the selection returns to the MAIN RUN screen with the selected unit active.

- **The pressure unit of measure selected is range specific. When in a given range, all functions and settings are represented in the current measurement unit for that range. However, certain internal and/or metrological functions (e.g., Q-RPT calibration coefficients) are always represented in Pa regardless of the current range unit.**
- **See Section [7.1.1](#page-120-0) for tables of the conversion factors used by RPM4-E-DWT.**
- **If the pressure unit selected is inWa (inches of water), the reference temperature for water density must be specified in a separate menu (choices are 4ºC, 20ºC 60ºF). No reference temperature selection is necessary for the unit mmWa as the only reference temperature commonly used for mmWa is 4 ºC.**
- **The choice of up to six units available under the UNIT function can be customized from a wider selection by the user (see Section [3.9.6](#page-75-0)). The units available under the UNIT function can be reset to default (see Section [3.9.9.2\)](#page-79-0).**

# **3.7.4 [MODE]**

# **PURPOSE**

Not used in E-DWT-H's RPM4-E-DWT. Measurement mode is always gauge (difference from atmospheric pressure).

# <span id="page-42-0"></span>**3.7.5 [AUTORANGE]**

# **PURPOSE**

To automatically set up the RPM4-E-DWT to optimize its measurement characteristics and features for a specific, user defined pressure range of operation.

# **PRINCIPLE**

RPM4-E-DWT is designed to support the calibration and test of a very wide variety of test ranges.

The AutoRange function simplifies the task of setting measurement parameters appropriate for the specific range in which a test is to be run. These are set automatically based on operator entry of desired measurement mode, pressure unit of measure and range full scale. In dual Q-RPT models, AutoRange also selects to most appropriate Q-RPT.

The selections and settings made by AutoRange are summarized in [Table 5](#page-43-0).

A range set up using AutoRange and all its range specific settings, may be saved for recall using **[SETUP]**, **<1range>** (see Section [3.8.1\)](#page-58-1). Saved ranges are available for later selection using **[RANGE]** (see Section [3.7.2\)](#page-40-0). If a range created by AutoRange is not saved, it is overwritten by the next AutoRange or erased when another range is selected.

## **Note**

**Press [ENT] from the main run screen in Rate DISPLAY mode to use the [AutoTest] function to AutoRange the RPM4-E-DWT based on DUT tolerance (see Section [3.7.11\)](#page-54-0).** 

<span id="page-43-0"></span>

| <b>SETTING/SELECTION</b> | <b>PURPOSE</b>                                            | <b>SET TO</b>                                                                      | <b>SECTION</b> |
|--------------------------|-----------------------------------------------------------|------------------------------------------------------------------------------------|----------------|
| Unit                     | Set pressure unit of measure                              | Operator specified during<br>AutoRange                                             | 3.7.3          |
| Full scale               | Establish span maximum                                    | Operator specified during<br>AutoRange                                             | None           |
| AutoRange span           | Basis of span based setting<br>calculations               | Zero gauge to AutoRange full<br>scale                                              | None           |
| Q-RPT                    | Select most appropriate Q-RPT<br>to cover range and mode. | Q-RPT with lowest span whose<br>full scale is greater than<br>AutoRange full scale | 1.2.3.1        |
| Upper limit              | Set maximum pressure alarm<br>limit.                      | 105 % of operator entered full<br>scale pressure                                   | 3.8.4          |
| Resolution               | Set display resolution                                    | 0.01% of AutoRange span or<br>1 ppm of default Q-RPT span,<br>whichever is larger  | 3.8.2          |
| <b>Stability Limit</b>   | Set Ready/Not Ready stability<br>criterion.               | 0.01% AutoRange span or 5<br>ppm of default Q-RPT span,<br>whichever is larger     | 3.8.3          |

**Table 5.** Settings made by AutoRange

## **OPERATION**

To use the AutoRange function, press **[AutoRange]** and respond to the RPM4-E-DWT's prompts.

- **Select pressure unit of measure:** The screen is identical in appearance and function to the **[UNIT]** screen (see Section [3.7.3\)](#page-41-0).
- **Enter the AutoRange full scale pressure:** Enter the full scale pressure value in the **<------>** entry field and press **[ENT]**. If the full scale value entered exceeds the maximum of RPM4-E-DWT, an error message appears.
- **View proposed AutoRange range:** The proposed AutoRange range screen is:
	- 1. Indication that this is a screen of the proposed AutoRange range.
	- 2. Designator and position of the Q-RPT that AutoRange has selected to cover the AutoRange full scale and measurement mode.
	- 3. Pressure unit of measure specified in AutoRange.
	- 4. AutoRange full scale pressure.

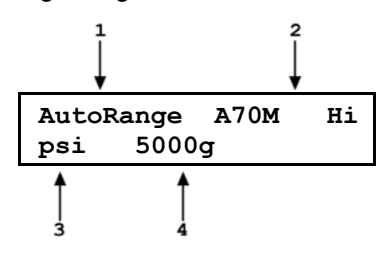

## **Note**

**IN a dual Q-RPT model, if AutoRange selects a Q-RPT but you would like to use the other one, the cursor control keys may be used to toggle between Q-RPTs so that the other can be selected.** 

 **Accept proposed AutoRange:** To accept the proposed AutoRange and go to the MAIN RUN screen with the new AutoRange range active, press **[ENT]** or **[AutoRange]**. To modify the AutoRange full scale or pressure unit of measure, use **[ESC]** to back through the AutoRange screens and make changes.

## **Note**

• **In a dual Q-RPT model, the E-DWT-H Lo Q-RPT Shut off valve protects the Lo Q-RPT (1 000 psi max) from overpressure when the Hi Q-RPT is in use. Familiarize yourself with E-DWT-H operation (see Section [3.4\)](#page-30-0) before changing ranges and applying pressures. Always turn the Lo Q-RPT Shut off valve fully in the direction of the lighted green LED before applying pressure.** 

- **To verify or confirm the range from the MAIN RUN screen, use [+/-] or [RANGE] to view the active range (see Section [3.7.2\)](#page-40-0).**
- **See [Table 5](#page-43-0) for a listing of all selections and settings affected by AutoRange and their values.**

# <span id="page-44-0"></span>**3.7.6 [LEAK CK]**

# **PURPOSE**

To run an automated leak check routine that determines the leak rate of the system connected to the E-DWT-H **TEST** port.

# **PRINCIPLE**

The LEAK CHECK function is provided as a means of checking and quantifying the leaks that may be present in the system connected to the E-DWT-H **TEST** port.

The principle of the LEAK CHECK function is the measurement of the natural decrease or increase of pressure in a fixed volume over time. The LEAK CHECK function allows a leak check time to be set. The total pressure change and the average rate of change over the leak check time are calculated and displayed.

# **OPERATION**

To run a leak check, first set the pressure to the desired leak check pressure.

## **Note**

**Changing the pressure in a test system causes adiabatic temperature changes in the pressurized medium that need to have dissipated before a valid leak measurement can be made. In general, a 0.5 to 1 minute wait before running a leak check is adequate to allow the adiabatic temperature change to dissipate and valid leak measurements to be made. However, stabilization time may be much longer for large pressure changes and as volume and pressure increase.** 

To access the LEAK CHECK function, press **[LEAK CHECK]** from the MAIN RUN screen. Select **<1run>** to run a leak test. The display is:

1. Edit field for the time over which the leak rate will be determined, in seconds.

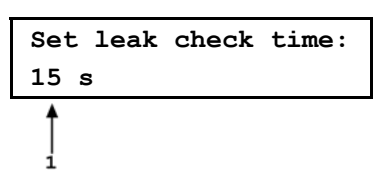

 $\overline{2}$ 

Edit the leak check time if desired (minimum 1, maximum 999 seconds) and press **[ENT]**. Press **[ENT]** again when ready to start the leak test. The leak test display is:

- 1. Standard MAIN RUN screen first line showing measured pressure.
- 2. Active Q-RPT position indicator

remaining.

3. Indication that leak test is running and countdown of time **5657 psi g Hi Leak testing 13 s**  **[ESC]** can be used to abort the running leak test. **[ENT]** while the leak test is running restarts the leak check timer. When the leak check timer countdown has completed, RPM4-E-DWT beeps three times and the leak check results screen is displayed:

- 1. Total pressure change from start to finish of leak check time.
- 2. Indicator of Q-RPT used to run the leak check.

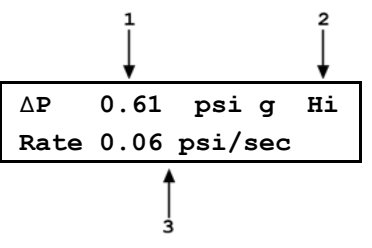

3. Average rate of change of pressure over the leak check time period (∆P/time in seconds).

From the leak check results screen, press **[ENT]** to repeat the leak test.

Press **[ESC]** to return to leak check main menu and exit to the MAIN RUN screen.

To view the results of the most recently completed leak check, press **<2view>**. If NO leak check data is stored (i.e., if the RPM4-E-DWT has never run a leak test or a reset has cleared previous leak test results), the results screen displays **<Data NOT available>** briefly and returns to MAIN RUN screen. Press **[ENT]** or **[ESC]** to return to the MAIN RUN screen.

## **Note**

**Leak check is range specific in the sense that a leak check is run using the active range. However, only one set of leak check results is maintained in memory and each leak test completed overwrites the memory. View leak check always shows the results of the last leak check run regardless of the range that is now active. The results screen includes the range indicator to indicate the range in which the leak check was run.** 

# <span id="page-45-0"></span>**3.7.7 [Display]**

# **PURPOSE**

To select, from a variety of choices, the information that is displayed on the second line of the RPM4-E-DWT display.

# **PRINCIPLE**

RPM4-E-DWT supports a variety of advanced pressure measurement functions that are displayed on the second (bottom) line of the RPM4-E-DWT display. In summary, the available display functions included are:

- **AVERAGE** Calculates the average measured pressure over a user specified period of time and displays the average, the standard deviation about the mean and a countdown in seconds to the next average (see Section [3.7.7.1\)](#page-46-0). This function is often used to filter out pressure noise in an unstable system. The magnitude of the noise is quantified by the standard deviation about the mean. A second Avg screen allows the instantaneous pressure values to be viewed during an averaging cycle.
- **RATE** Calculates and displays the current rate of change of pressure in current pressure units/second (see Section [3.7.7.2\)](#page-47-0). This function is a useful indication of the stability of the pressure being measured. It is often used as an indication of positive or negative leak rate and as a go/no go criterion of when to take data when comparing RPM4-E-DWT and a device under test, for example in a calibration. Rate is used by the Ready/Not Ready function to determine when a Ready condition exists (see Section [3.1.2\)](#page-27-2).
- **DEVIATION** Continuously calculates and displays the difference between the pressure measured by RPM4-E-DWT and a target pressure entered by the user (see Section [3.7.7.3\)](#page-48-0). This function is useful in monitoring the evolution of pressure around and/or away from a desired set point.
- **RPT** In dual Q-RPT RPM4-E-DWT models, allows pressure measurement from both Q-RPTs to be displayed simultaneously (see Section [3.7.7.4\)](#page-49-0).
- **HI/LO** Records and displays maximum and minimum pressures measured (see Section [3.7.7.5](#page-50-0)). This function is used to keep track of the minimum and maximum pressure observed in a system over a period of time or to monitor if a pressure min/max limit has been exceeded.
- **FREEZE** Captures and displays the pressure measured by the active range of RPM4-E-DWT when the **[ENT]** key is pressed (see Section [3.7.7.6\)](#page-50-1). This function is useful to record the pressure present at the time of an operator observed trigger event, for example when the needle of an analog gauge is on the nominal point or when a switch activates.
- **CLEAN** Blanks out the second line of the display (see Section [3.7.7.7\)](#page-51-1). This function is used when a simple display of pressure measured by the RPM4-E-DWT active range with minimal additional information is desired.

## **OPERATION**

To set the DISPLAY function press **[DISPLAY]** from the main run screen.

The display is: **1Avg 2Rate 3Dev 4RPT 5Hi/Lo 6Freez 7Cln** 

The cursor is on the active DISPLAY function. Selecting a DISPLAY function returns to the main run screen with the selected function active. See Sections [3.7.7.1](#page-46-0) to [3.7.7.7](#page-51-1) for information on each of the DISPLAY choices.

#### **Note**

- **The DISPLAY selection is NOT range specific. A DISPLAY selection made in one range applies to all ranges.**
- **The default DISPLAY function is Rate which causes the second line of the display to show "R" followed by the current rate of change of pressure in current pressure units per second.**
- <span id="page-46-0"></span>• **To access AutoTest, the current DISPLAY function selection must be one that does not use the ENTER key: Rate, RPT, Clean.**

# **3.7.7.1 Avg (Average)**

## **PURPOSE**

To activate the Average DISPLAY and/or adjust the period of time over which averaging occurs.

## **Note**

## **See Section [3.7.7](#page-45-0). Principle.**

# **OPERATION**

To access the Average DISPLAY, press [DISPLAY], <1Avg>. The display is:

1. Edit field for averaging period in seconds. Default is 20. Minimum 1, maximum 999.

**Averaging Period: 20 s** 

Edit the averaging time period if desired. Press **[ENT]** to return to the main run screen with the Average DISPLAY active.

With the Average DISPLAY active the main run screen is:

- 1. Average measured over last completed averaging period.
- 2. Standard deviation of last completed averaging period.

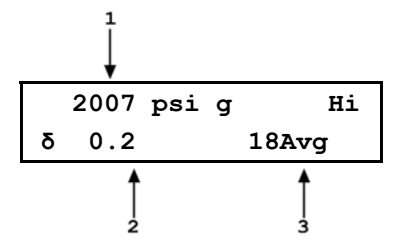

3. Countdown in seconds until completion of on-going averaging period.

The Average DISPLAY has a second screen that allows the instantaneous pressure readings to be viewed while an averaging cycle is running. The instantaneous Average screen is:

- 1. Instantaneous pressure values at RPM4-E-DWT's normal update rate.
- 2. Current rate of change of pressure in pressure units/second.

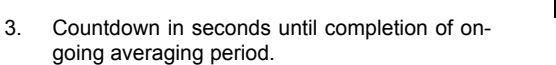

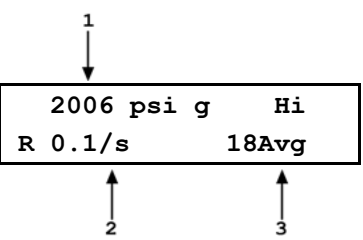

The **[+/-]** key toggles between the main run Average screen and the instantaneous values Average screen.

## **Note**

- **Pressing [ENT] while in the Average DISPLAY aborts the current averaging period and causes a new one to begin. [ENT] can thus be use to trigger a new averaging period on demand.**
- **In the Average DISPLAY the Ready/Not Ready indication applies to the result of the previous averaging period (see Section [3.1.2](#page-27-2)). Ready indicates that all readings during the previous averaging period met the stability criterion. Not Ready indicates that one or more readings were outside of the stability criterion.**
- **Changing the pressure unit of measure, measurement mode or range while the averaging screen is active, starts a new averaging period.**
- **To go to a DISPLAY other than Average, press [DISPLAY] and make a new DISPLAY choice (see Section [3.7.7](#page-45-0)).**

# <span id="page-47-0"></span>**3.7.7.2 Rate**

## **PURPOSE**

To activate the Rate DISPLAY.

## **Note**

- **See Section [3.7.7,](#page-45-0) Principle.**
- **The Rate run screen accesses the AutoTest function (see Section [3.7.11](#page-54-0)) to AutoRange RPM4-E-DWT based on DUT characteristics. To access AutoTest, press [ENT] from the Rate run screen.**

# **OPERATION**

To activate the Rate DISPLAY press **[DISPLAY]**, **<2Rate>.** Pressing **<2Rate>** returns to the main run screen with the Rate DISPLAY active.

With the Rate DISPLAY active the main run screen is:

1. Current rate of change of pressure in current pressure unit per second.

 **850.1 bar g Hi R 0.1/sec** 

## **Note**

- **The Rate DISPLAY is different and separate from the stability setting which is used to set the stability criterion on which the** *Ready/Not Ready* **indication is based (see Sections [3.8.3](#page-60-0) and [3.1.2\)](#page-27-2). The Rate DISPLAY only causes the current rate of change to be displayed and has NO affect on the stability setting or the Ready/Not Ready condition.**
- **The Rate DISPLAY is the default RPM4-E-DWT main run screen display.**
- **To go to a DISPLAY other than Rate, press [DISPLAY] and make a new DISPLAY choice (see Section [3.7.7](#page-45-0)).**

# <span id="page-48-0"></span>**3.7.7.3 DEV (Deviation)**

# **PURPOSE**

To activate the Deviation DISPLAY and/or set the deviation target value.

# **Note**

# **See Section [3.7.7,](#page-45-0) Principle.**

# **OPERATION**

To activate the Deviation DISPLAY press **[DISPLAY]**, **<3Dev>**. The display is:

**Target: 9000 psi g** 

Edit the desired target value. Pressing **[ENT]** returns to the main run screen with the Deviation DISPLAY active using the entered target value.

# **Note**

**The target value is the value from which deviations (D) are measured by the Deviation DISPLAY following:** 

## **D = current pressure - target pressure**

With the Deviation DISPLAY active the main run screen is:

- 1. Deviation of current pressure from the target value.
- **8998 psi g zH3 D -2 T9000.0**

2. Target value.

- **Pressing [ENT] from the main run screen when the Deviation DISPLAY is active goes directly to the Target editing screen. This allows the target value to be changed and without going through the DISPLAY menu.**
- **If the pressure measurement unit or mode is changed while the Deviation DISPLAY is active the target value remains at the same numerical value. It is NOT converted.**
- **To go to a DISPLAY other than Deviation, press [DISPLAY] and make a new DISPLAY choice (see Section [3.7.7](#page-45-0)).**

# <span id="page-49-0"></span>**3.7.7.4 RPT**

# **PURPOSE**

To activate the Q-RPT DISPLAY (dual Q-RPT RPM4-E-DWT models only).

## **Note**

## **See Section [3.7.7,](#page-45-0) Principle.**

# **OPERATION**

## **Note**

**For the sake of clarity, when describing the Q-RPT DISPLAY, the Q-RPT displayed on the top line of the display when the Q-RPT function is selected is referred to as the "active" Q-RPT. The other Q-RPT to be displayed on the second (bottom) line of the RPM4-E-DWT display is referred to as the "inactive" Q-RPT. It is "inactive" in the sense that all Q-RPT specific functions and settings such as UNIT still apply to the "active" Q-RPT. To make changes to the "inactive" Q-RPT, for example to change its pressure measurement unit, it must be made the active Q-RPT by a range change (see Section [3.7.2](#page-40-0)).** 

To activate the Q-RPT DISPLAY, press **[DISPLAY]**, **<4RPT>**. Operation returns to the MAIN RUN screen with the inactive Q-RPT displayed on the display's bottom line. The range of the inactive Q-RPT is always the default range, not an AutoRanged range (see Section [3.1.1](#page-26-0)).

With the Q-RPT DISPLAY active the main run screen is:

1. Active RPT display. 2. Inactive RPT display with Ready/Not Ready indicator on far left.  **9911 psi g zHi \*0.0 psi g zLo** 

- **When the Q-RPT display is active, executing a range change to a range on the inactive Q-RPT makes the inactive Q-RPT the active Q-RPT. The DISPLAY defaults back to Rate ( Section [3.7.7.2\)](#page-47-0).**
- **To go to a DISPLAY other than Q-RPT, press [DISPLAY] and make a new DISPLAY choice (see Section [3.7.7](#page-45-0)).**

# <span id="page-50-0"></span>**3.7.7.5 HI/LO**

# **PURPOSE**

To activate the Hi/Lo DISPLAY.

## **Note**

#### **See Section [3.7.7,](#page-45-0) Principle.**

## **OPERATION**

To activate the Hi/Lo DISPLAY press **[DISPLAY]**, **<5Hi/Lo>**. Pressing **<5Hi/Lo>** resets the Hi/Lo values and returns to the main run screen with the Hi/Lo DISPLAY active.

With the Hi/Lo DISPLAY active the main run screen is:

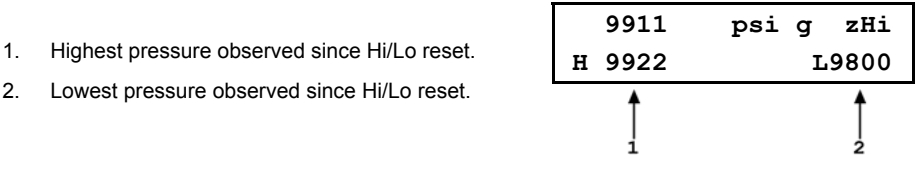

The Hi/Lo values change each time a new Hi or Lo pressure is measured.

# **Note**

- **The Hi/Lo record can be reset at any time by pressing [ENT]. This allows a Hi/Lo reset without going back through the DISPLAY menu.**
- **If the pressure measurement unit, mode or range is changed while the Hi/Lo DISPLAY is active, Hi/Lo resets.**
- **To go to a DISPLAY other than Hi/Lo, press [DISPLAY] and make a new DISPLAY choice (see Section [3.7.7](#page-45-0)).**

# <span id="page-50-1"></span>**3.7.7.6 Freeze**

# **PURPOSE**

To activate the Freeze DISPLAY.

# **Note See Section [3.7.7,](#page-45-0) Principle.**

## **OPERATION**

To activate the Freeze DISPLAY press **[DISPLAY]**, **<6Freeze>**. Pressing **<6Freeze>** returns to the main run screen with the Freeze DISPLAY active.

With the Freeze DISPLAY active the main run screen is:

1. Pressure measured by active range of RPM4-E-DWT when [ENT] was pressed (displays 0.00 by default when Freeze DISPLAY is first activated).

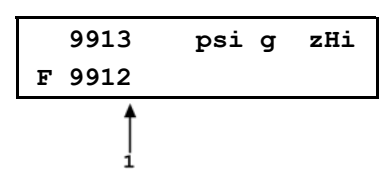

Pressing **[ENT]** causes the current pressure measured by the active RPM4-E-DWT Q-RPT to be captured and displayed.

#### **Note**

- **If the pressure measurement unit, mode or range is changed while the Freeze DISPLAY is active, the Freeze value defaults back to zero.**
- **To go to a DISPLAY other than Freeze, press [DISPLAY] and make a new DISPLAY choice (see Section [3.7.7](#page-45-0)).**
- **The AutoTest function uses the Freeze display to capture the measured pressure value when ENTER is pressed at the test point (see Section [3.1.3](#page-27-0)).**

# <span id="page-51-1"></span>**3.7.7.7 Clean**

# **PURPOSE**

To activate the Clean DISPLAY.

## **Note**

## **See Section [3.7.7,](#page-45-0) Principle.**

## **OPERATION**

To activate the Clean DISPLAY press **[DISPLAY]**, **<7Cln>**. Pressing **<7Cln>** returns to the main run screen with the Clean DISPLAY active.

With the Clean DISPLAY active the main run screen is:

- 1. Conventional main run screen first line.
- 2. "Clean" second line.

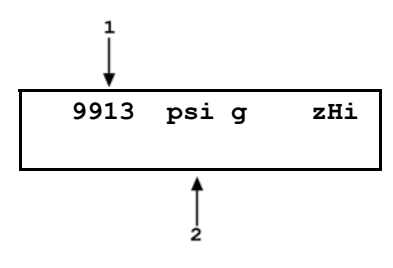

# **Note**

**To go to a DISPLAY other than Clean, press [DISPLAY] and make a new DISPLAY choice (see Section [3.7.7](#page-45-0)).** 

# <span id="page-51-0"></span>**3.7.8 [HEAD]**

# **PURPOSE**

To cause a pressure fluid head correction to be added to or subtracted from the pressure measured by the RPM4-E-DWT Q-RPT in order to predict the pressure at a height other than the E-DWT's reference level.

# **PRINCIPLE**

The RPM4-E-DWT measures gauge pressure at the height of the E-DWT's top surface TEST port. Frequently, when performing a calibration or test, the device or system under test is at a different height than the E-DWT's TEST port. This difference in height, frequently called **head**, can cause a significant difference between the pressure measured by the E-DWT-H at its TEST port height and the pressure actually applied to the device under test at a different height. When that is the case, it is useful to make a head correction to the pressure measured by the RPM4-E-DWT in order to predict the pressure actually applied at a different height.

RPM4-E-DWT can accurately determine "head" pressures for liquids (oil, water) as the pressurized medium. In calculating the head value, standard gravity (9.80665 m/s<sup>2</sup>) is used. A custom liquid density may also be specified.

The **[HEAD]** function key is used to specify the height difference between the E-DWT-H TEST port and another height. Entering a height of zero turns the function off. The height units and the test medium can be changed using **[SPECIAL]**, **<3Head>** (see Section [3.9.3\)](#page-70-1).

## **Note**

## **An oil head has a pressure value of about 0.04 psi/inch (0.1 kPa/cm).**

## **OPERATION**

## **Note**

**For the head function to be used as described here, the RPM4-E-DWT must be AutoZeroed to the TEST port reference level following the AutoZeroing instructions in Section [3.7.10](#page-53-0).** 

To access the HEAD function, press **[HEAD]**. The display is:

- 1. Test fluid currently specified for the head correction.
- 2. Edit field for head height.

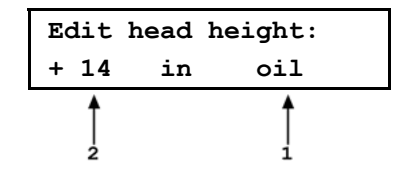

Edit the head height to the desired value. Press **[ENT]** to return to the MAIN RUN screen with the new head correction active. Press **[ESC]** to return with no changes.

#### **Note**

**For the head function to be used as described here, the RPM4-E-DWT must be AutoZeroed to the TEST port reference level following the AutoZeroing instructions in Section [3.7.10](#page-53-0).** 

**The reference height of the RPM4-E-DWT pressure measurement is the E-DWT-H TEST port weep hole. The head height should be entered as a positive value if the device or system under test is higher than the reference level and negative if it is lower.** 

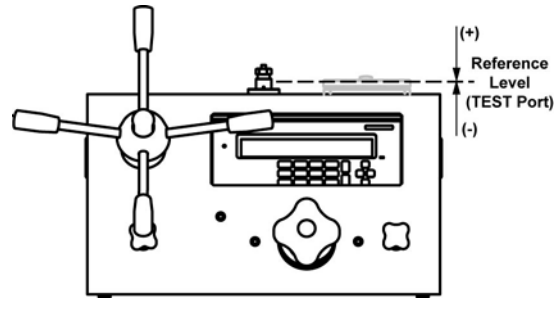

- **The HEAD function is NOT range specific. The HEAD ON or OFF status remains the same as Q-RPTs and ranges are changed. Edits made to the head settings are independent of active range or Q-RPT.**
- **When a head correction is being applied, it is indicated by <h> in the fourth character from the right in the top line of the MAIN RUN screen (see Section [3.6.1](#page-36-0)). When the head correction is zero, the <h> is not shown.**
- **To change units of head height between inches and centimeters and to change the test fluid species, use [SPECIAL], <3head> (see Section [3.9.3](#page-70-1)).**

# **3.7.9 [SDS]**

# **PURPOSE**

The SDS function is not used in RPM4-E-DWT.

# <span id="page-53-0"></span>**3.7.10 [AUTOZ]**

# **PURPOSE**

To run the AutoZ function that zeros the active Q-RPT.

# **PRINCIPLE**

See Section [3.9.1,](#page-66-0) **O Principle**, for a full explanation of the AutoZ function.

The RPM4-E-DWT should be zeroed prior to running a calibration or test with the E-DWT.

# **OPERATION**

# **Note**

**For the AutoZ function key to run AutoZ, AutoZ must be turned ON for the active range and measurement mode. AutoZ ON is indicated by <z> to the left of the Q-RPT designator on the first line of the main run screen. AutoZ ON and OFF is set using [SPECIAL], <1AutoZ> (see Section [3.9.1\)](#page-66-0). If AutoZ is OFF for the active Q-RPT, and measurement mode, <AutoZ is off> is displayed when [AutoZ] is pressed.** 

To properly zero the RPM4-E-DWT prior to running a calibration or test, proceed as follows:

- **O** Close the reservoir shut off valve.
- **<sup>2</sup>** Open the TEST shut off valve.
- Open the test system (disconnect) at the E-DWT-H TEST1 (top) port.
- **4** Be sure that the E-DWT-H is filled with oil up to the TEST port weep hole. Use the variable volume to raise the oil level if necessary.
- Press **[AutoZ]** from the RPM4-E-DWT main run screen. **<Running gauge AutoZ>** is displayed briefly before returning to the main run screen.

- **Before running AutoZ in gauge mode, ensure that the pressure applied to the Q-RPT is truly zero gauge (atmospheric pressure). If running AutoZ in gauge mode results in a zero offset that RPM4-E-DWT considers unusually large, <Confirm 0 gauge P!> is displayed. Check that zero gauge pressure is applied to the E-DWT-H TEST port, the reservoir shut off valve is closed and the TEST shut off valve is open.**
- **Allow the RPM4-E-DWT to stabilize at atmospheric pressure for 2 to 3 minutes before running AutoZ in gauge mode.**

# <span id="page-54-0"></span>**3.7.11 [ENT/AutoTest] (Run AutoTest)**

# **PURPOSE**

To run the AutoTest function which automatically runs a calibration test sequence (Quick Test or File Test).

## **Note**

### **Run AutoTest is accessed by pressing [ENT] from the Rate, RPT or Clean DISPLAY mode (see Section [3.7.7\)](#page-45-0). In other DISPLAY modes, the function of [ENT] is specific to the mode.**

# **PRINCIPLE**

RPM4-E-DWT supports AutoTest automated sequences to assist in the testing or calibration of analog gauges and other pressure sensitive devices.

The AutoTest function is intended to:

- AutoRange the RPM4-E-DWT (see Section [3.7.5](#page-42-0)) to the range of the DUT being tested with settings appropriate for the tolerance of the DUT.
- Step the operator through a planned sequence of test pressure increments if desired.
- Alert the operator to possible out of tolerance conditions at each test point.
- Log test data in RPM4-E-DWT that can be viewed following the test.

There are two types of AutoTest: Quick AutoTest and File AutoTest.

- Quick AutoTest: The DUT and test parameters are entered "on the fly" during the initialization of the test, then the test is executed if desired. In Quick AutoTest tests, the test points are defined in % of test FS pressure.
- File AutoTest: The DUT and test parameters are stored in a file (see Section [3.8.5.2\)](#page-64-0) and retrieved when a DUT is to be tested. In File AutoTests, test points are defined individually.

AutoTest operation is oriented towards running tests in which the pressure is set to the DUT cardinal point indication and then the actual reference pressure present is read from the RPM4-E-DWT.

## **AutoTest Settings and Calculations**

The data required to initialize an AutoTest is either entered "on the fly" (Quick AutoTest) or retrieved from a file (File AutoTest). The data items required are:

- Pressure unit of measure.
- DUT full scale in pressure unit of measure.
- DUT tolerance in  $\pm$  % FS (full scale).
- Test increment in % FS (Quick AutoTest) or number of test increments and the value of each increment in the pressure unit of measure (File AutoTest).

• Test point sequence: ascending, descending or both (Quick AutoTest only).

The initialization data is used to AutoRange the RPM4-E-DWT appropriately for the DUT and test to be run. At the end of the AutoTest initialization, the RPM4-E-DWT is AutoRanged as follows (see Section [3.7.5](#page-42-0), [Table 5](#page-43-0)):

- RPT: The Lo Q-RPT is active if the maximum pressure in the AutoTest is equal to or less than 1 000 psi (7 MPa), the Hi Q-RPT is active if the maximum pressure in the AutoTest is greater than 1 000 psi (7 MPa).
- Pressure unit of measure: As specified in the AutoTest initialization.
- Display resolution: The DUT tolerance divided by 10 and rounded to the nearest digit, or 1 ppm of Q-RPT span, whichever is greater.
- Stability test for *Ready/Not Ready* indication (see Section [3.1.2](#page-27-2)): The DUT tolerance divided by 10, or 2 ppm of Q-RPT span, whichever is greater.
- Upper limit (UL): The DUT full scale plus 5 %, or the Q-RPT's maximum UL, whichever is less (see Section [3.8.4\)](#page-61-0).

To AutoRange the RPM4-E-DWT based on DUT characteristics but not execute an AutoTest, the AutoTest can be aborted just after the initialization. Then the RPM4-E-DWT is set up appropriately for the DUT to be tested but the AutoTest increments don't execute.

See **OPERATION** in this Section for information on running a Quick or File AutoTest.

See Section [3.8.5.2](#page-64-0) for information on setting up File AutoTest files.

See Section [3.8.5.1](#page-62-1) for information on viewing the data files that result from running a File AutoTest.

## **OPERATION**

To run an AutoTest, press **[ENT]** from the Rate, RPT or Clean run screen (DISPLAY modes that do not use **[ENT]** (see Section [3.7.7\)](#page-45-0)). The display is:

**Run AutoTest: 1Quick 2File** 

<span id="page-55-0"></span>Select **<1Quick>** to run a Quick AutoTest or **<2File>** to run a File AutoTest (see **PRINCIPLE** above in this Section) and operation proceeds to test initialization.

# **3.7.11.1 AutoTest Initialization**

When <2File> is selected to run a File AutoTest, the test initialization information is obtained from the file selected. Operation proceeds directly to the test confirmation. The RPM4-E-DWT asks the operator to confirm the range of the AutoTest (<ENTER to run…>), AutoRanges (see Section [3.7.5](#page-42-0)) and operation proceeds directly to test execution (see Section [3.7.11.2\)](#page-56-0).

When **<1Quick>** is selected to run a Quick AutoTest, the display is:

**Run current Quick AutoTest: 1yes 2no** 

Select <1yes> to rerun the last Quick AutoTest (see below in this Section). Select **<2no>** to define a new Quick AutoTest.

When **<2no>** is selected from the **<Run current Quick AutoTest>** screen, the AutoTest set-up/edit routine is accessed. The information needed to AutoRange RPM4-E-DWT based on the DUT characteristics is then collected in successive screens as follows.

- **<Pressure units of measure>:** The units of measure screen from the [UNIT] function key is presented (see Section [3.7.3\)](#page-41-0). Select the desired pressure unit of measure. The choice of units may be modified (see Section [3.9.6](#page-75-0)).
- **<DUT full scale>:** Enter the full scale pressure (maximum pressure) of the DUT in the measurement mode and pressure units that have been specified in the previous two steps.
- **<DUT tolerance>:** Enter the DUT measurement uncertainty, accuracy or precision specification as desired in  $\pm$  % FS (percent of full scale). This value will be used to determine appropriate RPM4-E-DWT resolution and stability test settings.
- **<Test increment>:** Enter the test increment in % FS of the DUT. When executing the test, the test increments will be from zero to the DUT full scale, dividing by the value of the increment. If a non-even increment value is entered, the actual increments will be rounded to the lower number of increments. For example, if the DUT full scale is 10 000 psi and the increment specified is 42 %, the Sequence will run points of 0, 5 000 and 10 000 psi because 42 % goes into 100 less than three but more than two times.
- **<Test point sequence>:** Select <1up> for the AutoTest sequence to run from zero to the DUT full scale; <2down> for the sequence to start at the DUT full scale and run down to zero, <3u&d> for the sequence to run from zero to the DUT full scale and back to zero; <4d&u> for the sequence to run from the DUT full scale down to zero and back to the DUT full scale.

After the last test definition entry, a screen is offered for the user to check that the correct test has been defined or selected and that it does not exceed the range of the device or system being tested:

1. Indication of minimum and maximum pressure included in the sequence which is about to run.

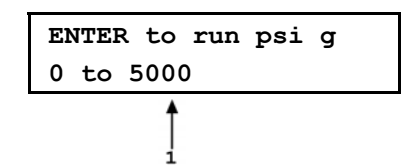

Pressing **[ESC]** returns to the AutoTest selection screen without AutoRanging the RPM4-E-DWT and without sequence execution. Pressing **[ENT]** causes the RPM4-E-DWT to AutoRange based upon the DUT characteristics (see Section [3.7.5](#page-42-0)) and the AutoTest proceeds to text execution (see Section [3.7.11.2](#page-56-0)). To AutoRange the RPM4-E-DWT based on DUT characteristics but not run a test sequence, **[ESC]** right after AutoRanging completes (at the **<Set valve for…>** screen).

# <span id="page-56-0"></span>**3.7.11.2 Test Execution**

The last step of test initialization is to AutoRange the RPM4-E-DWT (see Section [3.7.11.1](#page-55-0)), then test execution begins.

In dual Q-RPT E-DWT-RPM4 models, the first step of test execution is to set the E-DWT-H Lo Q-RPT shut off valve correctly for the Q-RPT that will be used to run the test (see [3.4\)](#page-30-0). The RPM4-E-DWT display is (**<XX>** is Lo or Hi):

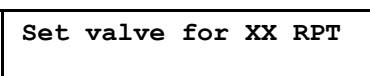

Set the Q-RPT shut off valve to shut off or connect the RPM4-E-DWT's Lo Q-RPT as indicated by the E-DWT-H valve indicator LED (see Section [3.4](#page-30-0)). Turn the valve knob fully towards the lit valve indicator LED until it reaches its stop. Press **[ENT]** when ready to proceed with the test.

#### **Note**

**To abort the test but use the RPM4-E-DWT with the settings for the DUT that was initialized, press [ESCAPE] from the <SET VALVE FOR xx RPT> screen. This can be useful for setting up the RPM4-E-DWT to make DUT adjustments or run tests other than the one defined by the AutoTest.** 

The display is:

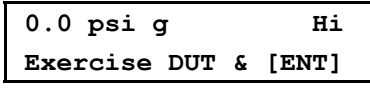

The top line is the standard RPM4-E-DWT run screen indicating the current measured pressure (see Section [3.6.1\)](#page-36-0). Exercise the DUT if desired using the top line indication of the measured pressure and press **[ENT]** when complete.

While displayed, the RPM4-E-DWT can be AutoZeroed (see Section [3.7.10\)](#page-53-0). AutoZeroing before starting the test is recommended.

The display is:

- 1. Standard RPM4-E-DWT run screen indicating current measured pressure.
- 2. Number of this test point/the total number of test points in the sequence.

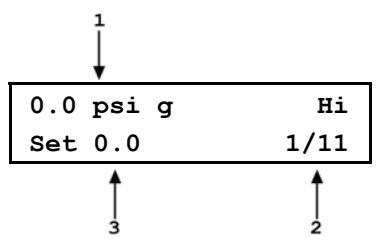

3. Pressure to set for this increment in current pressure unit of measure and measurement mode.

Adjust the pressure to the <Set nnnn> value indicated. Set the pressure so that the DUT, NOT the RPM4-E-DWT, indicates the <Set nnnn> value.

Once the specified pressure has been set, press **[ENT]**. If the RPM4-E-DWT pressure reading is in *Not Ready* (pressure not stable) condition (see Section [3.1.2](#page-27-2)), the RPM4-E-DWT makes an invalid entry sound and displays **<Pressure NOT READY, TRY AGAIN>**. Wait for pressure stability or correct the conditions that are causing the RPM4-E-DWT reading to be excessively unstable and press **[ENT]** again. If the RPM4-E-DWT pressure reading is in *Ready* condition, the RPM4-E-DWT makes a valid entry sound and the display is:

- 1. Standard RPM4-E-DWT run screen indicating current measured pressure.
- 2. Number of this test point/the total number of test points in the sequence.
- 3. **<F>** to indicate freeze (see Section [3.7.7.6](#page-50-1)) followed by the RPM4-E-DWT pressure reading in current units of measure captured when **[ENT]** was pressed in the previous **<Set>** screen. This is the reference pressure that was applied to the DUT when the DUT indicated the cardinal point. The frozen pressure value flashes and <OT> follows the number if the reading was out of tolerance (definition of out of tolerance is: Set point – RPM4-E-DWT reading > DUT tolerance)..

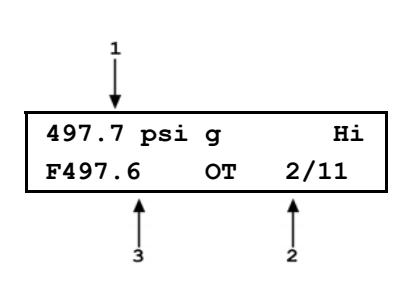

Press **[ENT]** to accept this test point and proceed to the next test point or **[**←**]** to repeat the point.

Repeat the set pressure, take reading and accept data procedure until all points in the sequence have been accepted.

After the last pressure point in the sequence has been accepted the display is:

**AutoTest complete 1data 2new 3repeat**  Select **<1data>** to view the data collected in the AutoTest that was just completed (see Section [3.8.5.1\)](#page-62-1).

Select **<2new>** to run a new Quick or File AutoTest.

Select **<3repeat>** to repeat the AutoTest that was just completed.

Press **[ESCAPE]** to return to the main run screen.

# <span id="page-58-0"></span>**3.8 [SETUP]**

# **PURPOSE**

**[SETUP]** accesses a menu of functions and features commonly used in setting up and using the RPM4-E-DWT.

# **OPERATION**

To access the SETUP menu, press **[SETUP]** from the MAIN RUN screen. The display is:

**1range 2res 3stab 4UL 5ATest** 

SETUP menu choices include:

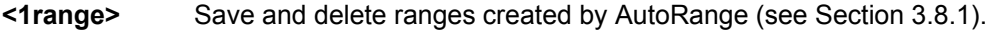

**<2res>** Adjust the resolution of pressure displays (see Section [3.8.2\)](#page-59-0).

- **<3stab>** Adjust the pressure stability limit that is the criterion for the *Ready/Not Ready* indication (see Section [3.8.3\)](#page-60-0).
- **<4UL>** Adjust upper pressure limit alarm (see Section [3.8.4\)](#page-61-0).
- <span id="page-58-1"></span>**<5ATest>** Set up File AutoTest files and view data files resulting from running AutoTests (See Section [3.8.5](#page-62-2)).

# **3.8.1 <1RANGE>**

# **PURPOSE**

Save AutoRange ranges and associated settings for recall. Delete previously saved AutoRange ranges.

## **PRINCIPLE**

The RPM4-E-DWT AutoRange function creates a range and automatically sets various operating parameters proportionally to the range (see Section [3.7.5\)](#page-42-0). Operating settings can then be changed by the user. Many operating settings are specific to the current range (see [Table 3](#page-27-1)).

**[SETUP]**, <1range> allows the AutoRange range and associated settings to be saved for recall using the **[RANGE]** key (see Section [3.7.2\)](#page-40-0). This can avoid having to recreate frequently used ranges and settings.

**[SETUP]**, **<1range>** is also used to delete ranges that have been saved but are no longer needed.

# **3.8.1.1 Saving An AutoRange Range**

# **OPERATION**

To save a range created by AutoRange, the range must be the active range. Use AutoRange or AutoTest to create the range (sees Sections [3.7.5,](#page-42-0) [3.7.11\)](#page-54-0) and then make any desired feature and setting adjustments.

Once the AutoRange range is set up as desired, press **[SETUP]**, **<1range>**, **<1save>**. The display is:

- 1. Indication that this is a range to be saved.
- 2. Designator and position of the Q-RPT used by the range to be saved.
- 3. Pressure unit of measure of the range to be saved.
- 4. Full scale pressure of the range to be saved.

Press **[ENT]** to save the range or **[ESC]** to return to the MAIN RUN screen without saving the range.

 $\mathbf{1}$ 

**Save range A70M Hi** 

 $\overline{2}$ 

**psi 5000g** 

#### **Note**

**Default (<DF>) Q-RPT ranges cannot be saved. They are permanent.** 

**Duplicate AutoRange ranges cannot be saved. A duplicate AutoRange range is a range that has the same measurement mode and full scale and uses the same Q-RPT as a range that has already been saved.** 

# **3.8.1.2 Deleting AutoRange Ranges**

## **OPERATION**

To delete a single saved AutoRange range, press **[SETUP]**, **<1range>**, **<2delete>**. If there are any saved ranges available to delete, the display is:

- 1. Indication that the cursor control keys may be used to toggle through the saved ranges to select the one to be deleted.
- 2. Designator and position of the Q-RPT used by the range to be deleted.

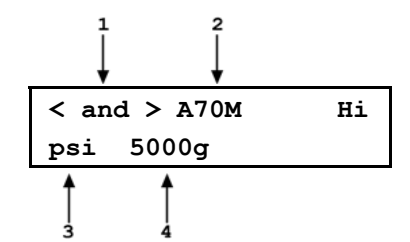

3. Pressure unit of measure of the range to be deleted. 4. Full scale pressure of the range to be deleted.

Use the cursor control keys to toggle through the ranges available to be deleted. When the desired range to be deleted is displayed, press **[ENT]**. If you are sure you want to delete this range, press **[ENT]** again in response to the **<Delete?>** query. **[ESC]** returns to the **<AutoRange:>** screen without deleting a range.

To delete all of the saved AutoRange ranges, press **[SETUP]**, **<1range>**, **<3delete all>**. If you are sure you want to delete all the ranges, respond **<1yes>** to the **<Delete all saved ranges?>** query. If not, respond **<2no>**.

# <span id="page-59-0"></span>**3.8.2 <2RES> (Resolution)**

# **PURPOSE**

To set the resolution with which measured pressures and other pressure indications and settings are displayed.

# **PRINCIPLE**

The resolution with which RPM4-E-DWT displays pressure values can be adjusted to be a function of full scale of the active range or of the current reading. The operator can select which type of resolution setting is used. The default is resolution relative to active range full scale.

When resolution is set based on active range full scale, resolution is calculated based on the span of the range and then rounded to the furthest digit to the right. For example, resolution of 0.001 % on a range of 1 500 psi is 1 500 X 0.001 % = 0.015 which is rounded down to 0.01 psi.

When resolution is set based on current reading, resolution is calculated based on the current pressure reading and then rounded to the furthest digit to the right. Resolution displayed is the calculated value, 10 ppm of active range resolution or 1 ppm of Q-RPT range, whichever is greater.

## **Note**

**Default resolution setting is relative to active range and 0.01%. Resolution is set automatically by AutoRange (see Section [3.7.5](#page-42-0)) and by AutoTest initialization (see Section [3.7.11](#page-54-0)).** 

## **OPERATION**

To access the resolution function, press **[SETUP]**, **<2res>**. The display is:

The cursor is on the current setting. Select the desired resolution style. This display is (**<%FS>** or **<%Rdg>**, resolution style. This display is (570F32 of 570Ruy2,<br>depending on the resolution style selection):<br>0.0100 %FS < and >

**1%Full Scale 2%Reading** 

**0.0100 %FS < and >** 

Use the cursor control keys to set the desired level of resolution. Press **[ENT]** to return to the MAIN RUN screen with the new resolution setting active or **[ESC]** to make no changes.

## **Note**

- **The resolution setting is range specific. A resolution setting made in one range does NOT affect other ranges.**
- **The maximum resolution setting is limited in AutoRange ranges that are less than 10% of the Q-RPT default full scale.**

# <span id="page-60-0"></span>**3.8.3 <3stab> (Stability)**

# **PURPOSE**

To view and/or adjust the stability test that is the Ready/Not Ready criterion for the active Q-RPT and range.

# **Note**

## **See Section [3.1.2](#page-27-2) Pressure Ready/Not Ready.**

# **PRINCIPLE**

The RPM4-E-DWT continuously monitors the rate of change of pressure measured by the active Q-RPT and compares this rate to the active stability limit to make a *Ready/Not Ready* determination (see Section [3.1.2\)](#page-27-2). The stability function allows the stability limit to be adjusted by the user to increase or decrease the stability required for a *Ready* condition to occur.

- **Default stability when using AutoRange is + 0.01% FS of active range span. Default stability when AutoRanging as part of an AutoTest is 10% of the DUT tolerance (see Section [3.7.5,](#page-42-0) [Table 5\)](#page-43-0).**
- **The stability limit is separate and different from the Rate DISPLAY function (see Section [3.7.7.2\)](#page-47-0) which allows the current rate of change of pressure to be displayed.**

## **OPERATION**

To access the stability setting adjustment, press **[SETUP]**, **<3stab>**. The display is:

**Stability limit: Hi 1.0 psi/s** 

Edit the desired stability limit setting. **[ENT]** activates the stability limit for the active range and returns to the main run screen Press **[ESC]** to return to the MAIN RUN screen with no change to the stability limit.

#### **Note**

**The stability setting is range specific. A stability setting made in one range does NOT affect other ranges.** 

# <span id="page-61-0"></span>**3.8.4 <4UL> (Upper Limit)**

# **PURPOSE**

To set the upper pressure limit value for a pressure range and measurement mode.

## **PRINCIPLE**

The UPPER LIMIT function provides the user with a settable pressure limit at which an alarm sounds.

When the limit is reached, RPM4-E-DWT's beeper sounds intermittently as long as pressure is above the limit.

The UPPER LIMIT function has two purposes. First, when UL is set to its default value, it serves as a warning that the maximum pressure of the active range is about to be exceeded. Second, UL can be set by the user to a value other than the default value to provide an alarm that a specific pressure limit has been exceeded. This feature is often used to help protect a system to which RPM4-E-DWT is connected. For example, it might be set just over the full scale of a device under test (DUT) that is being calibrated. Note that using AutoRange or AutoTest automatically sets the UL to just above the AutoRange full scale (see Sections [3.7.5,](#page-42-0) [3.7.11](#page-54-0)).

## **Note**

**The default upper limit is 105 % of AutoRange span or 102 % of Q-RPT default (maximum) range when AutoTest is used, whichever is lower.** 

## **OPERATION**

To view or edit upper limit of the active range press **[SETUP]**, **<4UL>**.

The display is:

1. Entry field for upper limit value in active pressure unit of measure and measurement mode.

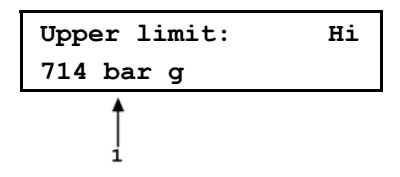

Edit the upper limit value as desired. The maximum upper limit is 105 % of span in an AutoRange range or 102 % of default Q-RPT full scale, whichever is smaller. Press **[ENT]** to return to the MAIN RUN screen with the new upper limit active. Press **[ESC]** to return to the MAIN RUN screen with no change to the upper limit.

<span id="page-62-0"></span>When the upper limit has been exceeded, the display of current pressure flashes and a beep sounds for 3 seconds on/2 seconds off intervals. Reduce the pressure applied to RPM4-E-DWT so that it is below the upper limit to return to normal operation.

### **Note**

### **Upper limit values are specific to each range and measurement mode.**

# **3.8.4.1 Over Pressure Function**

In addition to the UL function, RPM4-E-DWT has an over pressure function.

The over pressure function executes when a Q-RPT measures a pressure that is greater than 110% of the Q-RPT's default span.

The over pressure function causes the measured pressure display to flash and a steady beep to sound. The overpressure function also logs the time and date of the overpressure condition in both user and factory logs to assist in incident diagnosis (see Section [3.9.7.5\)](#page-78-0).

To recover from an overpressure condition, cycle RPM4-E-DWT power. Before cycling power, be sure to correct the condition that caused the overpressure.

# <span id="page-62-2"></span>**3.8.5 <5ATEST>**

## **PURPOSE**

To view data collected while running an AutoTest and/or to view and edit File AutoTest definition files.

See Section [3.1.3,](#page-27-0) **PRINCIPLE** for information on the AutoTest function.

## **OPERATION**

To access the ATest menu select **[SETUP]**, **<5ATest>**. The display is:

Select **<1data>** to view AutoTest results data (see Section [3.8.5.1\)](#page-62-1).

**AutoTest: 1data 2file** 

<span id="page-62-1"></span>Select **<2file>** to view or edit an AutoTest definition file (see Section [3.8.5.2](#page-64-0)).

# **3.8.5.1 DATA**

## **PURPOSE**

To view the data files created when an AutoTest is run.

## **Note**

**AutoTest data files can also be downloaded via the RPM4-E-DWT's COM1 RS232 interface. See "ATESTDATA" and "ATESTRNG" commands (Section [4.4.4](#page-88-0)). A data extraction spreadsheet is available for free download on www.dhinstruments.com.** 

## **PRINCIPLE**

RPM4-E-DWT supports AutoTest automated tests (see Section [3.1.3](#page-27-0)). When an AutoTest is run, the RPM4-E-DWT pressure measurement accepted by the operator at each point is logged. The logged pressure measurements and an identifying header are stored in a data file. The data file can be viewed immediately following the last point of the sequence by selecting **<1data>**. In addition, the last ten data files recorded can be viewed anytime by selecting **[SETUP]**, **<5ATest>**, **<1data>**.

Data File Protocol

Up to ten data files are buffered, ten at a time, in RPM4-E-DWT memory. When a new AutoTest run is completed, its data file goes to the back of the queue and the oldest data file is deleted.

Data files are identified by a header whose first line is the full scale of the DUT and the number of test points in the AutoTest. The second line is the date (YYYYMMDD) and time (HH:MMa) at which the last point of the sequence was accepted.

Following the data file header, each test point is recorded including the pressure reading of the RPM4-E-DWT with head, AutoZ and range status as well as an indication of whether the reading was out of tolerance and the test point number over the total number of test points in the Sequence.

#### **OPERATION**

To access the AutoTest results data file viewing function press **[SETUP]**, **<5ATest>**, **<1data>**.

The first display is the data file header which can be used to toggle through data files:

- 1. Full scale of the AutoTest with pressure unit of measure and measurement mode.
- 2. Number of test points executed/total number of points in the AutoTest.

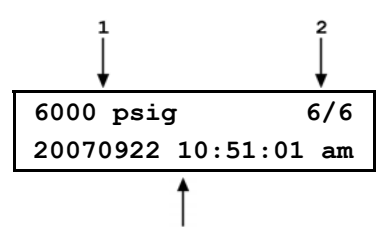

3. Date and time that the last point in the AutoTest was executed.

Press **[+/-]** or **[**→**]** to scroll through the headers of the other AutoTest data files available. RPM4-E-DWT stores up to ten AutoTest data files in order of execution with a new data file pushing all the files back and deleting the oldest one. When the header of the AutoTest data file you would like to view appears, press **[ENT]** to view the first point of the identified AutoTest data file.

The display is:

- 1. RPM4-E-DWT reading logged for the test point.
- 2. Head, AutoZ and Q-RPT indicator (same as in the RPM4-E-DWT main run screen) (see Section [3.6.1](#page-36-0)).
- 3. Indication that this is an AutoTest data file view screen.
- 4. **<FA>** indicating that the AutoTest was a File AutoTest or **<QA>** indicating a Quick AutoTest. This is preceded by **<OT>** if the test point was out of tolerance (definition of out of tolerance is Set point – RPM4-E-DWT reading > DUT tolerance).
- 5. Number of this test point over total number of points in the AutoTest.

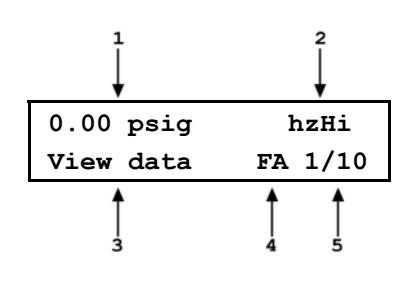

Press **[ENT]** to move to the next data point. Press **[**←**]** or **[**→**]** to scroll backward and forward through the test points. The data file header is between the first point and the last point.

Press **[ESC]** to exit the data file. Confirmation is required to exit the data view function.

## **Note**

**Up to ten data files are buffered, ten at a time, in RPM4-E-DWT memory. When a new AutoTest run is completed, its data file goes to front of the queue and the oldest data file is deleted.** 

# <span id="page-64-0"></span>**3.8.5.2 FILE**

# **PURPOSE**

To view and edit File AutoTest definition files.

## **PRINCIPLE**

RPM4-E-DWT supports AutoTests (see Section [3.7.11,](#page-54-0) **O PRINCIPLE**). There are two types of AutoTests:

- **Quick AutoTests in which the DUT and test parameters are entered "on the fly" during the initialization of the test.**
- **File AutoTests in which the DUT and test parameters are stored in a file and retrieved when the file is selected to run an AutoTest.**

File AutoTest parameters are stored in definition files. **[SETUP]**, **<5AutoTest>**, **<2file>** allows File AutoTest definition files to be viewed and edited. Up to 40 File AutoTest definition files with up to 21 test points in each file can be created.

A File AutoTest definition file defines:

- **The identifying number of the File AutoTest definition file.**
- **Pressure unit of measure.**
- **DUT full scale in pressure unit of measure and measurement mode.**
- **DUT tolerance (% FS).**
- **Number of test points or pressure targets to include in the AutoTest.**
- **Numerical value of each test point or pressure target.**

See Section [3.7.11,](#page-54-0) **O OPERATION** for information on running a Quick or File AutoTest.

See Section [3.8.5.1](#page-62-1) for information on viewing the data files that result from running a Sequence.

# **OPERATION**

## **Note**

**See Section [3.7.11](#page-54-0), OPERATION, for information on RUNNING a Quick or File AutoTest.** 

To access the AutoTest definition viewing and editing functions press **[SETUP]**, **<5ATest>**, **<2file>**. Select **<1view>** to view an AutoTest definition file. Select **<2edit>** to edit an AutoTest definition file.

When **<2edit>** is selected the display is: **Edit File AutoTest # 1** 

Enter the number (1 - 40) of the File AutoTest to be edited.

## **Note**

**To create a File AutoTest definition file similar to an existing definition file without entering all the definition information, edit an existing definition file and at the end of the editing process, save it as a different file number.** 

The display is: **1psi 2MPa 3kPa 4bar** 

The unit of measure selection screen is the current **[UNIT]** selection screen (see Section [3.7.3](#page-41-0)). Select the desired pressure measurement unit for the AutoTest.

The display is:

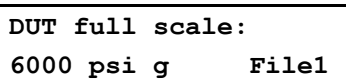

Enter the full scale pressure of the DUT to be calibrated with this File AutoTest. The value entered will be used along with the DUT tolerance to AutoRange RPM4-E-DWT settings when the File AutoTest is run (see Section [3.7.5](#page-42-0), **O PRINCIPLE**).

The display is:

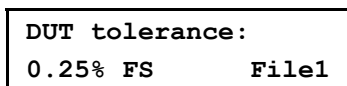

Enter the tolerance in % of full scale (measurement uncertainty, precision or accuracy as desired) of the DUT to be calibrated using this File AutoTest. The value entered will be used along with the DUT full scale to determine RPM4-E-DWT AutoRange settings when the AutoTest is run (see Section [3.7.11](#page-54-0), **O PRINCIPLE**).

The display is:

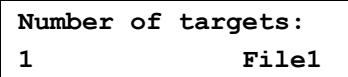

Enter the total number of pressure points or target pressures to be included in the AutoTest. The maximum number of points is 21. If data is to be taken at "zero" pressure, include the "zero" points in the point count.

The display is:

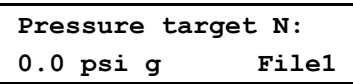

Enter the numerical value of the target pressure point **<N>**. Repeat until all of the points in the File AutoTest have been defined.

The display is:

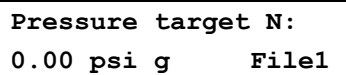

Enter the identifying number under which this File AutoTest definition file is to be saved. A confirmation is required to overwrite and existing sequence.

While editing a File AutoTest, pressing **[ESC]** backs through entries until editing of the pressure target values has begun. Then **[ESC]** can only be used to abandon editing.

# <span id="page-65-0"></span>**3.9 [SPECIAL]**

# **PURPOSE**

**[SPECIAL]** accesses a menu of RPM4-E-DWT functions and features that are less commonly used or not normally used in regular operation.

© 2009 DH Instruments, a Fluke Company Page 56

# **OPERATION**

Press **[SPECIAL]** from the MAIN RUN screen to access the SPECIAL menu. The display is:

**1AutoZ 2remote 3head 4SDS 5prefs 6Punit 7intern 8cal 9reset** 

## **Note**

**Some screens, such as the SPECIAL menu, go beyond the two lines provided by the display. This is indicated by a flashing arrow in the second line of the display. Press the cursor control keys to move the cursor to access the lines that are not visible or directly enter the number of the hidden menu choice if you know it.** 

SPECIAL menu choices include:

- **<1AutoZ>** Manage the AutoZero function for the active Q-RPT (see Section [3.9.1\)](#page-66-0).
- **<2remote>** View and edit COM port (RS-232) and IEEE-488 interface settings. Select remote syntax style (see Section [3.9.2\)](#page-68-0).
- **<3head>** Set HEAD function fluid and height unit of measure (see Section [3.9.3](#page-70-1)).
- **<4SDS>** Feature not used in this RPM4-E-DWT model.
- **<5prefs>** View and set screen saver time, keypad sound frequency, unit ID number, time/date, security protection level (see Section [3.9.5\)](#page-70-2).
- **<6Punit>** Customize the **[UNIT]** key pressure unit of measure selections (See section [3.9.6](#page-75-0)).
- **<7intern>** View internal barometer, view and set pressure reading rate setting, view incident log (see Section [3.9.7\)](#page-76-0).
- **<8cal>** View and adjust RPM4-E-DWT Q-RPT and barometer calibration coefficients (see Sections [3.9.8](#page-78-1), [5.2.2\)](#page-107-0).
- <span id="page-66-0"></span>**<9reset>** Access RPM4-E-DWT's various reset functions (see Section [3.9.9](#page-78-2)).

# **3.9.1 <1AUTOZ>**

# **PURPOSE**

To turn ON and OFF the AutoZ function that allows the Q-RPT reading to be zeroed and the dynamic compensation for atmospheric pressure changes feature. Also, view and adjust the value of the AutoZ offset.

## **Note**

## **To RUN the AutoZ routine that zeroes the Q-RPT, use [AutoZ] (see Section [3.7.10\)](#page-53-0).**

## **PRINCIPLE**

#### AutoZ Purpose and Principle

The RPM4-E-DWT AutoZero function (AutoZ) is used to achieve gauge measurement mode with the RPM4-E-DWT's intrinsically absolute Q-RPTs and to eliminate the influence of zero drift on measurement uncertainty. AutoZ can also tare out fluid heads between the E-DWT-H and the device under test.

The AutoZ functions provides full on-board support for regular zeroing including determination, application and storage of offset values as well as dynamic compensation for changes in atmospheric pressure between zeroing opportunities. The operator initiates Q-RPT zeroing by pressing the **[AutoZ]** key from the main run screen when zero (atmospheric pressure) is applied to the RPM4-E-DWT Q-RPT.

The AutoZero function uses four values:

1. **Pstd,0:** Zero (atmospheric pressure) which is supplied by definition when the Q-RPT is active, the reservoir shut off valve is close, the TEST shut off valve is open and the TEST port is disconnected and filled with oil to the weep hole (reference level).

2. **Pu,0:** The absolute pressure reading of the Q-RPT, with no AutoZ offset, at the time **[AutoZ]** is pressed.

3. **Poffset,G:** The difference between the reading of the Q-RPT with no AutoZ offset when **[AutoZ]** is pressed ( $P_{u,0}$ ), and zero gauge pressure (atmospheric gauge pressure) ( $P_{std,0}$ ):

 $P_{offset,G} = P_{u,0} - P_{std,0}$ 

4. **ΔPatm:** The difference between atmospheric pressure (absolute) as measured by the RPM4-E-DWT's on-board barometer when **[AutoZ]** was last pressed and the current measured value. **ΔPatm** is used to compensate real time for the evolution of atmospheric pressure between updates of **Poffset,G** by **[AutoZ]**. **ΔPatm** is dependent only upon the ability of the barometer to measure small changes in atmospheric pressure over short time periods, not upon the barometer's absolute accuracy or long term stability.

The gauge pressure measured by the RPM4-E-DWT Q-RPT at any given moment is:

 $P_{\text{gauge}} = P_{\text{u}} - P_{\text{offset G}} - \Delta P_{\text{atm}}$ 

The AutoZ function can be turned ON and OFF. When the AutoZ function is OFF, the **[AutoZ]** function to rezero the RPT is no longer available and dynamic compensation for changes in atmospheric pressure using the RPM4-E-DWT's on-board barometer is no longer active. AutoZ should be left on at all times unless the RPM4-E-DWT's on-board barometer is inoperable.

## **OPERATION**

## **Note**

- **The AutoZ function and values are Q-RPT specific.**
- **To RUN the AutoZ routine that rezeroes the Q-RPT, use [AutoZ] (see Section [3.7.10\)](#page-53-0).**

To access the RPM4-E-DWT AutoZ function press **[SPECIAL]**, **<1AutoZ>**. The display is:

- 1. Active Q-RPT designator.
- 2. Indication of active measurement mode (always **<gage>** for gauge in this RPM4-E-DWT model)
- 3. Indication of whether AutoZ is currently ON or OFF for this Q-RPT.

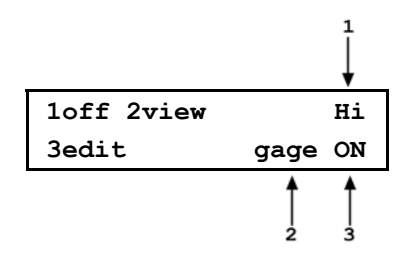

Select **<1off>** (or **<1on>**) to change the AutoZ status for the current Q-RPT and measurement mode from ON to OFF or vice versa.

## **Note**

**AutoZ ON is indicated by a <z> in the MAIN RUN screen, top line, third character from the right. When AutoZ is OFF, the character is blank. AutoZ should always be left ON in RPM4-E-DWT unless the on-board barometer becomes inoperable.** 

Select **<2view>** to view the current value of  $P_{offset}$  for the active Q-RPT.

# **Note**

**The value of Poffset is always displayed and entered in Pascal (Pa). Poffset should be roughly equal to atmospheric pressure.** 

Select <3edit> to edit the value of P<sub>offset</sub> for the active Q-RPT and measurement mode.

Edit **Poffset** as desired and press **[ENT]** to activate the new value. Press **[ESC]** to abandon changes.

There is no reason to edit P<sub>offset</sub> during normal RPM4-E-DWT operation or **maintenance. Poffset should only be adjusted using [AutoZ] (see Section [3.7.10\)](#page-53-0).** 

# <span id="page-68-0"></span>**3.9.2 <2REMOTE>**

# **PURPOSE**

To configure the RPM4-E-DWT COM1 and COM2 communication ports. To test COM1 and COM2 communications. To select the remote programming communications format.

## **PRINCIPLE**

The RPM4-E-DWT has two RS-232 communications ports referred to as COM1 and COM2. COM1 is for communicating with a host computer (see Section [4\)](#page-82-0), and COM2 is reserved for communicating with an external device (e.g. an RPM4-E-DWTx, a multimeter, etc.). The ports' settings can be viewed and changed using **[SPECIAL]**, **<2remote>**.

RPM4-E-DWT has two remote communications formats, classic and enhanced (see Section [4.3\)](#page-83-0). The active format can be selected.

A self test is supplied for RS-232 communications. The self test allows verification that the RPM4-E-DWT RS232 ports (COM1 and COM2) are operating properly and that a valid interface cable is being used.

## **OPERATION**

To access the communications settings, press **[SPECIAL]**, **<2Remote>**.

- Select **<1COM1>** to view and edit COM1 settings (see Section [3.9.2.1](#page-68-1)).
- Select **<2COM2>** to view and edit COM2 settings (see Section [3.9.2.1.](#page-68-1)).
- Select <4 format> to select the remote communications command format (see Section [3.9.2.3](#page-69-0)).
- <span id="page-68-1"></span>• Select **<5RS232test>** to run the COM1 and COM2 communications test (see Section [3.9.2.4](#page-69-1)).

# **3.9.2.1 <1COM1, 2COM2>**

The COMx ports can be set for specific communications settings. The settings are baud rate, parity, data bits and stop bits. The available options are:

- **Baud** 300, 600, 1 200, 2 400, 4 800, 9 600, 19 200, 28 800, 38 400
- **Parity** NONE, ODD or EVEN
- **Length** 7 or 8

## **Stop Bit** 1 or 2

The default is <2 400, E, 7,1> for both COM1 and COM2.

The user can also specify one or two termination characters, referred to as "Term1" and "Term2", as well as define these characters. These define the characters that mark the end of commands that are sent to the RPM4-E-DWT as well as mark the end of replies sent back to the host computer. The RPM4-E-DWT typically uses the **<Term1>** character to mark the end, and will ignore the **<Term2>** character. The characters can be any decimal number from 1 to 255. The defaults are **<13>** (carriage return) and **<10>** (line feed) and usually should not be changed.

# **3.9.2.2 <3IEEE-488>**

An IEEE-488 interface is not included in the E-DWT-H A70M/A7M-AF model.

# **3.9.2.3 <4FORMAT>**

<span id="page-69-0"></span>The RPM4-E-DWT has two different syntax formats available for the remote program commands.

The **classic** remote command format is highly intuitive and conforms with previous **DHI** PPC and RPM4 products.

The **enhanced** remote command format generally uses the same commands as the **classic** format, but in addition it follows the syntax, format, and status reporting features of IEEE Std 488.2.

The details of each format are covered in Section [4.3.](#page-83-0)

**[SPECIAL]**, **<2remote>**, **<4format>** allows the remote program command syntax to be selected. The cursor is on the active format. Select **<1classic>** or **<2enhanced>** as desired.

# <span id="page-69-1"></span>**3.9.2.4 <5RS232 SELF-TEST>**

The RS232 self-test is provided to check the RPM4-E-DWT COM ports and the interface cable independently of an external device or computer.

**If you are having difficulty communicating with RPM4-E-DWT from a host computer using RS232,** the RS232 self test can help establish that the RPM4-E-DWT COM1 port you are trying to communicate with and the interface cable you are using are good.

To run a self test of the RS232 ports (COM1 and COM2), press **[SPECIAL]**, **<2remote>**, **<5RS232test>**.

The display prompts you to connect COM1 to COM2 using a standard pin-to-pin DB-9F to DB-9M RS232 cable.

Once the cable has been installed, press [ENT] to run the self-test. The test is first executed in the COM1→COM2 direction and then in the COM2→COM1 direction.

**If the COM1**→**COM2 test passes:** <PASSED> displays briefly and the test proceeds to COM2→COM1.

**If COM2**→**COM1 passes:** <PASSED> is displayed briefly followed by the conclusion, <The RS232 test has PASSED>.

**If a test fails:** Execution is suspended until [ENT] is pressed.

## **Note**

**The RPM4-E-DWT RS232 test can fail for three reasons:** 

**The RS232 cable being used is incorrect (Section [4.2.1.1](#page-82-1), [4.2.1.2\)](#page-83-1) for information on the correct cable).** 

**COM1 and COM2 do NOT have the same serial communications settings and therefore cannot communicate together (see Section [3.9.2.1](#page-68-1) to set the COM ports).** 

**COM1 or COM2 is defective.** 

**The reason for failed communications is almost always a cable or incorrect RS232 interface settings. Be sure that these are correct before concluding that a COM port is defective.** 

# <span id="page-70-1"></span>**3.9.3 <3HEAD>**

# **PURPOSE**

To view or change the properties of the HEAD function (see Section [3.7.8\)](#page-51-0) including the unit of measure of length for head height entry and the test fluid type and species for density calculations.

# **OPERATION**

From the MAIN RUN screen, press **[SPECIAL]**, **<3Head>**.

Select the desired height unit of measure and press **[ENT]**.

Select **<1gas>** or **<2liqud>** depending on the pressurized medium between the RPM4-E-DWT and the height at which pressure is to be calculated. Select the gas or liquid species. The liquid selection **<3User>**, is to create a custom liquid with a user entered density.

Use **[HEAD]** to set a head height if desired.

# **3.9.4 <4SDS>**

# **PURPOSE**

This feature is not used in RPM4-E-DWT A70M/A7M-AF.

# <span id="page-70-2"></span>**3.9.5 <5prefs>**

# **PURPOSE**

To access a menu of RPM4-E-DWT operational preferences and functions.

# **OPERATION**

To access the PREFS menu press **[SPECIAL]**, **<5prefs>**. The display is:

**1ScrSvr 2sound 3time 4ID 5level** 

The PREFS menu includes:

**<1ScrSvr>** View and change the screen saver activation time (see Section [3.9.5.1\)](#page-70-0).

**<2sound>** View and change the key press sounds (see Section [3.9.5.2\)](#page-71-0).

**<3time>** View and edit the internal time and date settings (see Section [3.9.5.3\)](#page-71-1).

**<4ID>** View the RPM4-E-DWT serial number (SN) and view or edit the ID number (see Section [3.9.5.4\)](#page-72-0).

<span id="page-70-0"></span>**<4level>** View and set the user security level and/or password (see Section [3.9.5.5](#page-72-1)).

# **3.9.5.1 <1SCRSVR>**

# **PURPOSE**

To adjust the idle time after which RPM4-E-DWT's SCREEN SAVER activates.

# **PRINCIPLE**

RPM4-E-DWT has a SCREEN SAVER function which causes the display to dim after a front panel key is NOT pressed for a certain amount of time. The default is for the screen saver to activate after 10 idle minutes. The screen saver activation time can be adjusted by the user or screen saving can be completely eliminated.

**Setting screen saver time to zero eliminates the SCREEN SAVER function so that the display permanently remains at full brightness.** 

## **OPERATION**

To access the SCREEN SAVER function, press **[SPECIAL]**, **<5prefs>**, **<1ScrSav>**. Edit, in minutes, the idle time after which screen saver will activate to dim the screen. Set the time to zero to eliminate the SCREEN SAVER function.

# <span id="page-71-0"></span>**3.9.5.2 <2SOUND>**

# **PURPOSE**

To adjust or suppress the RPM4-E-DWT valid key press sound.

## **Note**

**See Section [3.6.4](#page-39-0) for information on the complete list of sounds made by RPM4-E-DWT and their meanings.** 

## **PRINCIPLE**

RPM4-E-DWT provides audible feedback by a brief "beep" when a valid key press is made. The tone frequency of this beep may be selected from three choices or it may be completely suppressed. Invalid key presses are indicated by a descending two tone "blurp" which cannot be suppressed.

## **OPERATION**

To access the keypad sound adjustment function press **[SPECIAL]**, **<5prefs>**, **<2sound>**.

Select between **<2lo>**, **<3mid>** or **<4hi>** to adjust the valid key press tone frequency.

Select **<1none>** to suppress the valid key press tone.

## **Note**

**The sound function only affects the valid key press tone. The invalid key press tone and other RPM4-E-DWT sounds cannot be adjusted or suppressed.** 

# <span id="page-71-1"></span>**3.9.5.3 <3time>**

## **PURPOSE**

To view and edit the RPM4-E-DWT internal time and date settings.

## **OPERATION**

To access the TIME function press **[SPECIAL]**, **<5prefs>**, **<3time>**. The display is:

**Edit: 1time 2date 08:32:11 am 20080125** 

Select **<1time>** to edit the time. Edit hours, then minutes, then am/pm by pressing **[ENT]** after each entry. Seconds go to zero when minutes are entered. This can be used to synchronize the time with a time standard.

Select **<2date>** to edit the date. The date must be specified in YYYYMMDD format.
#### **Note**

**The RPM4-E-DWT date and time are set to United States Mountain Standard Time in the final test and inspection process at the factory. If desired, use the TIME and DATE function to set your local time and date.** 

#### <span id="page-72-1"></span>**3.9.5.4 <4id>**

#### **PURPOSE**

To view or edit the RPM4-E-DWT user ID and to view the RPM4-E-DWT serial number.

#### **OPERATION**

To access the ID function press **[SPECIAL]**, **<5prefs>**, **<4ID>**.

Select **<1view>** to view the current ID.

Select **<2edit>** to edit the ID.

The ID has twelve characters. When the edit screen is opened, the cursor is on the first character. Numerical values can be entered directly from the keypad. In addition, the cursor control keys can be used to toggle through a list of available alphanumeric characters. Holding the key slews through the characters. Character order going up is: blank space, symbols, lower case letters, upper case letters, and numbers. After selecting a character, press **[ENT]** to activate it and move to the next character field.

When a character is selected the cursor moves to the next character. To leave a blank character, press **[ENT]** with the field for that character blank. Use this for the trailing characters if the ID being entered is less than twelve characters.

After the last of the twelve characters has been entered, the **<Save ID?>** option is offered. Select **<1no>** to return to the ID edit screen. Select **<2yes>** to save the edited ID.

#### **Note**

**The ID can be set remotely from a computer which is quite a bit more convenient than entering characters from the keyboard (see Section [4.4.4](#page-88-0), "ID" command). The ID is not cleared or reset by any RESET function (see Section [3.9.9](#page-78-0)).** 

#### <span id="page-72-0"></span>**3.9.5.5 <5LEVEL> (Security)**

#### **PURPOSE**

To set user protection levels to restrict access to certain functions and to edit the password required for changing user levels.

#### **PRINCIPLE**

RPM4-E-DWT's front panel user interface provides the means to access all RPM4-E-DWT user defined data, settings and functions including calibration data. Inadvertent, uninformed or unauthorized altering or deleting of data, settings and functions could require extensive reconfiguration by the user and might cause invalid readings and behavior. For these reasons, depending upon the application in which RPM4-E-DWT is being used, it may be desirable to restrict access to some functions. The user level function provides a means of restricting access to certain functions. Four different levels of security are available.

Access to changing security levels can be left open, or be protected by a password.

#### **Security Levels**

The security levels are structured to support typical operating environments as follows:

- **None** This level is intended for use only by the system manager and/or calibration facility. It allows access and editing in all areas including critical metrological information.
- **Low** Low security is designed to protect the specific metrological information and SYSTEM DIAGNOSTIC AND MAINTENANCE functions of the system against accidental alteration. It is intended for an advanced operator performing many different tasks. Low security is the default user level setting.
- **Medium** Medium security is designed to protect specific metrological information in the system and to assure that the RPM4-E-DWT is operated using consistent operational parameters.
- **High** High security is designed to protect all operating parameters. It is intended to minimize operator choices, for example to perform repeated identical calibrations under consistent conditions.

#### **Note**

**RPM4-E-DWT is delivered with the security level set at low to avoid inadvertent altering of critical internal settings but with access to changing security levels unrestricted. It is recommended that the low security level be maintained at all times. If there is a risk of unauthorized changing of the security level, changing authority should be password protected (see OPERATION of this section).** 

The security levels are structured to support typical levels of operation as shown in [Table 6](#page-73-0). Specifically, the security levels prevent execution of the functions accessed by the key strokes marked by "•":

<span id="page-73-0"></span>

| <b>FUNCTION</b>                           | LOW       | <b>MEDIUM</b> | <b>HIGH</b> |
|-------------------------------------------|-----------|---------------|-------------|
| [RANGE]                                   |           |               |             |
| [ENT] (AutoTest)                          |           |               |             |
| [UNIT]                                    |           |               | $\bullet$   |
| [MODE]                                    |           |               |             |
| [AutoRange]                               |           | $\bullet$     |             |
| [LEAK CK]                                 |           |               | $\bullet$   |
| [DISPLAY]                                 |           | $\bullet$     | ٠           |
| [HEAD]                                    |           |               | ٠           |
| [SDS] (NOT USED IN THIS RPM4-E-DWT MODEL) |           |               |             |
| [AutoZ] (in absolute mode)                |           | $\bullet$     | $\bullet$   |
| [SETUP]                                   |           |               | $\bullet$   |
| [SETUP], <1range>                         |           | $\bullet$     |             |
| [SETUP], <2res>                           |           | $\bullet$     | ٠           |
| [SETUP], <4UL>                            |           | $\bullet$     | $\bullet$   |
| [SETUP], <5ATest>                         |           | $\bullet$     |             |
| [SPECIAL]                                 |           |               | ٠           |
| [SPECIAL], <1AutoZ>                       |           | $\bullet$     | ٠           |
| [SPECIAL], <1AutoZ>, <1on/1off>           | $\bullet$ | $\bullet$     |             |
| [SPECIAL], <1AutoZ>, <3edit>              | ٠         | $\bullet$     | ٠           |
| [SPECIAL], <2remote>                      |           |               |             |
| [SPECIAL], <2remote>, make changes        |           | $\bullet$     |             |

**Table 6.** Security levels

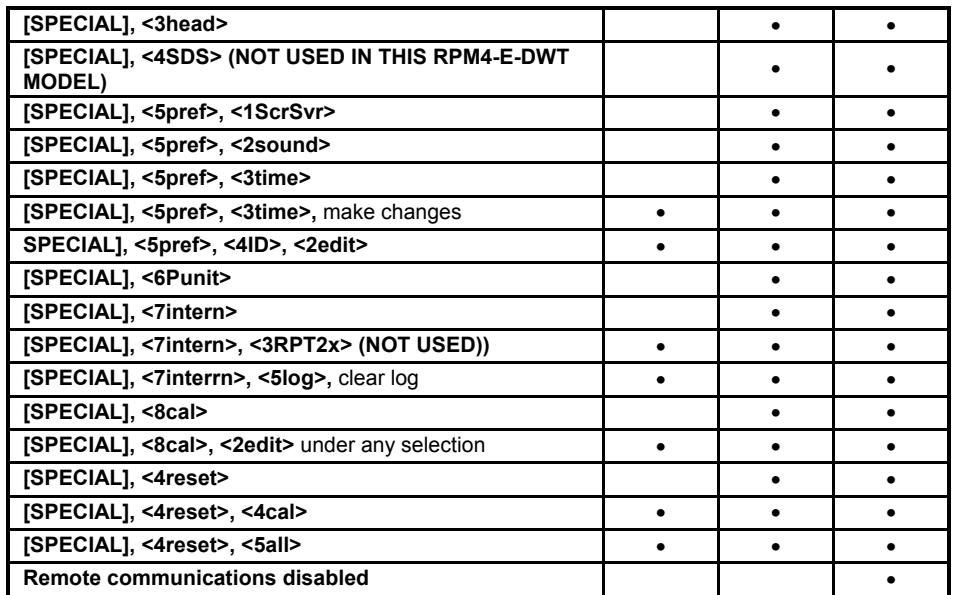

"•" indicates the function/menu is NOT accessible.

#### **OPERATION**

RPM4-E-DWT is delivered with no active password and access to the User Level menu is open. The user level is set to **<1Low>**. User levels can be changed freely until a password has been created.

To access the LEVEL function press **[SPECIAL]**, **<5prefs>**, **<5level>**. The display is:

Selecting **<1change user level>** brings up the restriction menu:

**1change user level 2edit password** 

**Restrictions: 1none 2low 3medium 4high** 

The cursor is on the current restriction level. Select a different level or or **[ESC]** back to the MAIN RUN screen.

**If no password is active**, selecting **<2edit password>** displays the user password and allows it to be edited.

**Password: pppppp 0 disables password** 

#### **Note**

**Once a password has been entered, the user level cannot be changed without reentering the password.** 

Passwords can be up to six numbers in length and cannot start with a zero. If **<0>** is entered, the password is made inactive and the user will not be required to enter a password to access the user level menu. This condition, with a security level of **<2low>**, is the factory default.

**If there is an active password**, the RPM4-E-DWT password entry screen appears. The user must enter the user defined password or the factory secondary password to proceed further:

**RPM4-E-DWT SNnnnnxx Password: pppppp** 

The first field, **<nnnn>**, is the serial number of the RPM4-E-DWT, followed by a second field, **<xx>**, that represents the number of times that a secondary password has been used. The second field, <xx>, increments each time a secondary password is used. The third field, **<pppppp>** is for user entry of the normal password.

#### **Note**

**The factory secondary password is available in case the user's password has been misplaced or forgotten. It can be obtained by contacting a DHI Authorized Service Center (see [Table 19\)](#page-122-0). The factory secondary password is different for all RPM4-E-DWT's and changes each time it is used.** 

### <span id="page-75-1"></span>**3.9.6 <6PUNIT>**

#### **PURPOSE**

To customize the selection of pressure units of measure available in the **[UNIT]** key menu.

#### **PRINCIPLE**

The **[UNIT]** function key makes available a choice of four default pressure units (psi, MPa, kPa, bar) (see Section [3.7.3](#page-41-0)). RPM4-E-DWT also supports many commonly used units other than those included in the default set up. These units can be made available for active selection by customizing the UNIT function using **[SPECIAL]**, **<6Punit>**. This allows RPM4-E-DWT to offer a very wide selection of units while simplifying day to day operation. The typical user customizes the **[UNIT]** function key to support his/her most commonly used units. Up to six units can be included in the **[UNIT]** screen.

#### **OPERATION**

To customize the **[UNIT]** function key, press **[SPECIAL]**, **<6Punit>** from the MAIN RUN screen. The display is:

1. Entry field to specify which unit position (1 to 6) of the **[UNIT]** function key menu is to be changed.

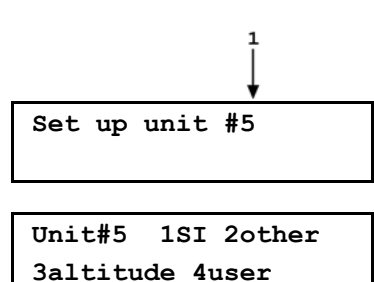

Enter the number of the unit position that you would like to change. The display becomes:

Select the desired pressure unit category (SI units include units *based* on SI units such as mmHg), then select the desired unit from the unit menu. **<3altitude>** is not available in this RPM4-E-DWT model.

<span id="page-75-0"></span>The units of measure available are listed in [Table 7](#page-75-0).

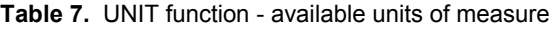

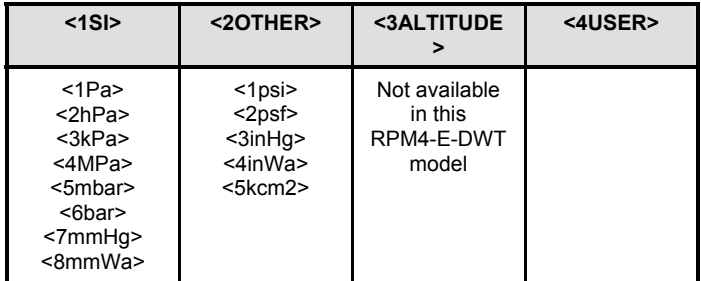

If **<4user>** is selected, the user unit must be defined. The display is:

1. Entry field.

Enter the number of user units per Pascal (Pa) in the entry field. Pressing **[ENT]** defines the user unit and returns to the **<Set up unit #n>** screen.

#### **Note**

- **The user defined unit label can be customized to any alphanumeric, four character label using the remote command "UDU" (see Section [4.4\)](#page-85-0).**
- **See Section [7.1.1](#page-120-0) for the pressure unit conversion factors used by RPM4-E-DWT.**

### **3.9.7 <7INTERN>**

#### **PURPOSE**

To view, set, adjust, and maintain various aspects of RPM4-E-DWT's internal operation.

#### **OPERATION**

To access the internal selections press **[SPECIAL]**, **<7intern>**. The display is:

**1baro 2ReadRt 3RPT2x 4lo vnt 5log** 

The INTERNAL menu choices include:

**<1baro>** View the real time output of the RPM4-E-DWT on-board barometer (see Section [3.9.7.1\)](#page-76-0).

**<2ReadRt>** Turn ON and OFF RPM4-E-DWT's automated, rate of change dependent, reading and integration and display rate feature (see Section [3.9.7.2](#page-77-0)).

**<3RPT2x>** Feature not used in this RPM4-E-DWT model.

**<4lo vnt>** Feature not used in this RPM4-E-DWT model.

<span id="page-76-0"></span>**<5log>** View the RPM4-E-DWT incident log (see Section [3.9.7.5](#page-78-1)).

#### **3.9.7.1 <1BARO>**

#### **PURPOSE**

To view the value of atmospheric pressure as measured by the RPM4-E-DWT on-board barometer.

#### **PRINCIPLE**

RPM4-E-DWT A70M/A7M-AF is equipped with an on-board barometer. The atmospheric pressure measurements made by the on-board barometer are used for dynamic compensation of atmospheric pressure when making gauge pressure measurements (see Sections [3.9.1](#page-66-0)).

#### **Note**

- **See Section [5.4.4](#page-114-0) [Figure 15](#page-114-1) and Section [5.4.4.3](#page-115-0), [Figure](#page-115-1)  [16](#page-115-1) for a photo and schematics showing the position of the on-board barometer in RPM4-E-DWT.**
- **The on-board barometer is a low accuracy sensor used only for measuring small changes in atmospheric pressure over short periods of time (see Section [3.9.1\)](#page-66-0). RPM4-E-DWT measurement uncertainty does not depend on the measurement uncertainty of the on-board barometer.**

#### **OPERATION**

To view the current reading of the on-board barometer press **[SPECIAL]**, **<7intern>**, **<1baro>**. The display is in the active pressure unit of measure (see Section [3.7.3\)](#page-41-0). The display resolution is fixed to 0.1 Pa, or its equivalent.

#### <span id="page-77-0"></span>**3.9.7.2 <2READRT>**

#### **PURPOSE**

To turn ON and OFF RPM4-E-DWT's automated, rate of change dependent, reading integration and display rate feature.

#### **PRINCIPLE**

To obtain maximum resolution from RPM4-E-DWT Q-RPT pressure measurements, an integration time of about 1.2 second per reading is used. In most situations, maximum precision is needed when pressures are stable so a relatively slow display update rate presents no disadvantage. However, when pressure is changing quickly, more rapid pressure updates are usually more important than obtaining maximum precision on individual readings. The RPM4-E-DWT read rate function automatically adjusts pressure measurement integration time depending on the rate of change of pressure. When pressure is changing rapidly, reading rate is increased. When pressure is evolving slowly, reading rate is decreased and maximum precision is obtained.

When the automated read rate function is ON, three pressure rate of change dependent read rates are used. The result is three display update rates:

| <b>PRESSURE</b><br><b>RATE OF CHANGE</b> | <b>DISPLAY</b><br><b>UPDATE</b> |
|------------------------------------------|---------------------------------|
| > 3 % of range span/s                    | $\approx 0.2$ s                 |
| $> 0.5$ and $<$ 3 % of range span/s      | $\approx 0.6$ s                 |
| $< 0.5$ % of range span/s                | $\approx$ 12 s                  |

**Table 8.** READRT – display update rates

For situations in which maximum reading precision is desired regardless of pressure rate of change, the RPM4-E-DWT automated read rate function can be turned OFF.

In this case, the reading rate is always the high resolution rate of about 1.2 readings per second.

#### **OPERATION**

To turn the automated read rate function ON or OFF or check its current status, press **[SPECIAL]**, **<7intern>**, **<2ReadRt>**.

The display is:

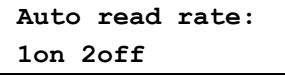

The cursor is on the current selection.

Selecting **<1on>** activates the automated reading rate and returns to the MAIN RUN screen. Selecting **<2off>** turns OFF the automated reading rate and returns to the MAIN RUN screen.

The default RPM4-E-DWT condition is auto read rate ON.

#### **Note**

**Auto read rate ON/OFF is NOT Q-RPT or range specific. Turning auto read rate ON or OFF in one range turns it ON or OFF for all RPM4-E-DWT ranges.** 

#### **3.9.7.3 <3RPT2X>**

#### **PURPOSE**

This feature is not used in this RPM4-E-DWT model.

#### **3.9.7.4 <4LO VNT>**

#### **PURPOSE**

This feature is not used in this RPM4-E-DWT model.

#### **3.9.7.5 <5log>**

#### <span id="page-78-1"></span> **PURPOSE**

To view and/or clear the RPM4-E-DWT event log.

#### **PRINCIPLE**

RPM4-E-DWT records to a log each time one of the following events occurs:

- Pmax! of an internal RPM4-E-DWT Q-RPT is exceeded (see Section [3.8.4.1\)](#page-62-0).
- A memory fault occurs.

#### **OPERATION**

To view the event log press **[SPECIAL]**, **<7intern>**, **<5log>**. The oldest logged event appears. Pressing the left or right arrow keys, **[<]** or **[>]**, steps through the logged events from the oldest to the most recent and ending with the option to clear the log, **<1no>**, **<2yes>**. The log clear choice is not available in all security levels (see Section [3.9.5.5,](#page-72-0) [Table 6\)](#page-73-0). Pressing the down arrow key displays the number of the event and the date and time the event occurred.

When all events have been viewed, **<End of log>** displays.

### **3.9.8 <8CAL>**

#### **PURPOSE**

To calibrate the RPM4-E-DWT Hi and Lo Q-RPTs and adjust the on-board barometer. These functions are considered part of RPM4-E-DWT maintenance and are covered in the maintenance section of this manual (see Sections [5.3,](#page-107-0) [5.2.2\)](#page-107-1).

## <span id="page-78-0"></span>**3.9.9 <9RESET>**

#### **PURPOSE**

To reset various RPM4-E-DWT settings to default or factory values.

#### **PRINCIPLE**

RPM4-E-DWT stores its user definable settings in non-volatile memory. The reset menu allows the user to selectively or completely reset these settings to factory defaults. This clears any settings that the user has made, and should be used only to restore the RPM4-E-DWT to a known state. RPM4-E-DWT goes through its power up sequence after any type of reset is executed.

#### **Note**

**RPM4-E-DWT reset functions will change current settings to factory defaults. These may include settings vital to RPM4-E-DWT operation and affecting the calibration of the reference pressure transducers (RPTs). Reset functions should only be used by qualified personnel with knowledge of reset consequences. Reset functions should never be used "experimentally".** 

#### **OPERATION**

To access the RESET menu, press **[SPECIAL]**, **<9reset>**. The display is:

**1sets 2units 3ATest 4cal 5all** 

RESET menu choices include:

- **<1sets>** to reset general system operating parameters (see Section [3.9.9.1](#page-79-0)).
- **<2units>** to reset unit of measure functions (see Section [3.9.9.2\)](#page-79-1).
- **<3ATest>** to reset AutoTest parameters, clear File AutoTest files and clear the AutoTest data log (see Section [3.9.9.3](#page-80-0)).
- **<4cal>** to reset internal calibration coefficients and modes (see Section [3.9.9.4](#page-80-1)).
- <span id="page-79-2"></span><span id="page-79-0"></span>**<5all>** to reset all settings except ID and security password to factory default values (see Section [3.9.9.5\)](#page-80-2).

#### **3.9.9.1 <1SETS>**

#### **PURPOSE**

Sets most general operating parameters back to default values. Does not affect calibration coefficients, remote interfaces or AutoRange ranges. The Reset – Sets resets are itemized in [Table 9](#page-79-2).

| <b>RESET</b>           | <b>RESULT</b>                                                   | <b>SEE SECTION</b> |
|------------------------|-----------------------------------------------------------------|--------------------|
| [UNIT]                 | Pressure unit of measure to first of the six available          | 3.7.3              |
| [RANGE]                | Hi Q-RPT default range                                          | 3.7.2              |
| [HEAD]                 | 0 in height and Oil medium                                      | 3.7.8, 3.9.3       |
| <b>Stability Limit</b> | 0.01 % of Hi Q-RPT default range/second                         | 3.8.3              |
| Upper Limit            | Hi Q-RPT default range default value                            | 3.8.4              |
| Resolution             | 0.01 % FS of Hi Q-RPT default range                             | 3.8.2              |
| AutoZ                  | AutoZ ON for all Q-RPTs, Z <sub>offset</sub> value not affected | 3.9.1              |
| AutoZ                  | $P_{atm,0}$ set to 101.325 kPa a                                | 3.9.1              |
| Leak Check             | 15 second run time. Clear logged results                        | 3.7.6              |
| Screen Saver           | 10 minutes to activation                                        | 3.9.5.1            |
| Key Sounds             | Medium tone valid key press sound                               | 3.9.5.2            |
| Lo Vnt                 | Automatic                                                       | None               |
| ReadRate               | Automatic                                                       | 3.9.7.2            |

**Table 9.** Reset – Sets

#### <span id="page-79-1"></span>**3.9.9.2 <2 Units>**

#### **PURPOSE**

Sets the pressure units available under the UNIT function to default selections depending (see Section [3.7.3\)](#page-41-0).

Sets the user defined unit to 1.000/Pa (see Section [3.9.6\)](#page-75-1).

Sets the reference temperature for inWa unit to 20°C.

#### <span id="page-80-0"></span>**3.9.9.3 <3ATEST>**

#### **PURPOSE**

- **Resets Auto Tests to default values (see Section [3.7.11](#page-54-0)).**
- **Clears File AutoTest definition files (see Section [3.8.5.2](#page-64-0)).**
- **Clears AutoTest results data logs (see Section [3.8.5.1\)](#page-62-1).**

#### <span id="page-80-1"></span>**3.9.9.4 <4 Cal>**

#### **PURPOSE**

#### **Note**

**The Reset - Cal function will reset the Q-RPT and barometer calibration coefficients and reset AutoZ values to zero. This will change the RPM4-E-DWT calibration and could cause it to make out of tolerance measurements.** 

Clears all user values affecting the calibration of Q-RPTs and the on-board barometer. The Reset – Cal resets are itemized in [Table 10.](#page-80-3)

<span id="page-80-3"></span>

| <b>RESET</b>                                   | <b>RESULT</b>                                  | <b>SEE SECTION</b> |
|------------------------------------------------|------------------------------------------------|--------------------|
| All Q-RPT calibration<br>coefficients          | PA to zero, PM to 1                            | 5.3.1.1            |
| On-board barometer<br>calibration coefficients | PA to zero, PM to 1                            | 5.2.2              |
| Calibration date                               | Set all dates to 19800101                      | 5.3.7, 5.2.2       |
| AutoZ value                                    | 101325 Pa                                      | 3.9.1              |
|                                                | GXXX, BGXXX Q-RPTs: All Poffset values to zero |                    |
| AutoZ function                                 | ON, all Q-RPTs                                 | 3.9.1              |

**Table 10.** Reset – Cal

### <span id="page-80-2"></span>**3.9.9.5 <5 All>**

#### **PURPOSE**

#### **Note**

#### **The reset - all function clears and deletes large amounts of user defined information including critical calibration data.**

Combines all resets in one global reset command that clears the entire user section of non-volatile memory except the ID function (see Section [3.9.5.4](#page-72-1)) and the security level password (see Section [3.9.5.5\)](#page-72-0) returning RPM4-E-DWT to the "as delivered" condition. The Reset – All resets are itemized in [Table 11.](#page-80-4)

<span id="page-80-4"></span>

| <b>RESET</b>                 | <b>RESULT</b>                              | <b>SEE SECTION</b> |
|------------------------------|--------------------------------------------|--------------------|
| Reset – Sets                 | All the resets of Reset - Sets             | 3.9.9.1            |
| Reset - Units                | All the resets of Reset - Units            | 3.9.9.2            |
| Reset – Atest                | All the resets of Reset - ATest            | 3.9.9.3            |
| Reset - Cal                  | All the resets of Reset - Cal              | 3.9.9.4            |
| Remote Interfaces            | COM1, COM2 interfaces to default settings. | 3.9.2              |
| <b>Remote Communications</b> | Remote command format to Classic           | 3.9.2.3            |
| Level (Security)             | Reset security level to low                | 3.9.5.5            |

**Table 11.** Reset – All

# **Notes**

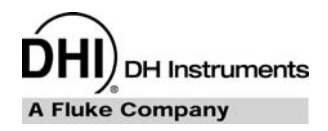

# **4. Remote Operation**

# **4.1 Overview**

Most of the RPM4-E-DWT front panel functions can also be executed by commands from a remote computer. The host computer can communicate with the RPM4-E-DWT using the RPM4-E-DWT's COM1 RS232 port.

Before writing code using RPM4-E-DWT remote commands, familiarize yourself with its operating principles by reviewing Section 3 of this manual.

# **4.2 Interfacing**

Sending a program message to the RPM4-E-DWT places it into **remote** mode. The remote indicator to the right of the display window lights when the RPM4-E-DWT is in **remote** mode. It also flickers when a program message is received. The menus usually accessed from the front panel are locked out while in remote. The **[ESC]** key returns the RPM4-E-DWT to local operation unless the **<REMOTE>** program message, which locks out all keypad operation, was sent to the unit.

# **4.2.1 RS232 Interface**

### **4.2.1.1 COM1**

The RPM4-E-DWT COM1 RS232 interface is located on the back of the unit. It is a 9-pin male DB-9F connector configured as a DCE device. Data is transmitted out of the unit using pin 2, and is received on pin 3. This allows a normal pin-to-pin DB-9M to DB-9F RS232 cable to be used to connect to a DTE host.

Handshaking is not required or supported. The COM1 receive buffer is 80 bytes deep. If you overflow the buffer by sending too much data, the data will be lost. Because of this, you **must** send a single program message at a time and you **must** wait for the RPM4-E-DWT to reply from the previous command before issuing another command.

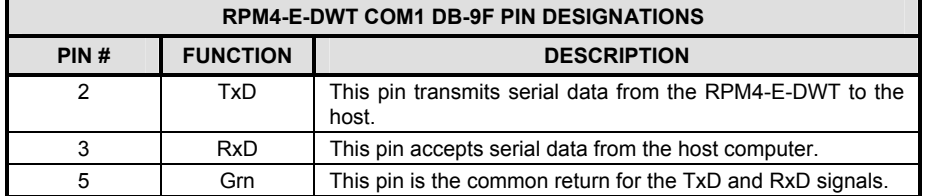

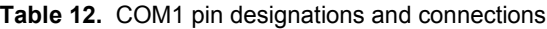

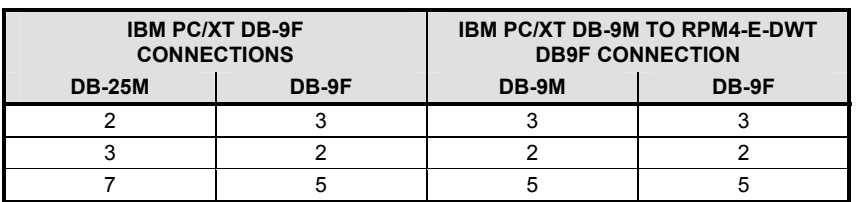

### **4.2.1.2 COM2**

The RPM4-E-DWT COM2 RS232 interface is located on the back of the unit. It can be used to allow the host computer to communicate with another device through the RPM4-E-DWT. This allows the user to use one host COM port to communicate with the RPM4-E-DWT and an additional RS232 device. Refer to the "**#**" remote program command for details.

COM2 is a 9-pin female DB-9F connector configured as a DTE device. Data is transmitted out of the RPM4-E-DWT using pin 3, and is received on pin 2. This allows a normal pin-to-pin DB-9M to DB-9F RS232 cable to be used to connect to a DCE device.

Handshaking is not required or supported.

| PIN# | <b>FUNCTION</b> | <b>DESCRIPTION</b>                                                 |
|------|-----------------|--------------------------------------------------------------------|
| 2    | RxD             | This pin transmits serial data from the RPM4-E-DWT to a<br>device. |
| 3    | TxD             | This pin accepts serial data from the external device.             |
| 4    | DTR.            | This pin is Data Terminal Ready (DTR) (held at $+5$ V).            |
| 5    | Grn             | This pin is the common return for the TxD and RxD signals.         |

**Table 13.** COM2 DB-9F pin designations

# <span id="page-83-0"></span>**4.3 Programming Formats**

RPM4-E-DWT supports two program message formats, the **"classic"**, and the **"enhanced"** formats. The user must select which format to use. Selection can be accomplished from the front panel (see Section [3.9.2.3\)](#page-69-0) or remotely using the **"L2"** or **"L3"** program message (see Section [4.4.4\)](#page-88-0). The **"MSGFMT"**  command can also be used to select the format, but is not recommended for new designs.

The main difference between the "classic" and "enhanced" formats is that commands that reply a Boolean type reply a '0' or '1' when in enhanced mode. Classic mode includes the original command in the reply.

Many RPM4-E-DWT classic and enhanced commands are common with **DHI** PPC Pressure/Controller Calibrators.

## **4.3.1 Program Message Format**

Each program message sent is also a query. You can only send one program message to the RPM4-E-DWT at time. The command can be followed with an optional query operator **"?"** if desired, but it is not mandatory. After sending any program message, you must wait for the RPM4-E-DWT to reply before sending another program message. This reply will contain data, or a numeric error message if the program message was invalid. You must wait for this reply before issuing another program message to the RPM4-E-DWT. This insures that the RPM4-E-DWT has completed the program message. Most remote program messages will return a reply within 500 ms except:

"PR?", "PRR?", "SR?", "ATM?", "RATE?": Up to 2 seconds.

"RPT", "ARANGE", "AUTOZERO=RUN": Up to 3 seconds

The syntax and format used for each program message in the classic mode is listed next to the keyword "Classic"' in each program message summary in Section [4.4.4.](#page-88-0) The format for the enhanced mode is also indicated where needed.

# **4.3.2 Error Queue**

The RPM4-E-DWT keeps track of remote errors by using an error queue. If an error occurs, the reply to the offending command will be "ERR#nn" where nn is the error code from 0 to 99. The text description of the error is pushed onto the Error Queue. You should always check the reply for an error and handle as needed. The "ERR?" (or "ERR") query can then be used to pull the error from the Error Queue in it's descriptive text format. If you are using the enhanced program message format, the Error Queue will accumulate errors until full unless they are pulled from the queue. If you are using the classic program format, the Error Queue is cleared every time a new program message is received

Examples:

• COM1 enhanced mode command:

**"\*CLS"** or **"\*CLS?"** (Clear the error queue. Wait for reply)

 **"UNIT KPA"** or **"UNIT? KPA"** (Generates a reply. User must wait for reply before continuing)

 **"MMODE A"** or **"MMODE? A"** (Generates a reply. User must wait for reply before continuing)

 **"PR"** or **"PR?"** (Generates a reply. User must wait for reply before continuing)

### **4.3.2.1 Using Query Type Commands**

The QUERY type of program message just requests data from the RPM4-E-DWT.

Placing the query operator **"?"** immediately after the command is optional. All commands generate a reply that you must wait for and receive before sending the next command. Most queries return a reply within 200 ms except:

"PR?", "PRR?", "SR?", "ATM?", "RATE?": Up to 2 seconds.

"RPT", "ARANGE", "AUTOZERO RUN": Up to 3 seconds

The syntax for using a QUERY program message is listed next to the keyword **"Query:"** in each program message summary in Section [4.4.4](#page-88-0).

# <span id="page-85-0"></span>**4.4 Commands**

### **4.4.1 Programming Messages**

Some commands accept an optional suffix. This suffix can be used to specify the explicit Q-RPT to address. In most cases, each Q-RPT in the RPM4-E-DWT operates as an independent measurement device. If the suffix is not specified, then the "Active" Q-RPT is assumed.

The "RANGE" or "ARANGE" command can be used to select the "Active" Q-RPT. See the program message descriptions for suffix use with a specific command.

| <b>COMMAND</b>       |                                                                                  |
|----------------------|----------------------------------------------------------------------------------|
| 'n' indicates an     | <b>DESCRIPTION</b>                                                               |
| optional suffix      |                                                                                  |
| #                    | Send a command string out of the RPM4-E-DWT COM2 port.                           |
| <b>ABORT</b>         | Stop pending operations.                                                         |
| <b>ARANGEn</b>       | Read or set a new AutoRange to use.                                              |
| ATESTDATAx.v         | Read existing AutoTest data results.                                             |
| <b>ATESTRNGx</b>     | Read existing AutoTest range and hearder data.                                   |
| <b>ATM</b>           | Read the current atmospheric pressure (on-board barometer).                      |
| <b>AUTOZEROn</b>     | Read or set the status of the AutoZ automatic zeroing function.                  |
| <b>AUTOZEROn=RUN</b> | Run AutoZero.                                                                    |
| <b>CALAMB</b>        | Read or set the on-board barometer calibration.                                  |
| COM <sub>1</sub>     | Read or set the configuration of the COM1 port.                                  |
| COM <sub>2</sub>     | Read or set the configuration of the COM2 port.                                  |
| CONTn                | Enable continuous measurements.                                                  |
| <b>DATE</b>          | Read or set the current date.                                                    |
| <b>ERR</b>           | Read the last error message.                                                     |
| <b>HEAD</b>          | Read or set the fluid head settings.                                             |
| ID                   | Read or set the RPM4-E-DWT alphanumeric asset ID tag.                            |
| L2                   | Selects "classic" program message format.                                        |
| L3                   | Selects "enhanced" program message format.                                       |
| <b>LOCAL</b>         | Return control to the RPM4-E-DWT front panel.                                    |
| <b>MEM</b>           | Read the power-up memory test status.                                            |
| <b>MSGFMT</b>        | Read or set the type of program message format to use.                           |
| <b>PCALn</b>         | Read or set the user Lo Q-RPT calibration information.                           |
| PCAL:XX              | Read or set the user Lo Q-RPT calibration information (old command).             |
| <b>PRn</b>           | Read the next RPM4-E-DWT pressure.                                               |
| <b>PRRn</b>          | Read the next RPM4-E-DWT pressure, rate, and ATM.                                |
| QPRRn                | Read the last RPM4-E-DWT pressure, rate and ATM.                                 |
| <b>RANGE</b>         | Select a Q-RPT to be "active" in it's default full scale range.                  |
| <b>RATEn</b>         | Read the next available rate of change of pressure.                              |
| <b>READRATEn</b>     | Read or set the Q-RPT measurement read rate and mode.                            |
| <b>READYCKn</b>      | Read or set a flag that is cleared by a Not Ready condition.                     |
| <b>REMOTE</b>        | Enable remote local lockout operation.                                           |
| <b>RESn</b>          | Read or set the pressure display resolution for the current Q-RPT and range.     |
| <b>RESET</b>         | Reset the RPM4-E-DWT to default user parameters.                                 |
| RPTn                 | Read the available Q-RPT data.                                                   |
| <b>SCRSAV</b>        | Read or set the front panel screen saver period.                                 |
| SN                   | Read the serial number of the RPM4-E-DWT.                                        |
| <b>SRn</b>           | Read the next available pressure status (Ready/Not Ready).                       |
| SSn                  | Read or set the stability required for a Ready condition.                        |
| SS%n                 | Read or set the stability required for a Ready condition (% span/ s).            |
| <b>TIME</b>          | Read or set the current time of day.                                             |
| <b>UCOEFn</b>        | Convert a pressure in Pascal to pressure in the current units.                   |
| <b>UDU</b>           | Read or set the user defined pressure unit.                                      |
| ULn                  | Read or set the upper limit for the current range.                               |
| <b>UNITn</b>         | Read or set the pressure unit of measure for the current range.                  |
| <b>VER</b>           | Read the RPM4-E-DWT software version.                                            |
| <b>ZOFFSETn</b>      | Read or set the AutoZero Z <sub>offset</sub> for the specified Q-RPT.            |
| ZOFFSET:XX           | Read or set the AutoZ Z <sub>offset</sub> for the specified Q-RPT (old command). |

**Table 14.** Program message list

# <span id="page-86-0"></span>**4.4.2 ERROR Messages**

| <b>REPLY</b>   | <b>DESCRIPTION</b>                                  |
|----------------|-----------------------------------------------------|
| ERR#0          | "OK"                                                |
| <b>ERR#2</b>   | "Text argument is too long"                         |
| ERR#3          | "Arguments cannot be 0"                             |
| <b>ERR#4</b>   | "External device not detected"                      |
| <b>ERR#5</b>   | Not used                                            |
| <b>ERR#6</b>   | "Numeric argument missing or out of range"          |
| <b>ERR#7</b>   | "Missing or improper command argument(s)"           |
| <b>ERR#8</b>   | "External device time-out error"                    |
| <b>ERR#9</b>   | "Unknown command"                                   |
| <b>ERR#10</b>  | "Missing or invalid command suffix"                 |
| <b>ERR#11</b>  | "Command missing argument"                          |
| <b>ERR#12</b>  | "System overpressured" or "overpressure may result" |
| <b>ERR#13</b>  | "Text queue overflow"                               |
| <b>ERR#14</b>  | "User unit not defined"                             |
| <b>ERR#17</b>  | Not used                                            |
| <b>ERR#18</b>  | "Command not yet available"                         |
| <b>ERR#19</b>  | "Not available with absolute units"                 |
| <b>ERR# 20</b> | "Not available with gauge device"                   |
| <b>ERR# 21</b> | Not used                                            |
| <b>ERR# 22</b> | "Pressure is not stable"                            |
| <b>ERR# 23</b> | "Option not available or installed"                 |
| <b>ERR# 25</b> | Not used                                            |
| <b>ERR# 26</b> | "COM port failed to initialize"                     |
| <b>ERR# 27</b> | "Internal device failure"                           |
| <b>ERR# 28</b> | "Device failure"                                    |
| <b>ERR# 29</b> | "Device not available"                              |
| <b>ERR#30</b>  | "Must be on range HI"                               |
| <b>ERR#31</b>  | "Exceeds upper or lower limit"                      |
| <b>ERR#32</b>  | "Not stable enough"                                 |
| <b>ERR# 37</b> | "Data table is full"                                |
| <b>ERR#38</b>  | "Selected range is not available"                   |
| <b>ERR#39</b>  | "Data verify error"                                 |
| <b>ERR# 45</b> | "Argument not allowed"                              |
| <b>ERR #46</b> | "Argument cannot be negative"                       |
| <b>ERR #52</b> | "Command obsolete"                                  |
| <b>ERR# 53</b> | "Not Available"                                     |

**Table 15.** Error #s and descriptions

# **4.4.3 Program Message Description Overview**

Each program message description is separated into the following sections:

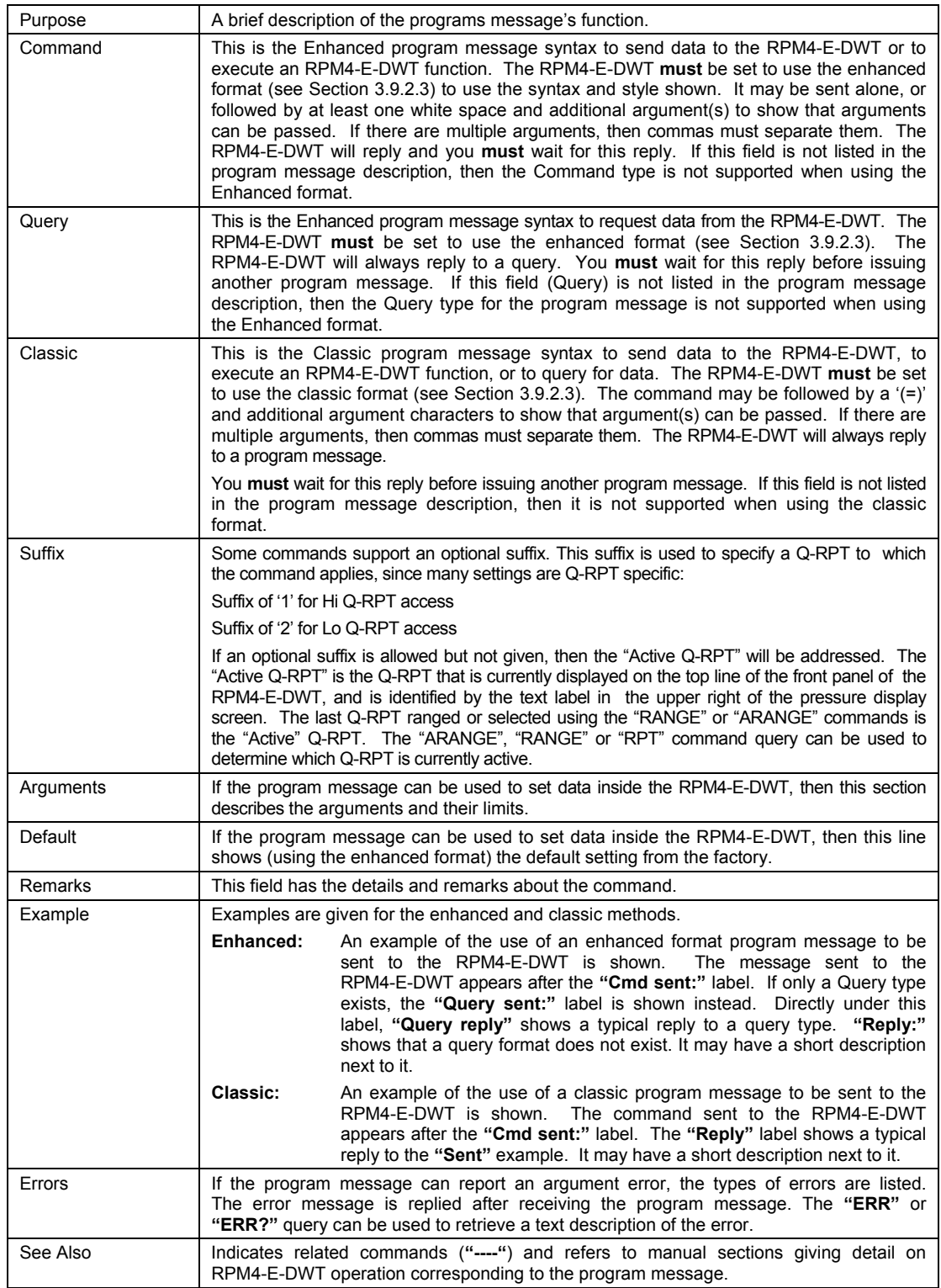

# <span id="page-88-0"></span>**4.4.4 Program Message Descriptions**

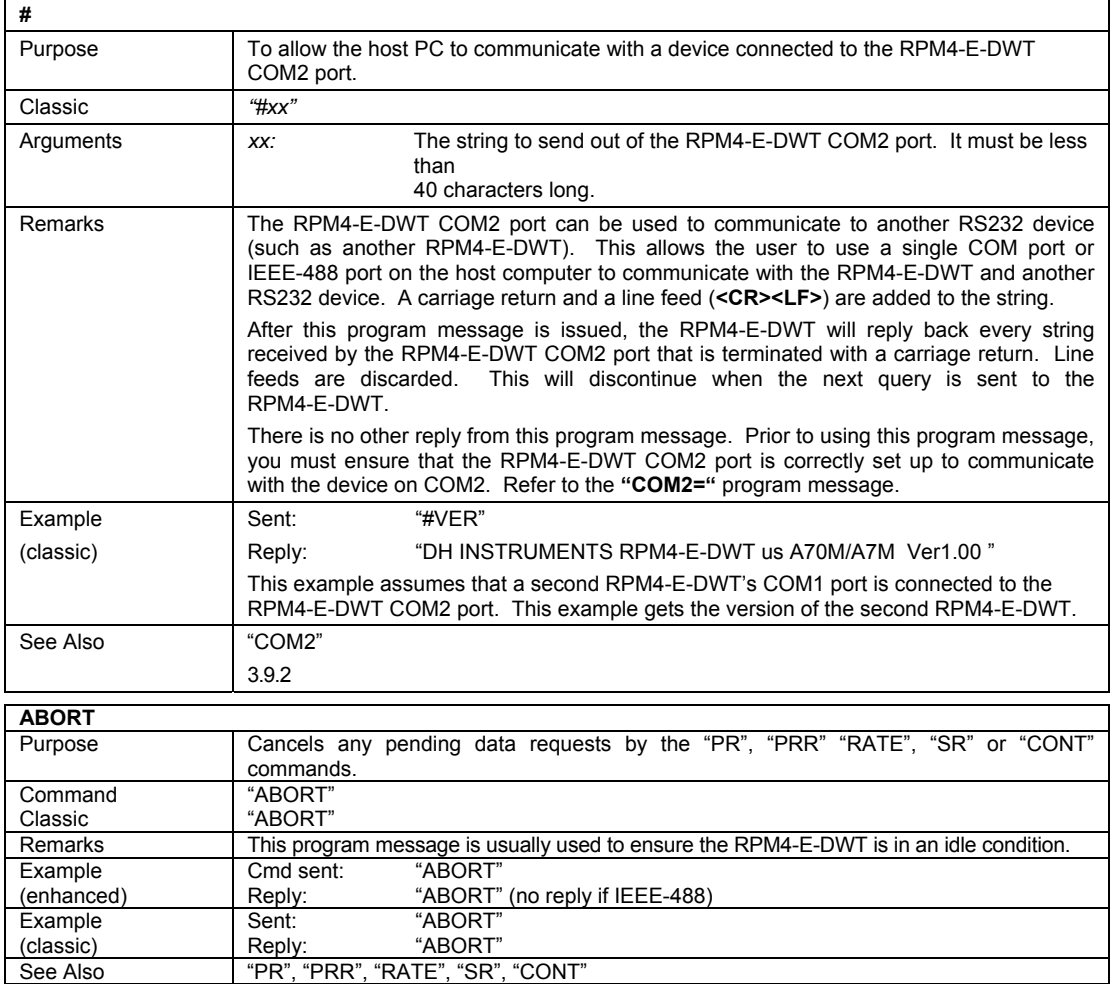

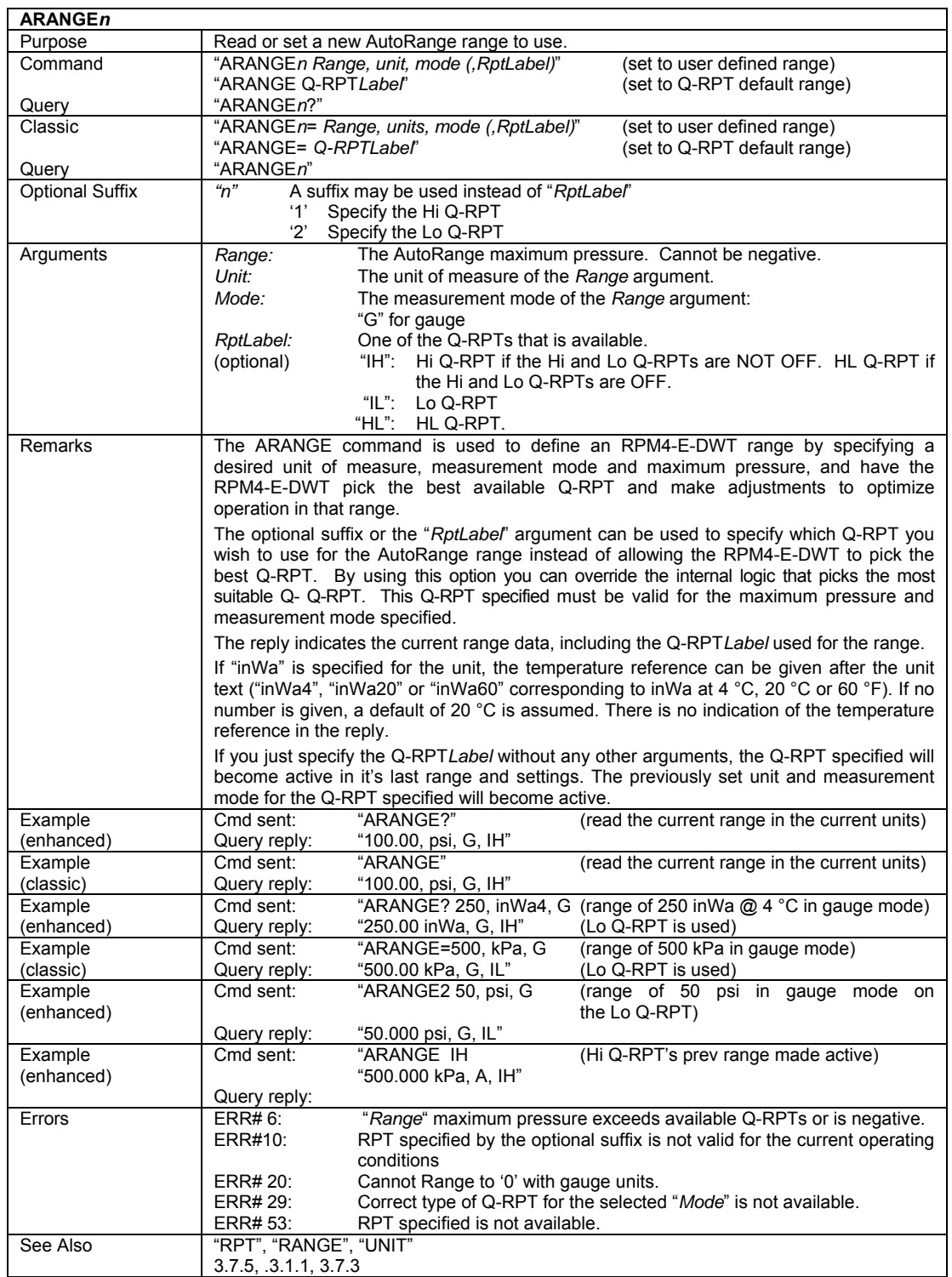

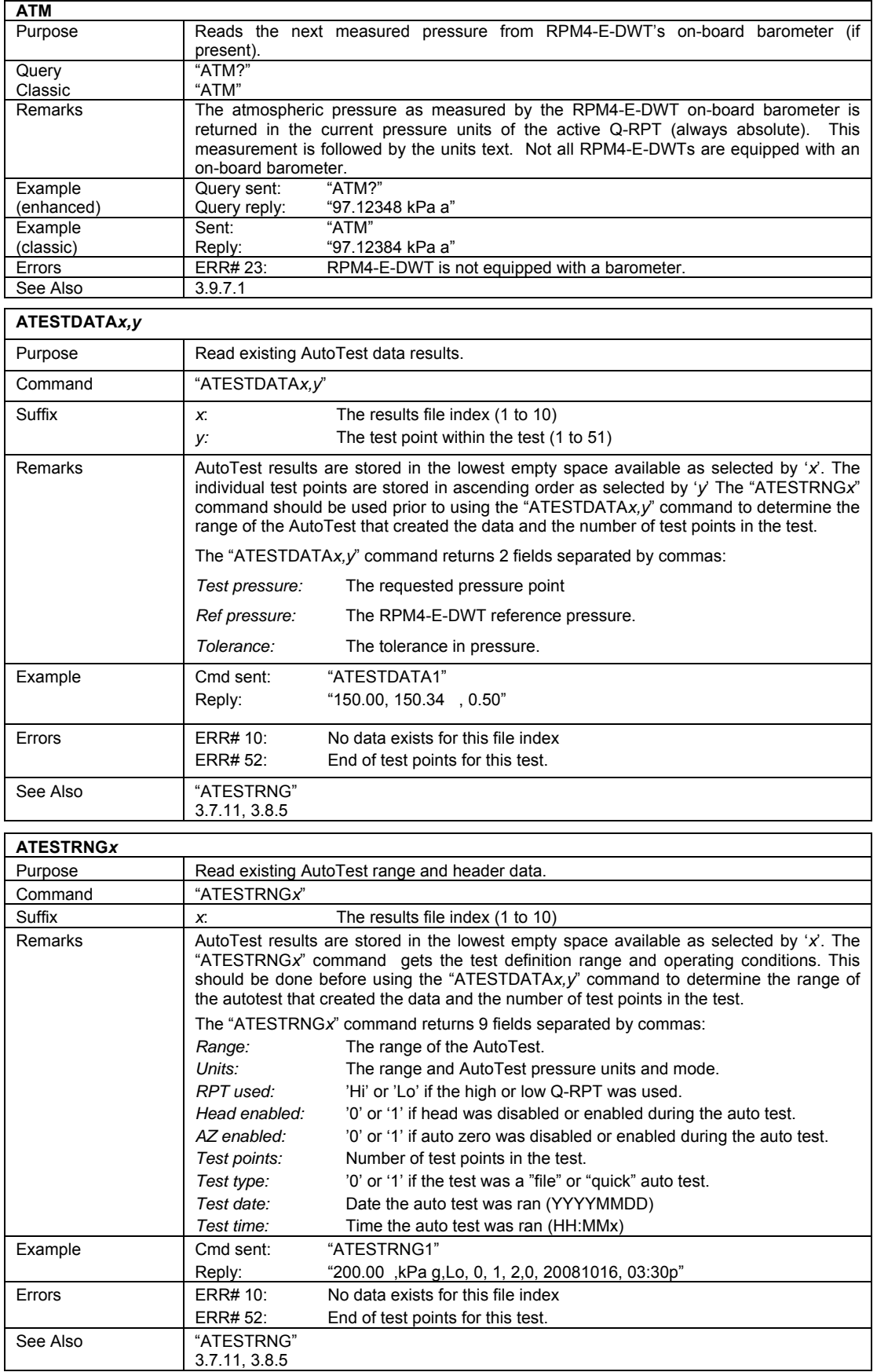

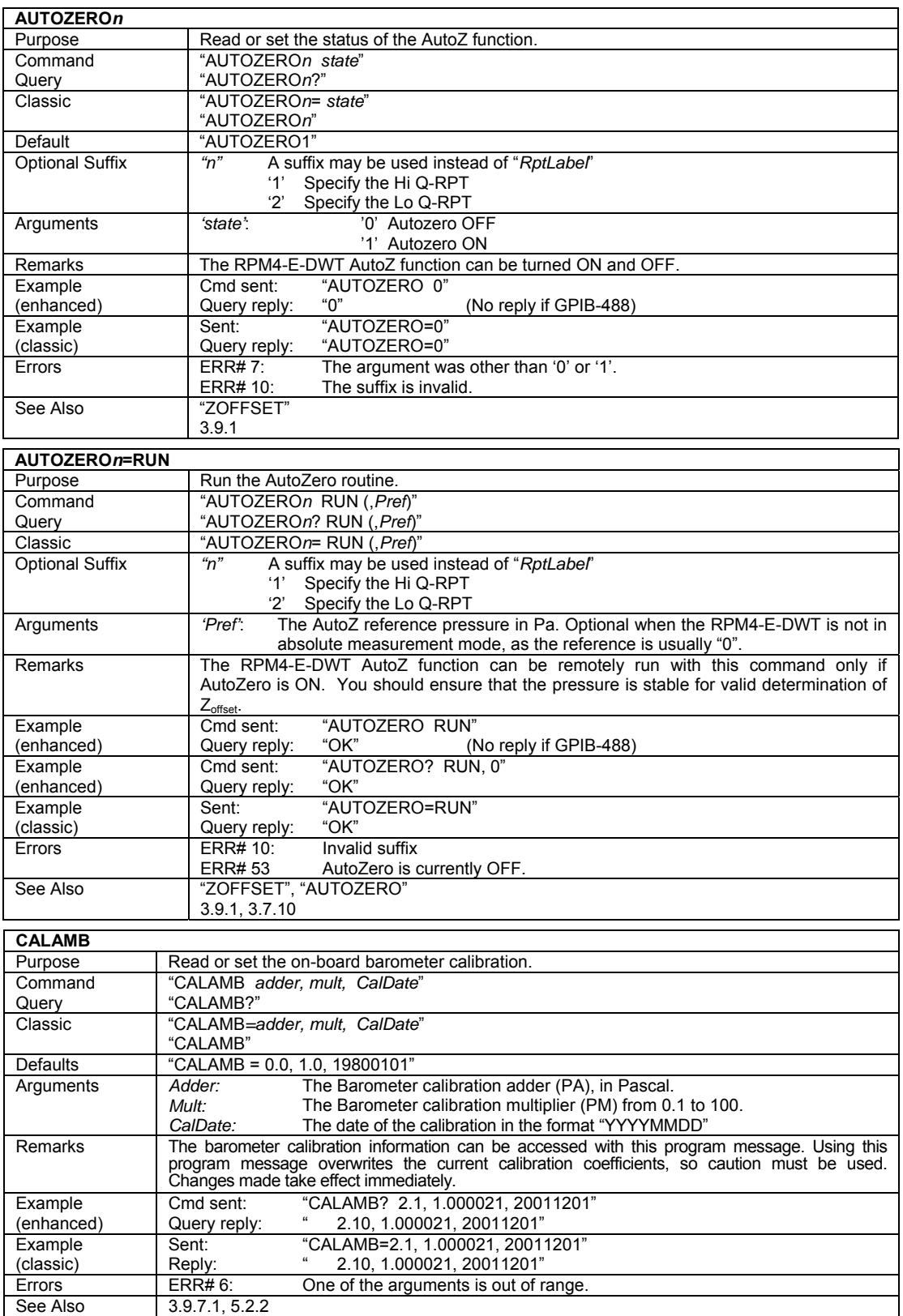

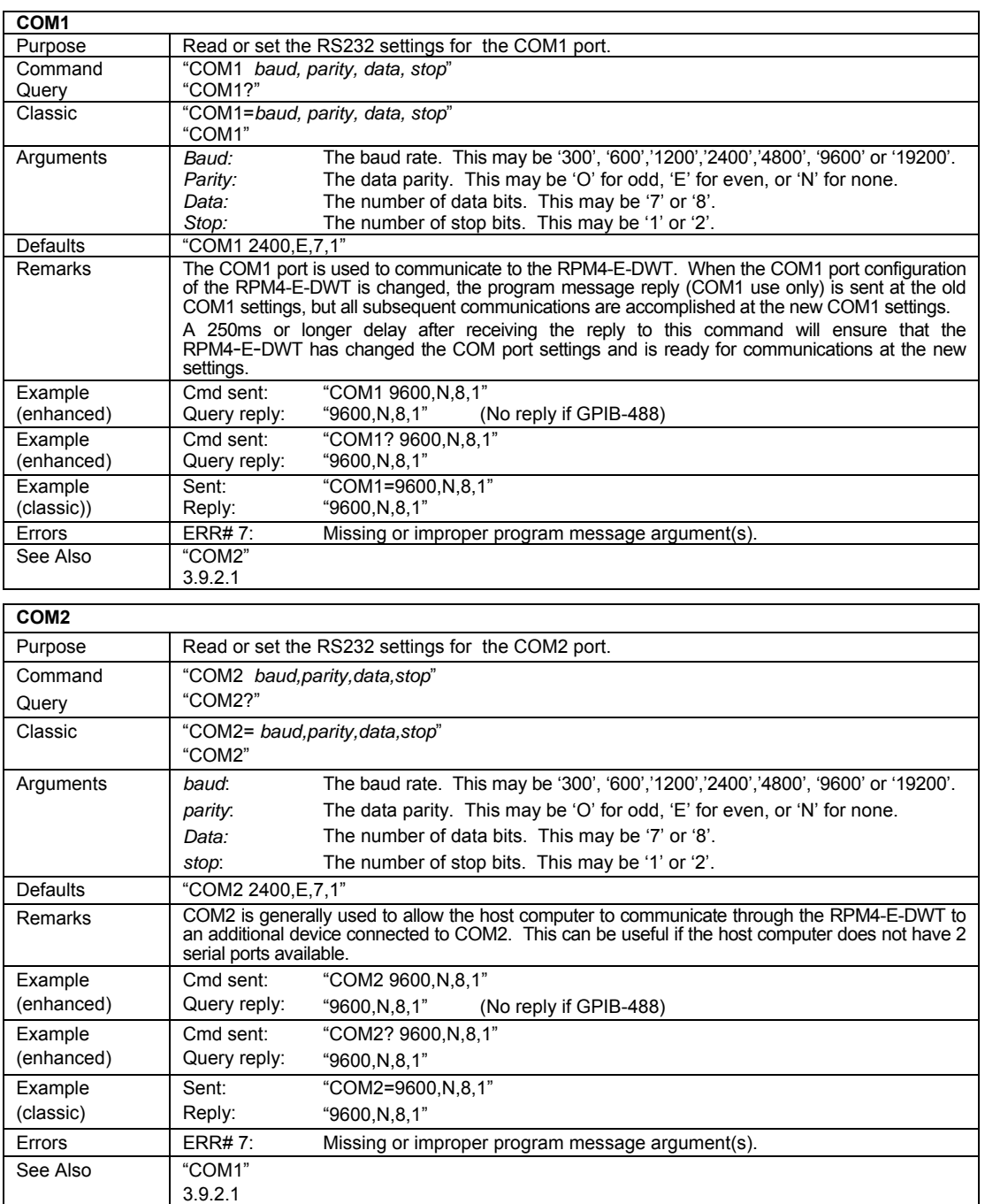

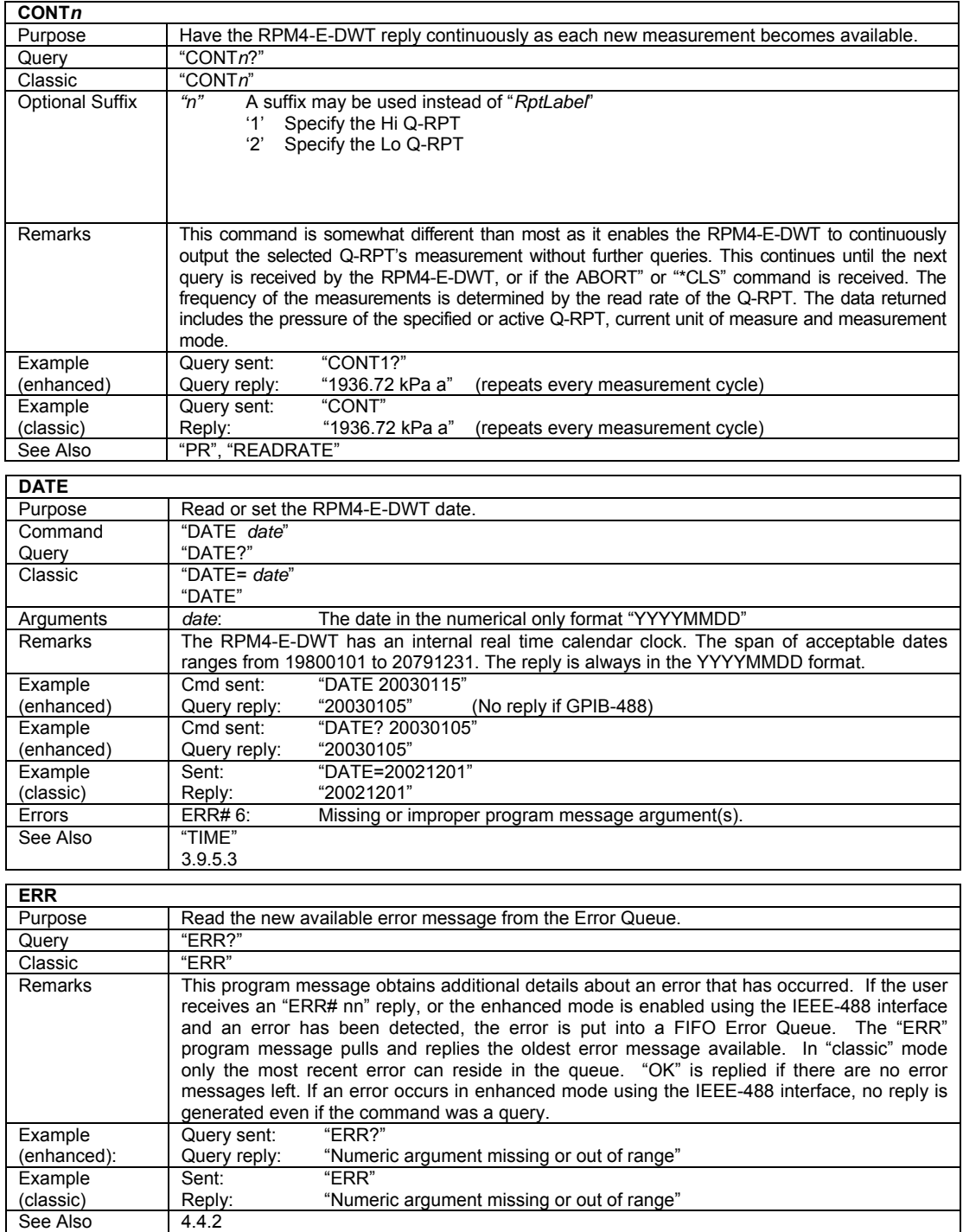

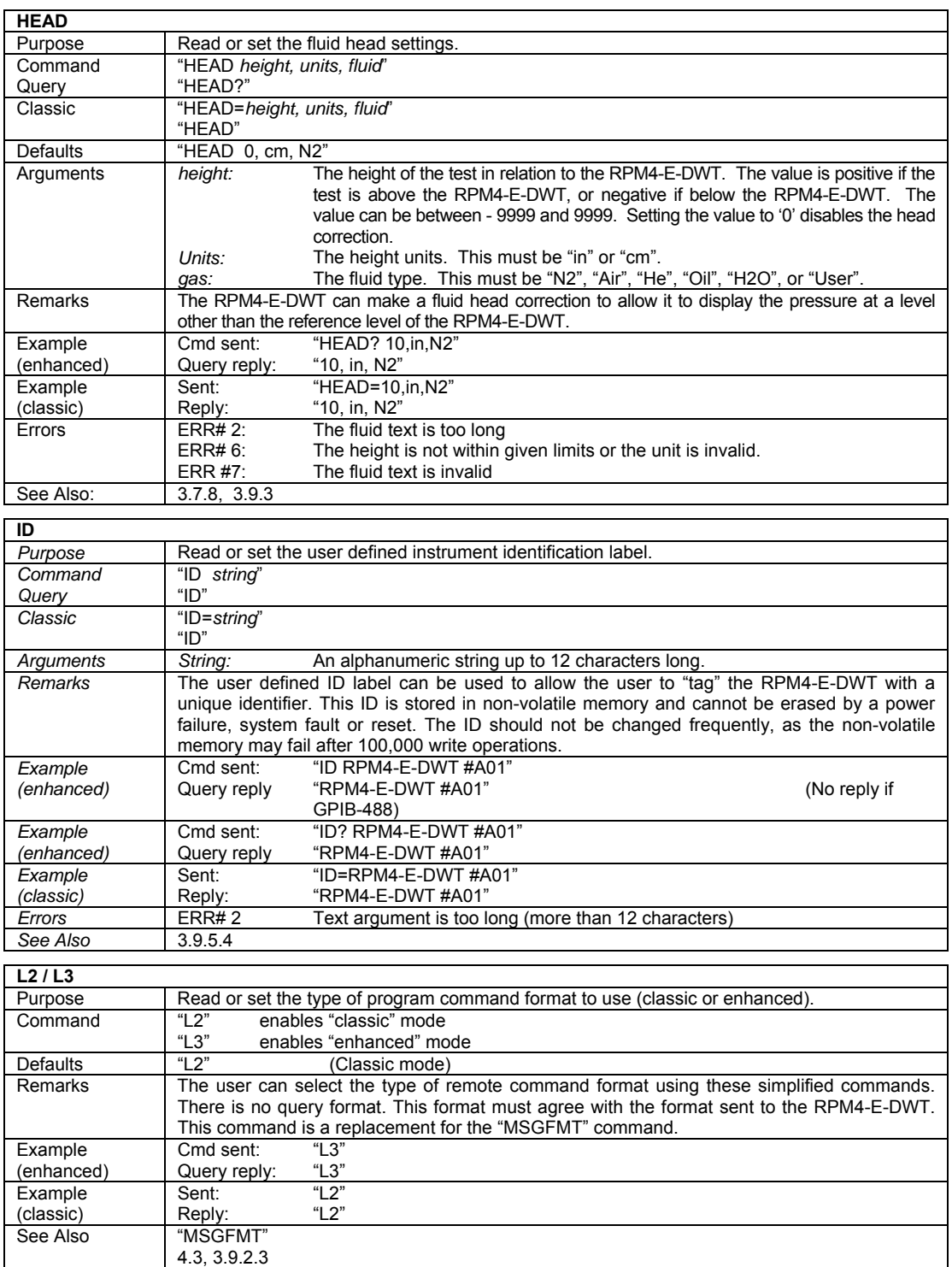

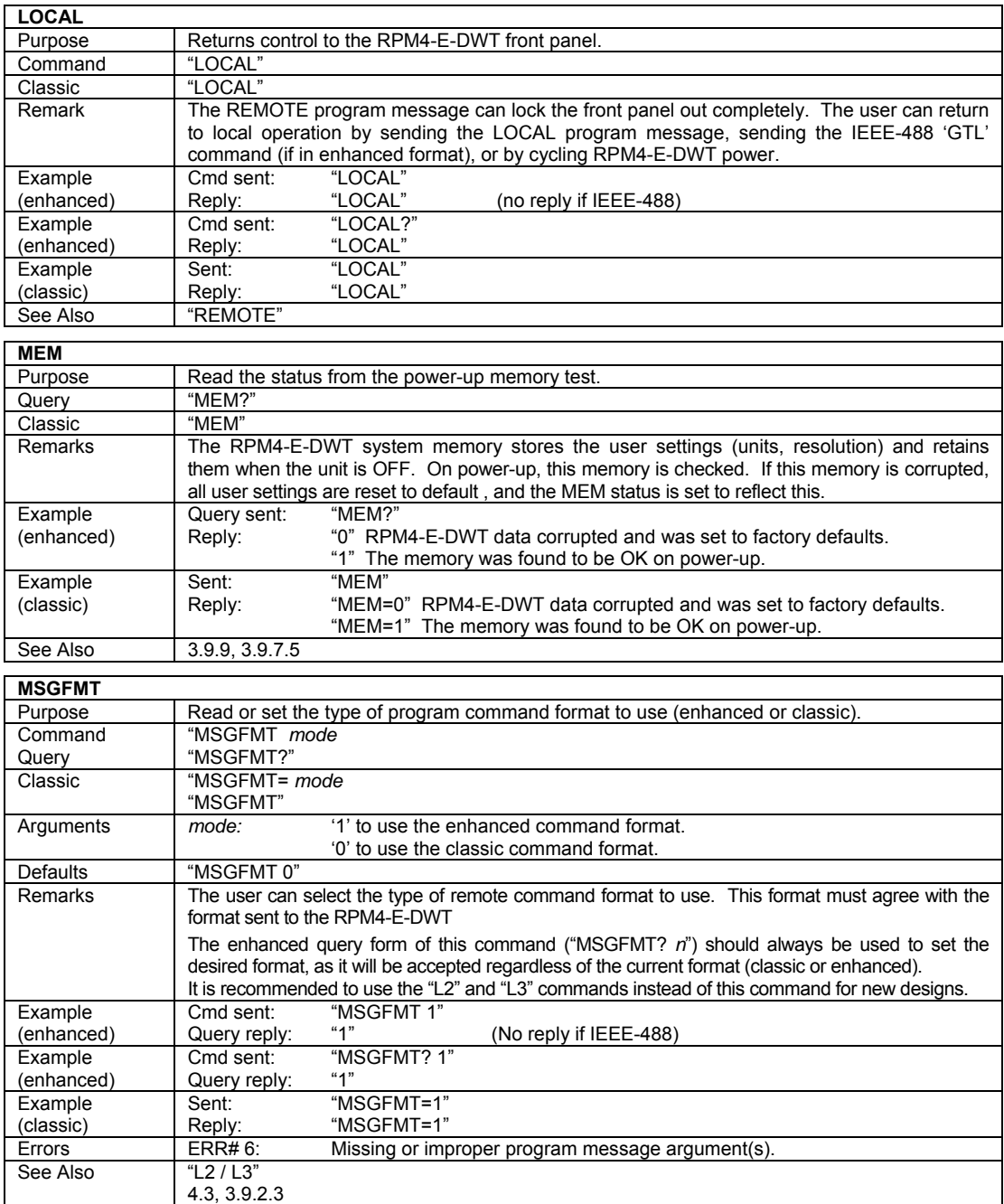

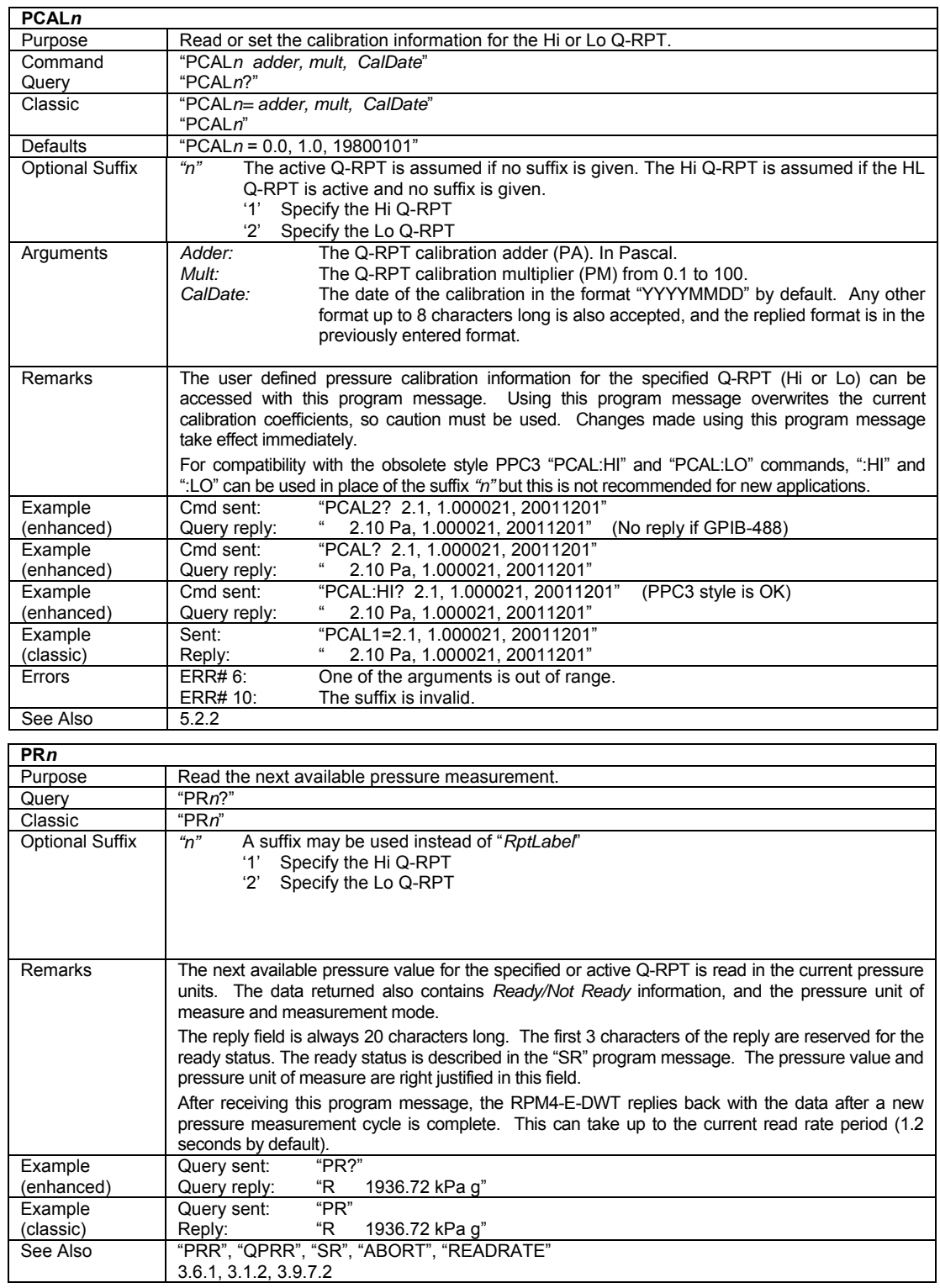

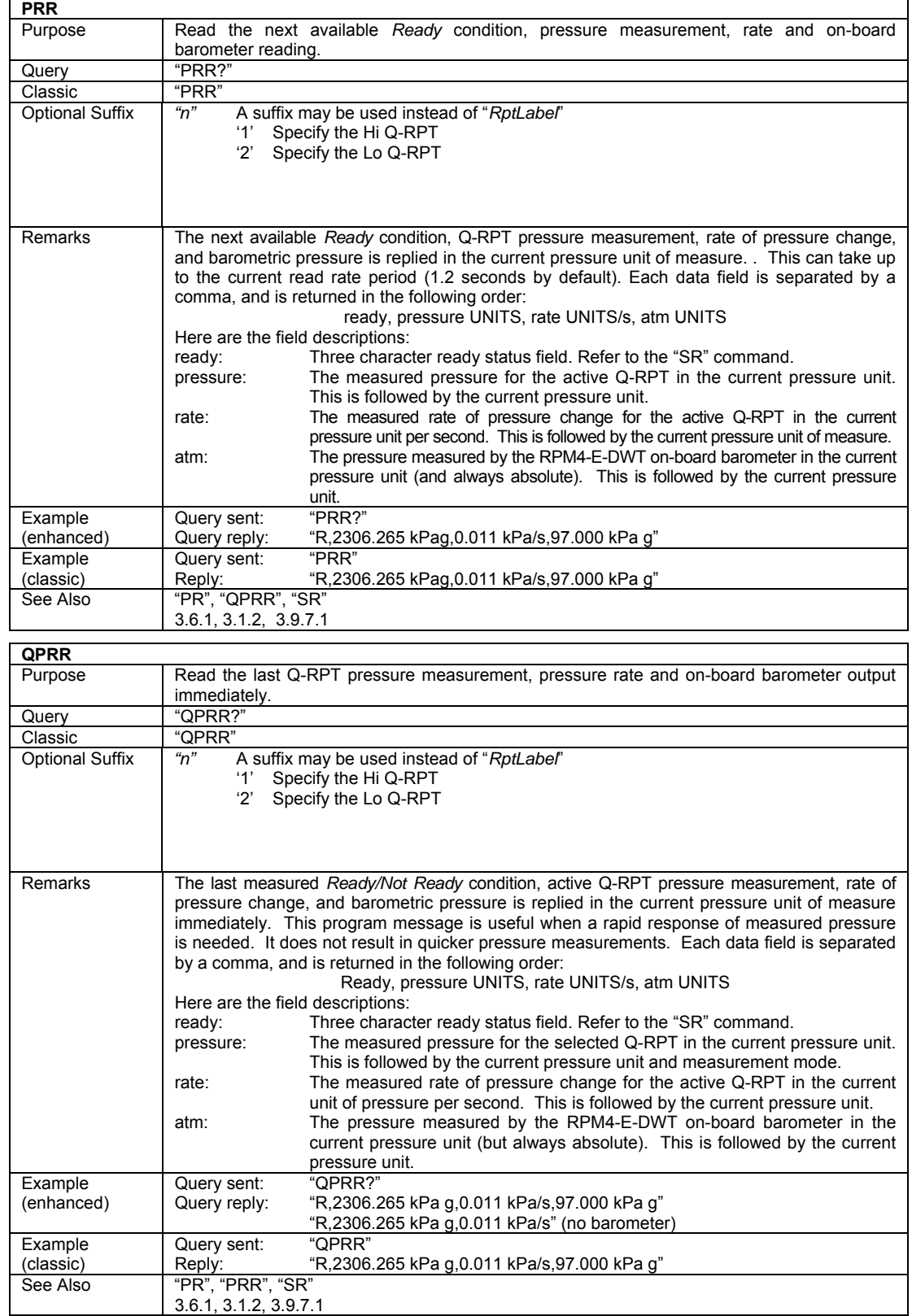

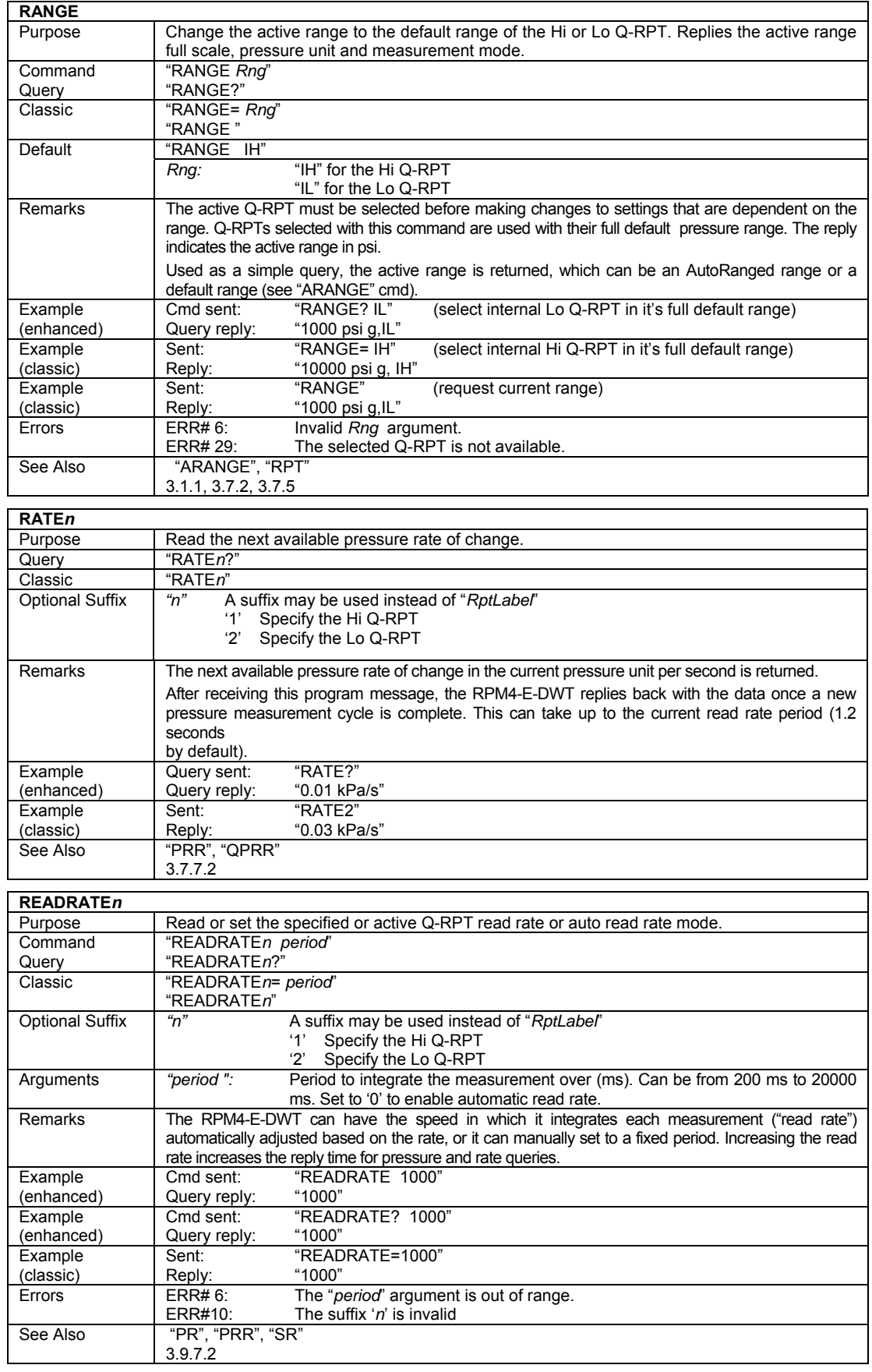

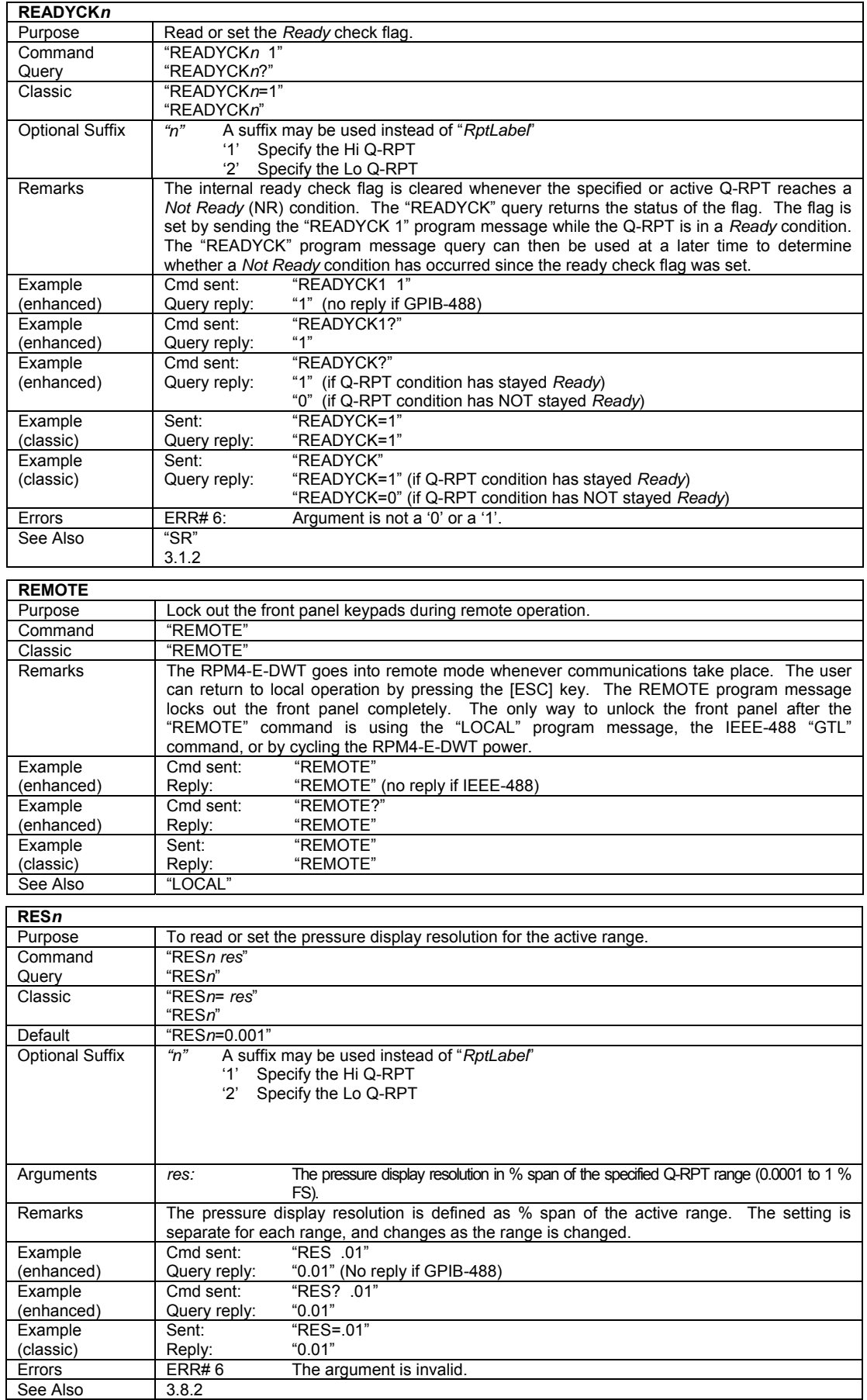

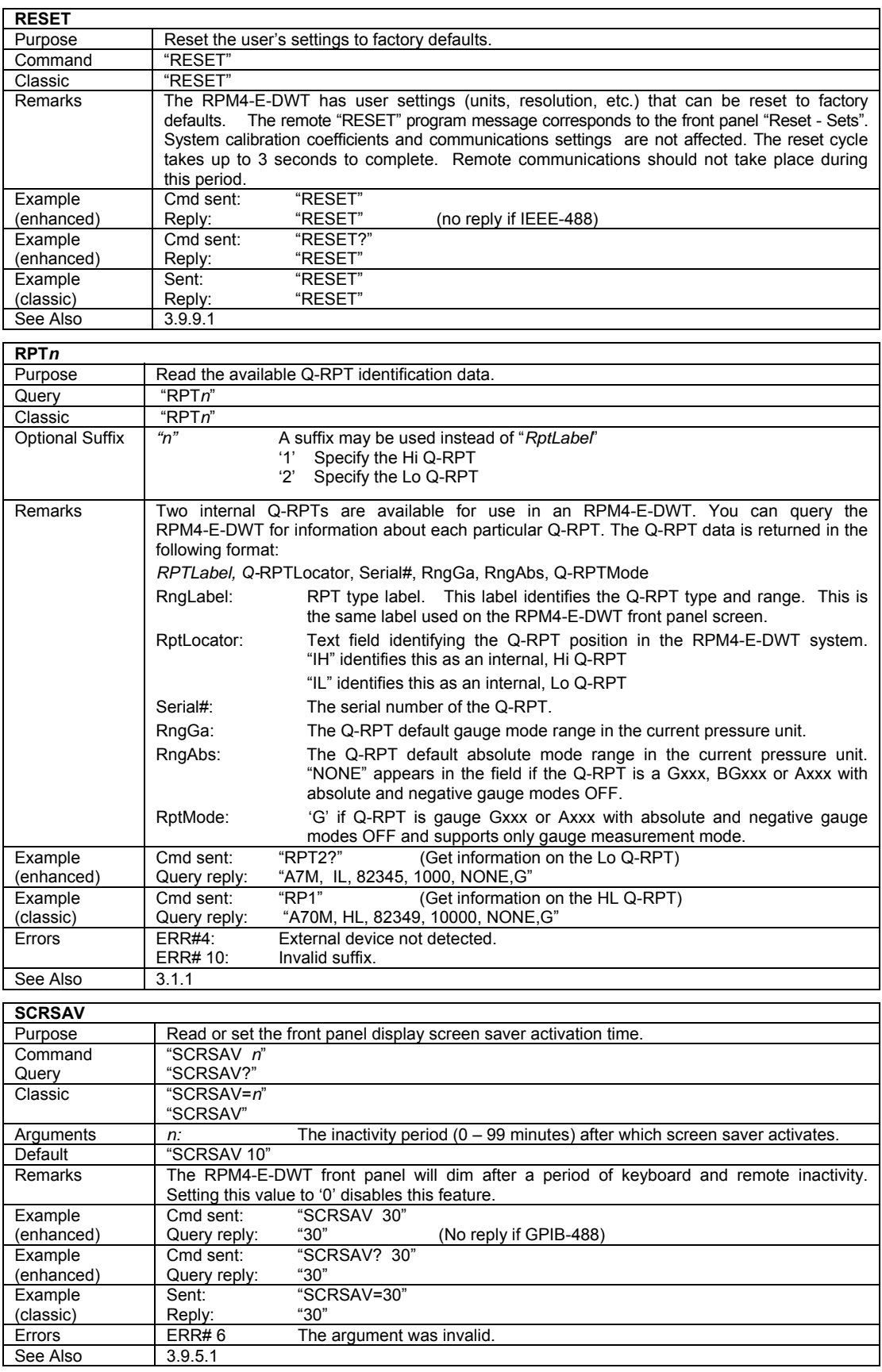

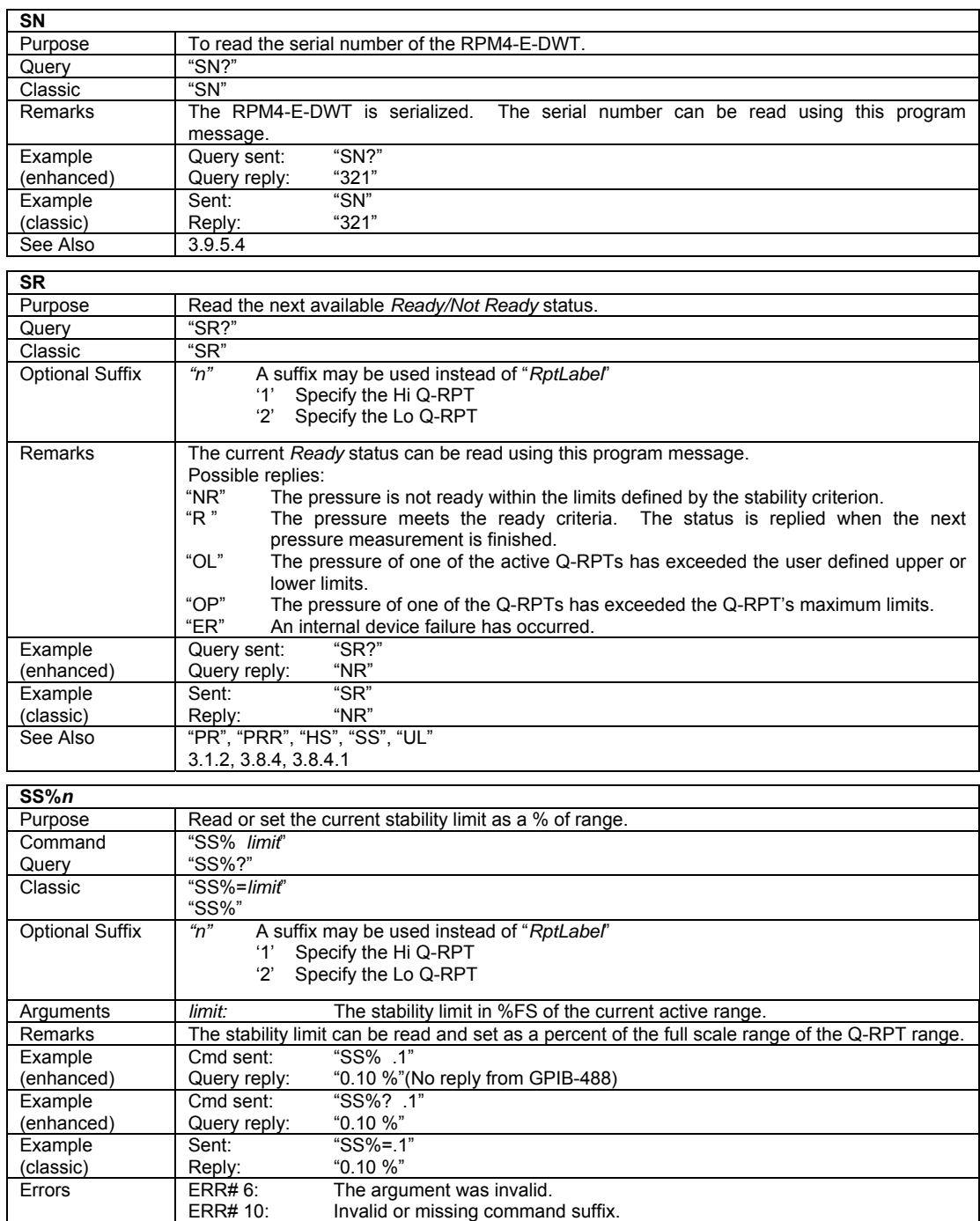

See Also "SS"

[3.8.3](#page-60-0), [3.1.2](#page-27-0)

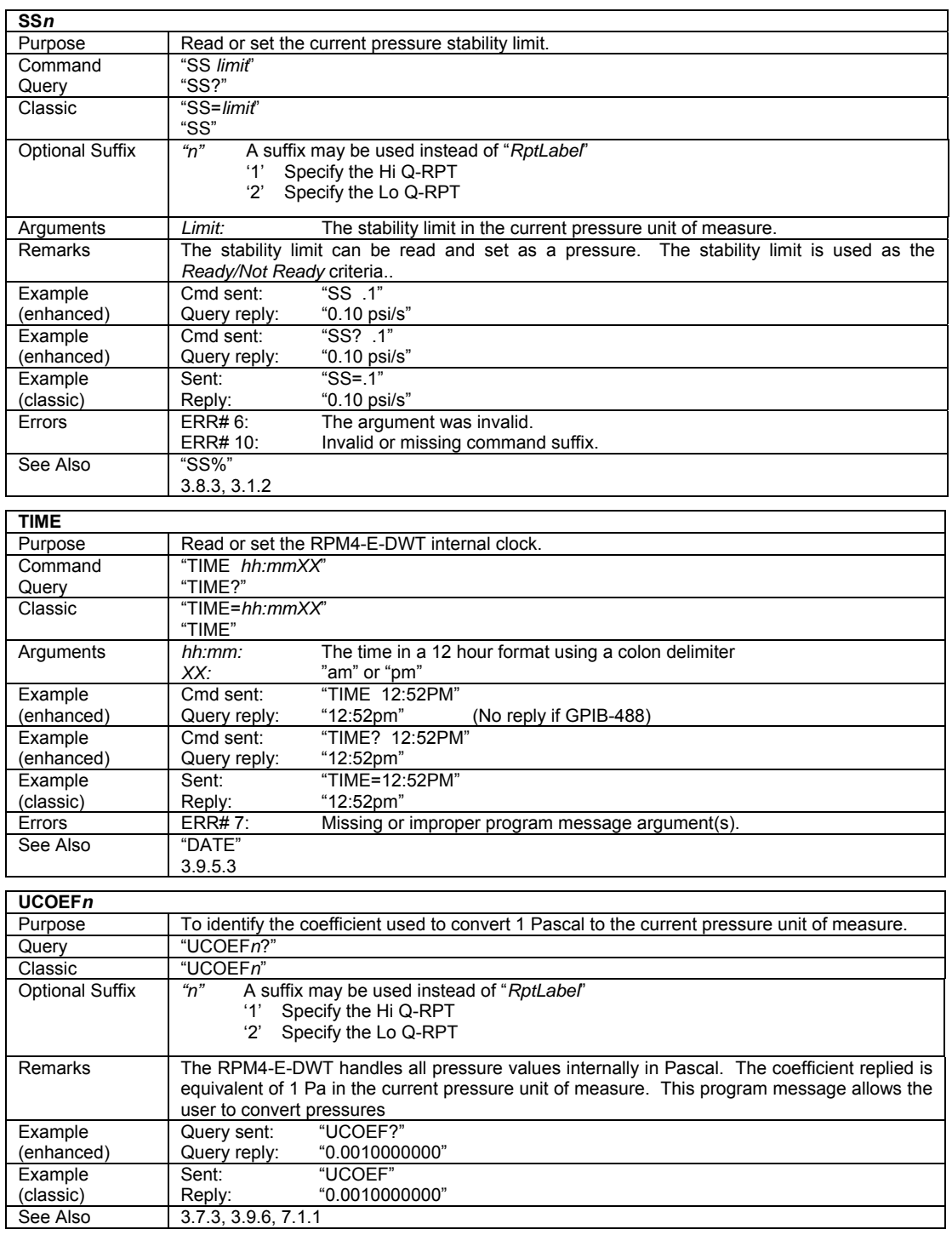

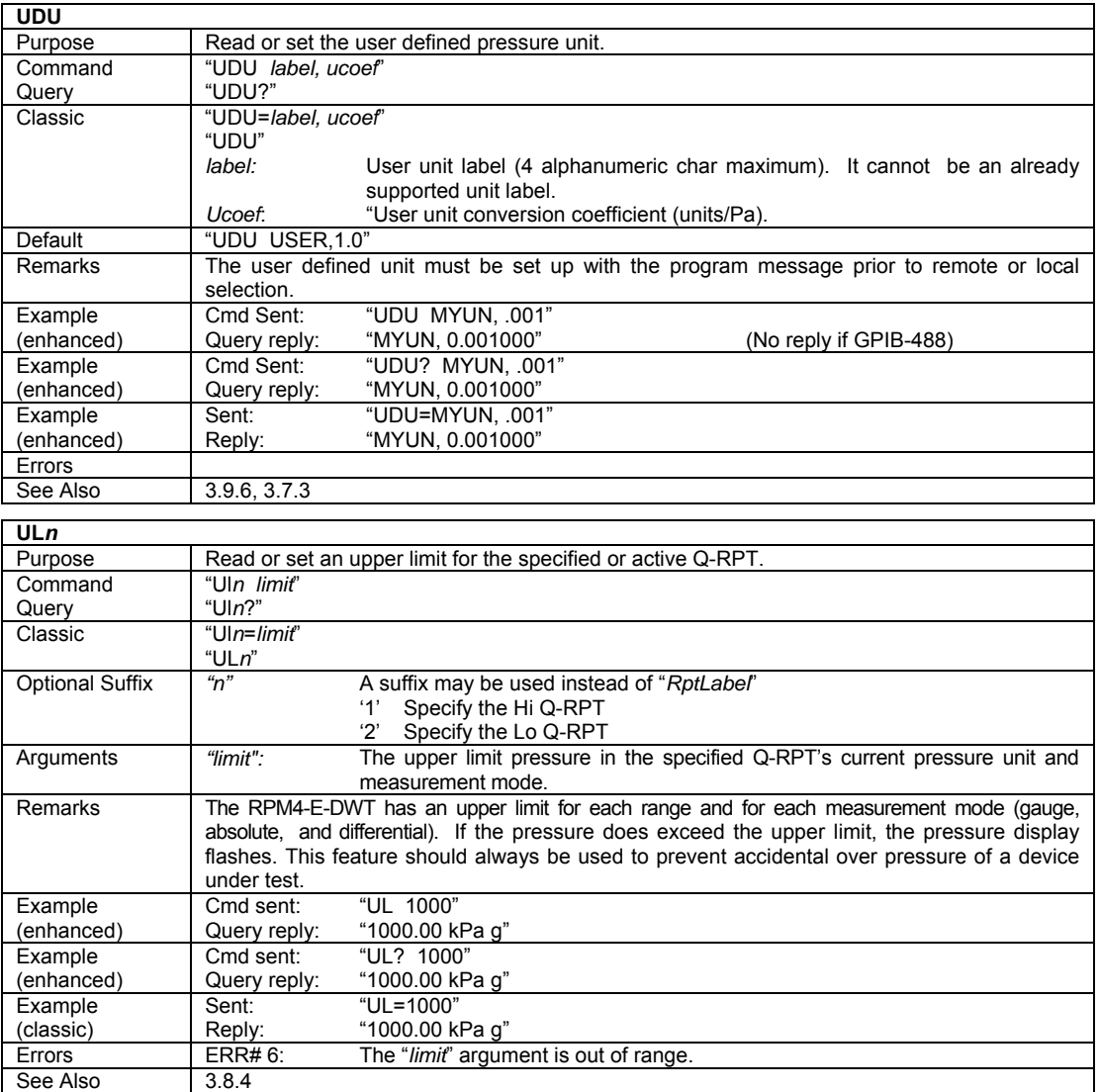

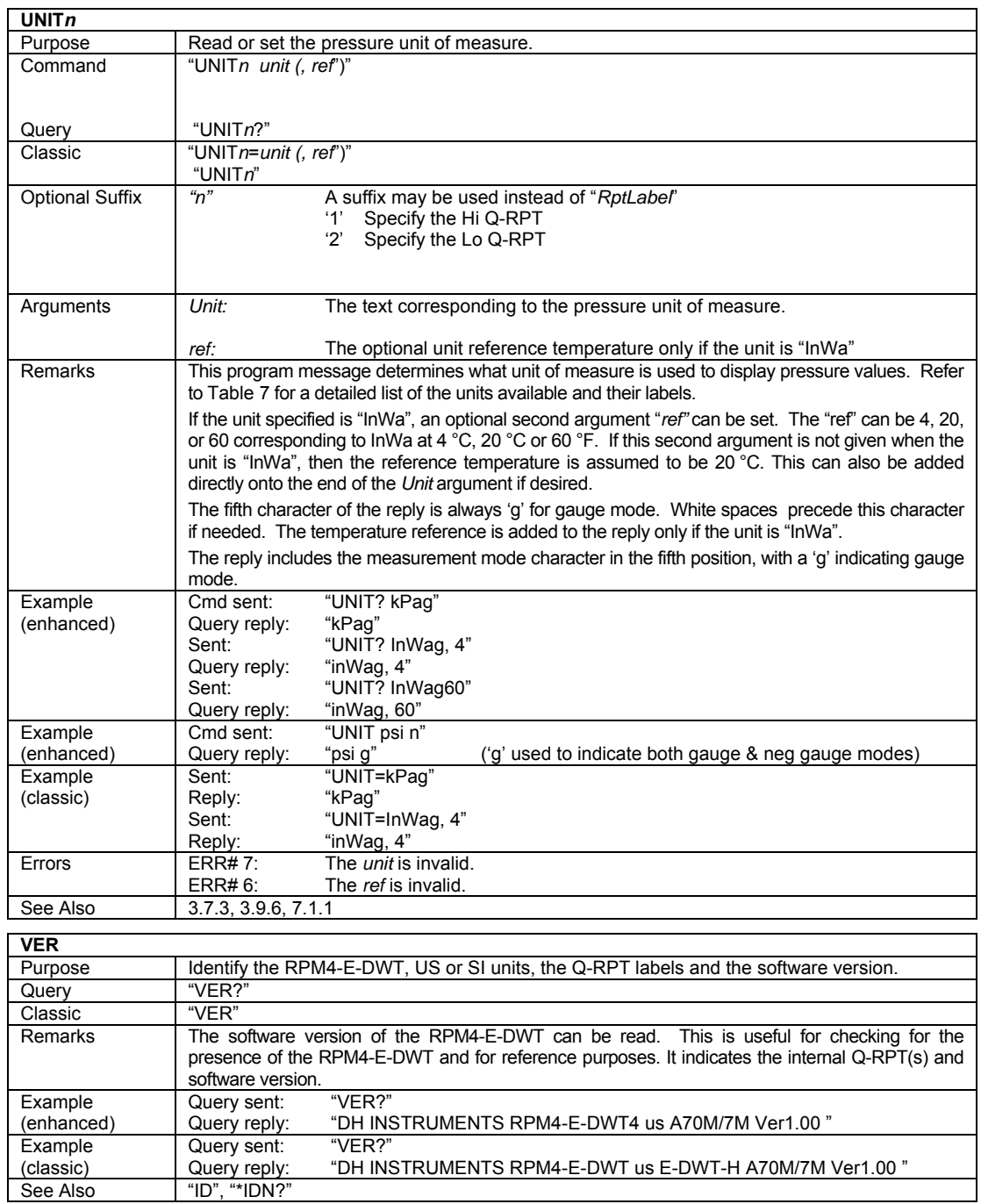

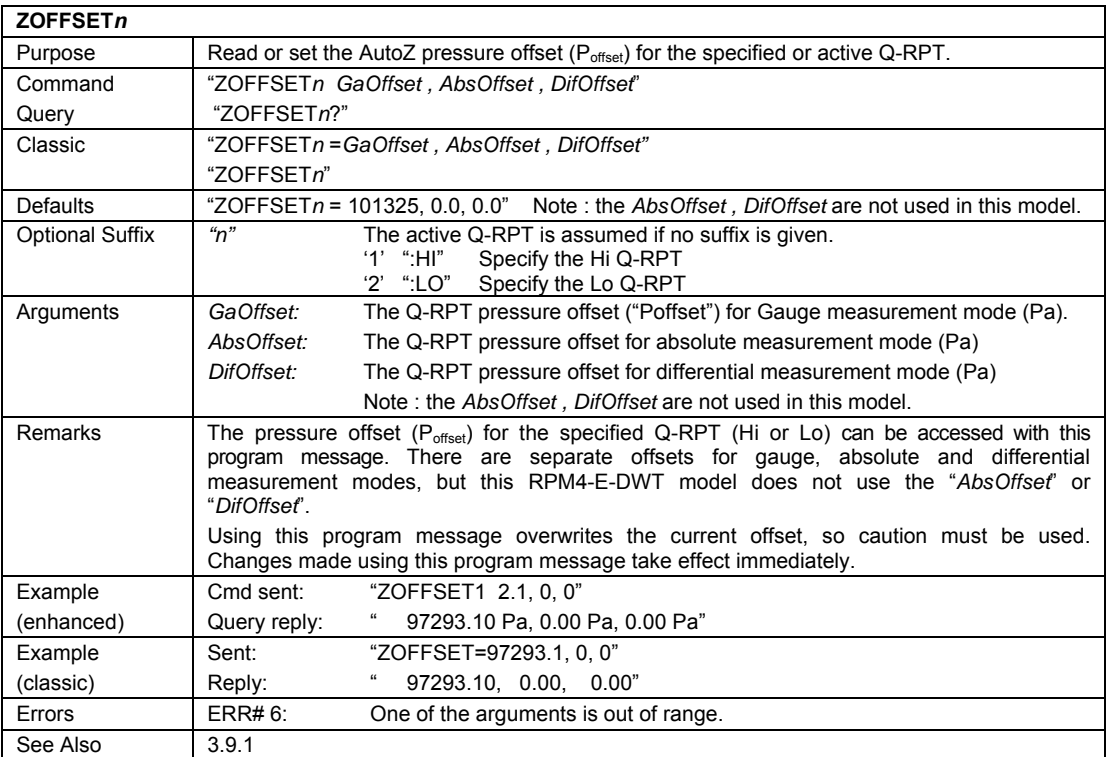

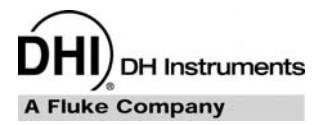

# **5. Maintenance, Adjustments and Calibration**

# **5.1 Overview**

E-DWT-H was designed for maintenance free operation. No maintenance is required other than:

- Regular AutoZeroing of quartz reference pressure transducers (Q-RPTs) (see Sections [3.9.1,](#page-66-0) [3.7.10](#page-53-0)).
- Periodic calibration of Q-RPTs (see Section [5.3\)](#page-107-0).
- Adjustment of the on-board barometer (see Section [5.2.2](#page-107-1)).
- Overhaul of the E-DWT-H (see Section [5.4.1\)](#page-112-0).

From a maintenance, calibration and repair point of view, the RPM4-E-DWT reference pressure monitor and the rest of the E-DWT-H are treated as separate sub-systems.

#### **Note**

- **E-DWT-H is a sophisticated pressure measuring instrument with advanced on-board features and functions. Before assuming that unexpected behavior is caused by a system defect or failure, use this manual and other training facilities to become thoroughly familiar with E-DWT-H operation.**
- **For rapid assistance in specific situations see Chapter 6 for troubleshooting information.**
- **Unauthorized service or repair of E-DWT-H during the warranty period is undertaken at the owner's risk and may cause damage that is not covered under warranty and/or may void the warranty. For warranty service, contact a DHI Authorized Service Provider (see [Table 19](#page-122-0)).**

# **5.2 RPM4-E-DWT Maintenance**

<span id="page-106-0"></span>The only regular maintenance of the RPM4-E-DWT is day to day zeroing of the Q-RPTs (see Section [5.2.1](#page-106-0)), regular recalibration of the Q-RPTs (see Section [5.3\)](#page-107-0) and adjustment of the on-board barometer (see Section [5.2.2\)](#page-107-1).

## **5.2.1 AutoZero of Q-RPTS**

See Sections [3.9.1](#page-66-0) and [3.7.10](#page-53-0) for complete information on Autozeroing of Q-RPTs.

The RPM4-E-DWT should be AutoZeroed prior to running each test.

Before AutoZeroing, allow at least two minutes for full system stabilization. Be sure that the pressure applied is truly zero (i.e., the E-DWT-H TEST port is open to atmosphere).

To cause the range to Autozero, press **[AutoZ]**.

# <span id="page-107-1"></span>**5.2.2 Adjustment of the On-Board Barometer**

#### **PURPOSE**

To adjust the output of the on-board barometer (see Section [3.9.7.1](#page-76-0)).

#### **PRINCIPLE**

The on-board barometer output can be adjusted using PA and PM values following the same principles as for the Q-RPTs (see Section [5.3.1.1](#page-108-0)).

Since the on-board barometer is not a source of traceable pressure values, it does not have to be formally calibrated. It should be offset to agree with a reference barometer. To offset the barometer, change the barometer pressure adder (PA).

#### **Note**

**The on-board barometer is used only for measuring changes in atmospheric pressure over short periods of time (see Section [3.9.1](#page-66-0)). RPM4-E-DWT measurement uncertainty does NOT depend on the absolute accuracy of the on-board barometer.** 

#### **OPERATION**

To view or edit the values of PA and PM for RPM4-E-DWT's on-board barometer, press **[SPECIAL]**, **<8cal>**, **<3barometer>**. Pressing **[ENT]** steps through displays of the calibration date [YYYYMMDD] and PA and PM. In **edit** mode, the values can be edited. Pressing **[ENT]** after the last screen activates the edited values.

#### **Note**

- **To view the current output of the on-board barometer, press [SPECIAL], <7intern>, <3baro> from the main run screen.**
- **A pressure standard may be connected to the on-board barometer by connecting to one of the ATM ports on the RPM4-E-DWT rear panel Q-RPT modules (10-32 UNF). The operating span of the barometer is 10 psi (70 kPa) to 16 psi (110 kPa).**
- **Never apply a pressure greater than 110 kPa (16 psi) to the barometer port. Overpressure and possible damage may result.**

# <span id="page-107-0"></span>**5.3 RPM4-E-DWT Q-RPT Calibration**

## **5.3.1 Principle**

RPM4-E-DWT has one or two quartz reference pressure transducers (Q-RPTs) that are the source of low pressure measurement uncertainty for the system.

To adjust a Q-RPT, pressures from a reference standard are applied to the Q-RPT at ascending and descending pressure increments over the range. The pressure defined by the standard and the corresponding Q-RPT readings are recorded at each point. After all of the pressures have been applied and recorded, adjustments are made to fit the Q-RPT pressure readings to the standard. Fitting the readings means performing a least squares linear regression to arrive at the lowest value of the residuals of errors of the Q-RPT relative to the standard. The Q-RPT output is adjusted by user settable coefficients: PA (an adder or offset) and PM (a multiplier or span set) (see Section [5.3.1.1](#page-108-0)).

The calibration process is performed independently on each Q-RPT to arrive at its optimal fit.

RPM4-E-DWT is delivered with an interactive Q-RPT calibration utility (CalTool for RPTs) that steps the operator through the complete Q-RPT calibration procedure including applying the necessary pressures, collecting data automatically, calculating new PA and PM values, previewing the results of the new calibration and activating the results of the new calibration.
The RPM4-E-DWT also provides complete front panel and remote access to Q-RPT calibration parameters so that Q-RPT calibrations can be performed without using CalTool software (see Section [5.3.7](#page-111-0)).

#### **Note**

**CalTool for RPTs software supports the calibration process of RPM4-E-DWT Q-RPTs. CalTool and its documentation are provided on the General Accessories Disk which is delivered with a new E-DWT-H. CalTool for RPTs can also be downloaded from www.dhinstruments.com. The use of CalTool software to assist in the calibration of RPM4-E-DWT is highly recommended.** 

#### <span id="page-108-0"></span>**5.3.1.1 PA and PM Coefficients**

The coefficients used to adjust Q-RPT readings are designated PA (an adder or offset) and PM (a multiplier or span set). The coefficients affect the Q-RPT reading following:

Corrected reading = (uncorrected reading • PM) + PA

PA is expressed in units of pressure (always the SI unit, Pascal).

PM is dimensionless.

Since the RPM4-E-DWT operates in gauge mode only and the Q-RPT is zeroed at the time of calibration and frequently rezeroed during calibration, PA should not be significantly different from zero.

Each Q-RPT has its own unique PA and PM values. The PA and PM values currently in use can be viewed and edited from the front panel in the CAL function (see Section [5.3.6\)](#page-110-0). PA and PM values are automatically edited when CalTool software results are activated.

#### **Note**

- **As editing PA and PM values changes Q-RPT calibration, they should only be edited by qualified personnel as part of the calibration process. Caution should be taken to avoid accidental editing, and a security system is available to prevent access (see Section [3.9.5.5\)](#page-72-0). Incorrect editing of PA and PM values can cause out of tolerance measurements.**
- **A new RPM4-E-DWT is delivered with PA and PM values set to zero and 1 for all Q-RPTs. This does not mean that the RPM4-E-DWT has not been calibrated. In the original factory calibration, privileged factory coefficients are used for calibration with the user PA and PM set to zero and 1.**

### <span id="page-108-1"></span>**5.3.2 Equipment Required**

#### **Note**

**The recommended calibration standard for the E-DWT-H RPM4-E-DWT Q-RPTs is a DHI PG7302 piston gauge. Contact DHI for additional information.** 

**Oil** operated piston gauge (deadweight tester), with the following characteristics:

- **Measurement uncertainty of ± 0.005 % of reading or better.** A standard with higher measurement uncertainty may be used but RPM4-E-DWT measurement uncertainty may be degraded proportionally from normal specifications.
- Able to supply the recommended sequence of pressure points in the range to be calibrated: See Section [5.3.4](#page-109-0) for information on the recommended calibration point sequence.

## <span id="page-109-1"></span>**5.3.3 Set-Up and Preparation**

To set-up and prepare the RPM4-E-DWT for calibration of its Q-RPTs:

#### **Note**

#### **THE RPM4-E-DWT SHOULD NOT BE REMOVED FROM THE E-DWT-H BRACKET FOR CALIBRATION. THE RPM4-E-DWT SHOULD ONLY BE REMOVED FROM THE E-DWT-H BY A QUALIFIED SERVICE CENTER.**

Set the E-DWT-H on a stable surface near the calibration standard with it's reference level (TEST port) as close as possible to the calibration standard's reference level. Consider the high pressure connection that needs to be made to the TEST port on the top of the E-DWT-H and access to the front panel display, keypad and Lo Q-RPT shut off valve.

Connect the calibration standard output to the E-DWT-H top or rear TEST port. The TEST port connection is DH500 F (DH500 F: gland and collar type fitting for coned and left hand threaded 1/4 in. OD tube, equivalent to AE F250C, HIP HF4, etc.). Plug the other test port. In dual Q-RPT E-DWTs, the E-DWT-H TEST port connects to BOTH of the RPM4-E-DWT Q-R-RPTs (see [Figure 11\)](#page-32-0).

#### W **Caution**

**If the RPM4-E-DWT has two Q-RPTs, take care to avoid overpressure of the Lo Q-RPT. The E-DWT-H TEST port connects to both the Lo and the Hi Q-RPTs. Use the Lo Q-RPT shut off valve on the E-DWT-H front panel to isolate the Lo Q-RPT when applying pressure to the Hi Q-RPT (see Section [3.4](#page-30-0)). If the RPM4-E-DWT is removed from the E-DWT, note that the RPM4-E-DWT has separate Lo and Hi TEST(+) ports, one for each Q-RPT. Exposing the Lo Q-RPT to pressure greater than its maximum working pressure may damage it beyond repair. The product warranty does not cover Q-RPT damage due to overpressure.** 

# <span id="page-109-0"></span>**5.3.4 Recommended Calibration Point Sequence**

Calibration adjustments to E-DWT-H RPM4-E-DWT Q-RPTs are made by altering calibration coefficients, PA and PM (see Section [5.3.1.1](#page-108-0)). To adjust these coefficients to optimum values giving the best results over the Q-RPTs' complete operating range, the specific calibration point sequence defined in [Table 16](#page-110-1) is recommended.

All calibration pressures are gauge pressures.

Prior to running the calibration point sequence, the Q-RPT should be exercised:

- a) Set full scale pressure.
- b) Dwell at full scale pressure for 5 minutes.
- c) Return to atmospheric pressure (vented).
- d) Dwell for ten (10) minutes.

A dwell time of 60 seconds is recommended before taking data at each pressure increment.

#### **Note**

<span id="page-110-1"></span>**It is not necessary for the calibration pressure standard to apply precisely the nominal pressure value of each calibration point as long as the exact value of the applied pressure is known. Best results are obtained if the actual applied pressure is within 5 % of the recommended nominal point.** 

| <b>CALIBRATION</b><br><b>SEGMENT</b> | <b>POINT</b><br>NO. | <b>POINT</b><br>[% OF SPAN] |
|--------------------------------------|---------------------|-----------------------------|
| Ascending                            |                     | $0\%$ *                     |
|                                      | 2                   | 10 %                        |
|                                      | 3                   | 25 %                        |
|                                      | Δ                   | 50 %                        |
|                                      | 5                   | 75 %                        |
|                                      | 6                   | 100 %                       |
| Descending                           |                     | 75 %                        |
|                                      | 8                   | 50 %                        |
|                                      | 9                   | 25 %                        |
|                                      | 10                  | 10%                         |
|                                      |                     | $0\%$ *                     |

**Table 16.** Calibration point sequence for E-DWT-H RPM4-E-DWT Q-RPTs

\* AutoZ the RPM4-E-DWT with reservoir shut off valve close, TEST shut off valve open, top TEST1 port open.

### **5.3.5 RPT Calibration Using CalTool for Q-RPTS So[ftwa](#page-107-0)[re](#page-108-1)**

[To ca](#page-109-1)libr[ate RP](#page-109-0)M4-E-DWT Q-RPTs using CalTool software, refer to Sections 5.3.1, 5.3.2, 5.3.3 and 5.3.4 in this m[anual and then refer to the](http://www.dhinstruments.com/) CalTool for Q-RPTs Software Manual.

<span id="page-110-0"></span>CalTool for Q-RPTs software and manual are supplied on the General Accessories Disk and can be downloaded from www.dhinstruments.com.

## **5.3.6 Editing and Viewing Q-RPT Calibration Information**

#### **PURPOSE**

View and/or edit Q-RPT calibration information fields including:

- **The calibration date** This field is normally used to record the date on which the Q-RPT is calibrated.
- **The value of absolute mode AutoZero P<sub>offset</sub>** Always 0 Pa. Not [used](#page-108-0) in RPM4-E-DWT A70M/A7M-AF.
- **[The va](#page-108-0)lue of PA** The pressure adder for the selected Q-RPT (see Section 5.3.1.1).
- **The value of PM** The pressure multiplier for the selected Q-RPT (see Section 5.3.1.1).
- **OPERATION**

#### **Note**

- **As editing PA and PM values will change the calibration of the Q-RPTs, the edit function should only be used by qualified personnel as part of the calibration process. Caution should be taken to avoid accidental editing. A user level security system is available to control access (see Section [3.9.5.5](#page-72-0)).**
- **A new RPM4-E-DWT is delivered with PA and PM values set to zero and 1 for all ranges. This does not mean that the RPM4-E-DWT has not been calibrated. In the original factory calibration, privileged factory coefficients are used for calibration with the user PA and PM set to zero and 1.**

To access Q-RPT calibration information viewing or editing press **[SPECIAL]**, **<8Cal>**. Select the desired Q-RPT. The **<1view>** selection displays the calibration information fields. The **<2edit>** function displays the fields and allows them to be edited. The display is:

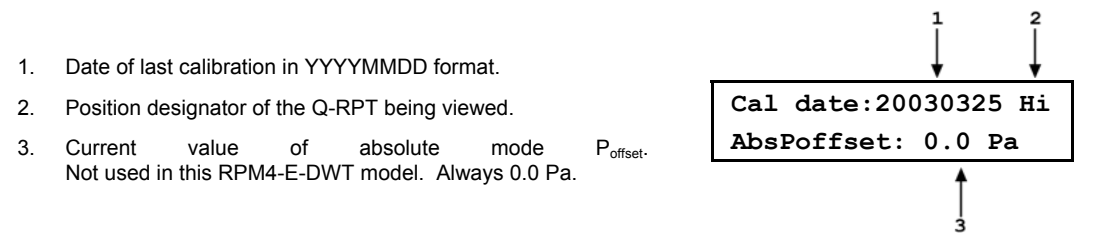

If in **edit** mode, the calibration information fields can be edited. Pressing **[ENT]** on the last field goes to the next view/edit screen:

- 1. Value of PA.
- 2. Position designator of the Q-RPT being viewed.
- 3. Value of PM.

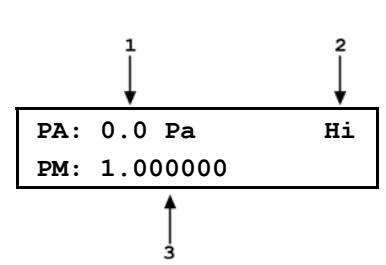

If in **edit** mode, the calibration fields can be edited. Pressing **[ENT]** on the **<PM>** field in view mode returns to the view/edit screen. **[ENT]** in edit mode goes to confirmation of change activation if changes have been made in any of the calibration screens. Pressing **[ESC]** in any edit screen exits the edit screen without activating any changes.

#### **Note**

**The value of PA is always in Pascal (Pa). The value of PM is dimensionless.** 

# <span id="page-111-0"></span>**5.3.7 Q-RPT Adjustment Without CalTool for Q-RPTS Software**

#### **PRINCIPLE**

The RPM4-E-DWT Q-RPTs can be adjusted without using CalTool for Q-RPTs software. This requires:

- Zeroing the RPM4-E-DWT.
- Applying pressures with a calibration standard and recording the pressures measured by RPM4-E-DWT.
- Calculating new PA and PM values and entering them.

#### W **Caution**

**Before proceeding to adjust a Q-RPT without using CalTool for Q-RPTs software, Sections [5.3.1,](#page-107-0) [5.3.2](#page-108-1), [5.3.3](#page-109-1) and [5.3.4](#page-109-0).** 

#### **OPERATION**

The typical procedure for adjusting a Q-RPT is:

- **O** Set-up and prepare the RPM4-E-DWT for calibration (see Sections [5.3.2,](#page-108-1) [5.3.3](#page-109-1)).
- Use the **[RANGE]** function key to select the Q-RPT to be calibrated (see Section [3.7.2\)](#page-40-0). Be sure to set the DF range (not an AutoRanged range).
- Use **[HEAD]** to set the HEAD to zero (see Section [3.7.8](#page-51-0)). Use **[UNIT]** to set the desired pressure unit of measure (see Section [3.7.3](#page-41-0)).
- Use **[SPECIAL]**, **<8cal>**, **<1Hi Q-RPT >** or **<2Lo Q-RPT >**, **<1edit>**, to read and record the current values of PA and PM for the Q-RPT to be calibrated.
- AutoZ the RPM4-E-DWT with the reservoir shut off valve close, TEST shut off valve open and open to atmosphere at the E-DWT-H TEST port.
- **8** Run the recommended calibration point sequence for the Q-RPT (see Section [5.3.4\)](#page-109-0). Record the pressure applied by the standard and the RPM4-E-DWT reading at each calibration point. Dwell at least 60 seconds at each point after setting the reference pressure to allow full stabilization.
- Enter the calibration pressures and RPM4-E-DWT readings into a spreadsheet. Calculate the "non-corrected" RPM4-E-DWT readings by backing out the PM recorded in Steps  $\bullet$  above, following:

non-corrected reading = corrected reading/PM [Note: PA should be 0]

- Perform a linear regression to find the offset and slope that best fit the non-corrected RPM4-E-DWT readings to the calibration standard pressures. The offset is the new value of PA, the slope is the new value of PM. If the RPM4-E-DWT was AutoZeroed properly to calibration, HEAD was set to zero and the pressures from the calibration reference were properly adjusted to the RPM4-E-DWT reference level (TEST port), the value of PA should be very close to zero.
- Press **[SPECIAL]**, **<8Cal>**, **<1Hi Q-RPT >** or **<2Lo Q-RPT >**, **<2edit>** and write the new calibration date and the new values of PA and PM for the Q-RPT calibrated (see Section [5.3.6](#page-110-0)).
- Calculate as left data for the calibration if desired following:

as left reading = non-corrected reading • new PM [Note: PA should be 0]

 $\Phi$  Perform additional verification pressure runs as desired.

# **5.4 E-DWT Maintenance**

There are no E-DWT-H maintenance procedures other than the overhaul procedure.

## **5.4.1 E-DWT Overhaul**

E-DWT-H is generally overhauled as one common assembly. Removal of RPM4-E-DWT from the E-DWT-H is not recommended.

Any or all of the following items may be included as part of an E-DWT-H overhaul:

- Check that RPM4-E-DWT rear panel mounted cooling fan operates when RPM4-E-DWT is powered.
- Clean and inspect E-DWT-H TEST port connection.
- Purge and clean reservoir and internal hydraulic circuit. Replace used oil with clean oil.
- Check that internal fittings, screws, bolts and nuts are tight.
- Perform system leak and operational check.
- If the RPM4-E-DWT has two Q-RPTs, check Lo Q-RPT pressure relief valve for proper operation. See correct relief valve cracking pressure in Section [1.2.1.](#page-11-0) Do not apply pressure greater than 110% of the to the RPM4-E-DWT Lo Q-RPT maximum working pressure as it may be damaged beyond repair. The RPM4-E-DWT warranty does not cover damage due to Q-RPT overpressure.
- Clean RPM4-E-DWT and E-DWT-H front panel.
- Verify that RPM4-E-DWT internal barometer reads atmospheric pressure within ± 0.15 psi (1 kPa). Adjust if necessary (See Section [5.2.2\)](#page-107-1).
- Perform calibration of quartz reference pressure transducers (Q-RPTs), if necessary (see Section [5.3](#page-107-2))

# **5.4.2 Reloading Embedded Software into RPM4-E-DWT Flash Memory**

RPM4-E-DWT uses FLASH memory. This allows the embedded software that controls RPM4-E-DWT operations and functions to be loaded into RPM4-E-DWT over its COM1 port from a computer with a simple FLASH loading utility program.

To replace corrupted software or upgrade your software, access the **DHI** web site at **www.dhinstruments.com** and go to **SOFTWARE**. A FLASH loading utility and the latest RPM4-E-DWT software are available for download at no charge. If you do not have access to the web or have difficulty downloading or loading software, contact your **DHI** representative or a **DHI** Authorized Service Provider (see [Table 19\)](#page-122-0) for assistance.

If you believe you have discovered an error or "bug" in RPM4-E-DWT software, please report it with complete details by email to **cal.repair@dhinstruments.com**.

#### **Note**

**The DHI flash software loading utility and RPM4-E-DWT embedded software are available for download from www.dhinstruments.com in the SOFTWARE section.** 

# **5.4.3 Filling E-DWT-H with Calibration Fluid and Purging Air Using the Optional Fill Kit**

#### **Note**

**A standard E-DWT-H is delivered already filled and primed with Sebacate calibration fluid and should not need additional filling and priming before use. E-DWT-H for use with a fluid other than Sebacate is delivered empty and will need to be filled and primed before use.** 

 A standard E-DWT-H is delivered already filled and primed with Sebacate calibration fluid and should not need additional filling and priming before use. E-DWT-H for use with a fluid other than Sebacate is delivered empty and will need to be filled and primed before use.

This procedure is necessary only for an E-DWT-H delivered empty of calibration fluid, for use with a calibration fluid other than Sebacate or if the E-DWT-H has been emptied and purged of fluid.

To fill and purge an E-DWT-H with calibration fluid using the optional fill kit, proceed as follows:

#### **Note**

**FILL KIT NOT AVAILABLE AT THE TIME OF RELEASE OF THIS VERSION OF THIS MANUAL** 

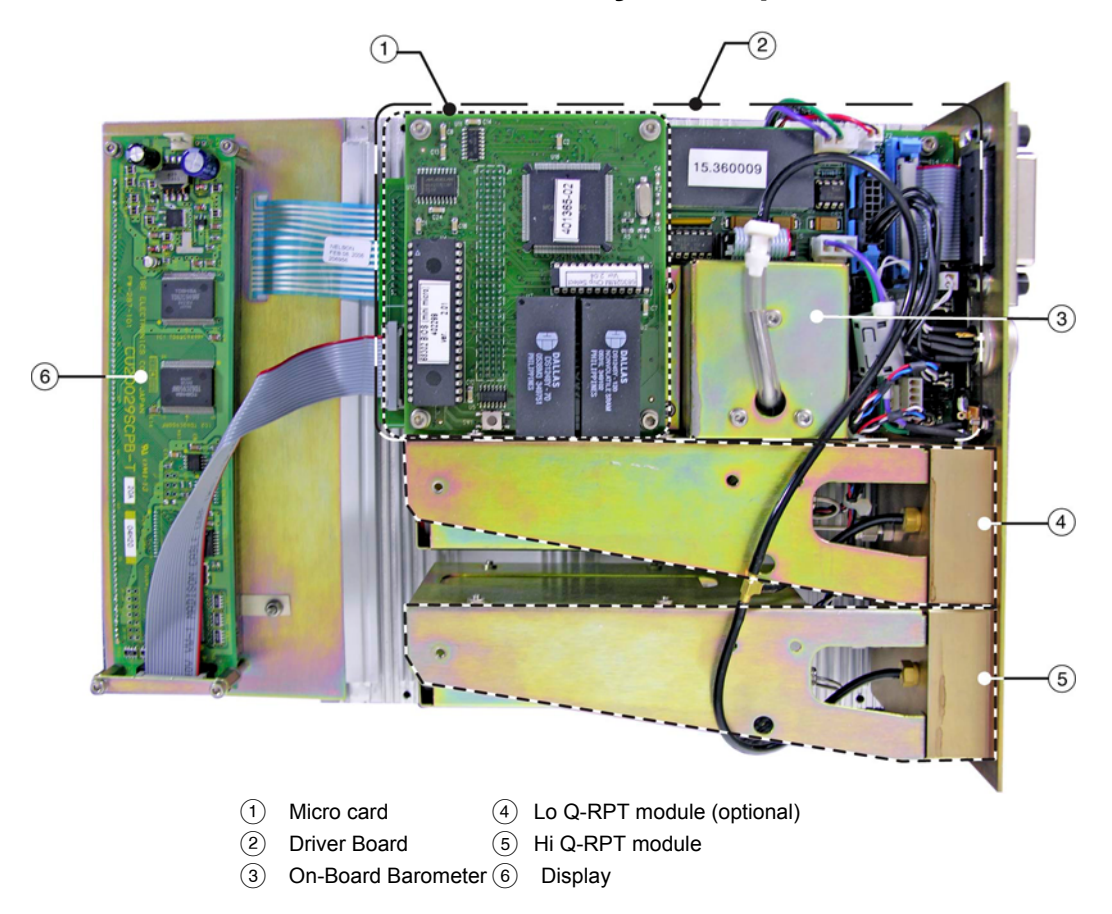

# **5.4.4 RPM4-E-DWT Subassembly Description and Location**

**Figure 15.** RPM4-E-DWT internal view

### <span id="page-114-0"></span>**5.4.4.1 Micro Board**

The micro board supports a Motorola 68302 micro-controller, EPROM, EEPROM, 128k x 16 bit NVRAM, 8 Mbit flash memory; RS-232 and IEEE-488.2 communications; keypad and display control. An I/O port controls other ports and devices in RPM4-E-DWT.

### **5.4.4.2 Driver Board**

The driver board is controlled by the micro board (see Section [5.4.4.1](#page-114-0)). It supports:

- Frequency counters (2) for reading Q-RPTs (see Section [5.4.4.4\)](#page-115-0)
- On-board barometer power and output (see Section [5.4.4.3](#page-115-1))
- Power to the system cooling fan
- Remote [ENT]
- Keypad and display
- **Beeper**

#### <span id="page-115-1"></span>**5.4.4.3 On-Board Barometer**

The on-board barometer supports a board mounted, barometric range, micro machined silicon sensor and an ambient temperature sensor. The barometer readings are used for dynamic atmospheric pressure compensation when measuring gauge pressure with an absolute quartz reference pressure transducer (see Section [3.9.1](#page-66-0)). The temperature sensor is used for temperature compensation of the barometric sensor.

#### <span id="page-115-0"></span>**5.4.4.4 Q-RPT Module**

The Q-RPT module is an integrated Quartz Reference Pressure Transducer (Q-RPT) assembly. The module includes a Q-RPT, brackets to hold the transducer, interconnecting tubing and a manifold with **TEST(+)**and **ATM** ports.

A Q-RPT provides very high precision, low uncertainty pressure measurement. The basic sensing principle is the measurement of the change in the natural oscillating frequency of a quartz tuning fork in response to changes in temperature and mechanical stress resulting from the change in pressure applied to a connecting bellows or bourdon tube. Two independent quartz elements are used. One quartz element is subjected to pressure related stress. The other quartz element is used only to monitor temperature. See Section [1.2.3.1](#page-12-0) for Q-RPT specifications.

See Section [5.4.5,](#page-115-2) [Figure 16](#page-115-3) for a pneumatic schematic of the Q-RPT module configuration.

#### HI Q-RPT MODULE

The RPM4-E-DWT Hi Q-RPT may be any range from A7M to A200M (see Section [1.2.3](#page-12-1), [Table 1](#page-12-2)), providing a maximum pressure of up to 200 MPa (30 000 psi).

#### LO Q-RPT MODULE

The Lo Q-RPT module is optional. If included, it may be any range from A7M to A40 M. (see Section [1.2.3](#page-12-1), [Table 1](#page-12-2)), providing a maximum pressure of up to 40 MPa (6 000 psi).

#### **5.4.4.5 Display**

2 x 20 character vacuum fluorescent display.

#### **5.4.4.6 Cooling Fan**

The cooling fan is mounted on the RPM4-E-DWT rear panel and connected to the main board. It is a 12V brushless DC fan.

## <span id="page-115-3"></span><span id="page-115-2"></span>**5.4.5 Hydraulic Schematic of Q-RPT Module**

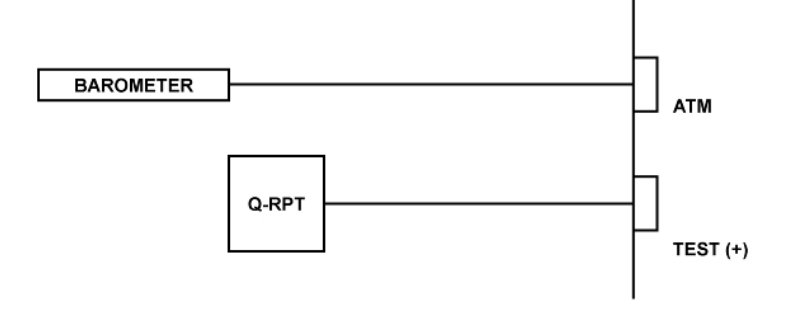

#### **Figure 16.** Hydraulic schematic RPM4-E-DWT Q-RPT Module

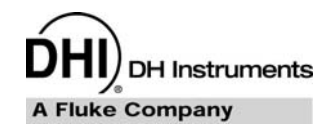

# **6. Troubleshooting**

RPM4-E-DWT is a sophisticated pressure generating, setting and measuring instrument with advanced on-board features and functions. Before assuming that unexpected behavior is caused by a system defect or breakdown, the operator should use this manual and other training facilities to become thoroughly familiar with RPM4-E-DWT operation. This troubleshooting guide is intended as an aid in identifying the reason for RPM4-E-DWT behavior and determining whether the behavior is normal operation or due to an internal or external problem.

Identify the symptom or unexpected behavior you are observing from the **SYMPTOM** list below. A **PROBABLE CAUSE** is provided and a **SOLUTION** is proposed including references to manual sections that provide information that may be of assistance.

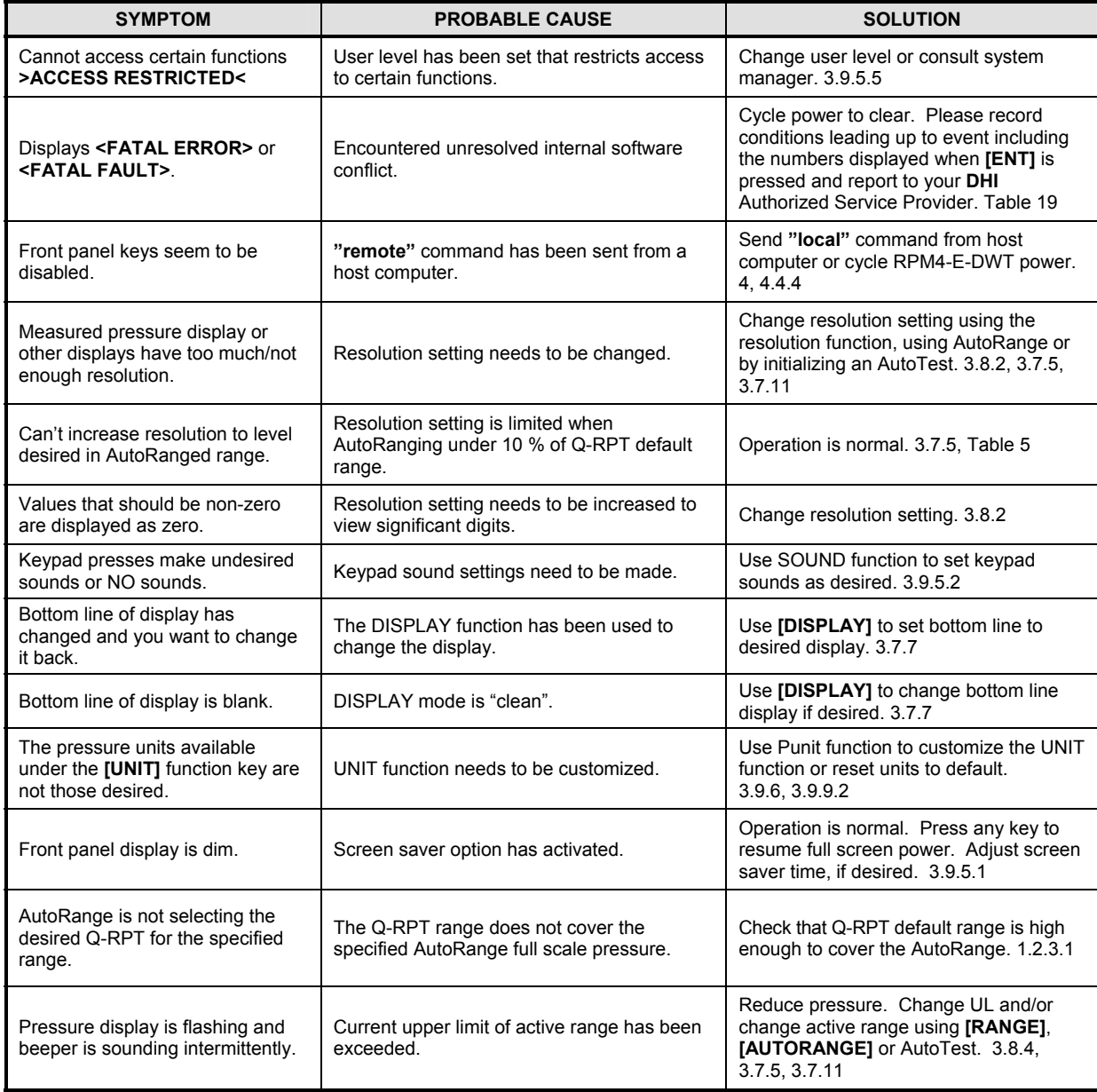

#### **Table 17.** Troubleshooting guide

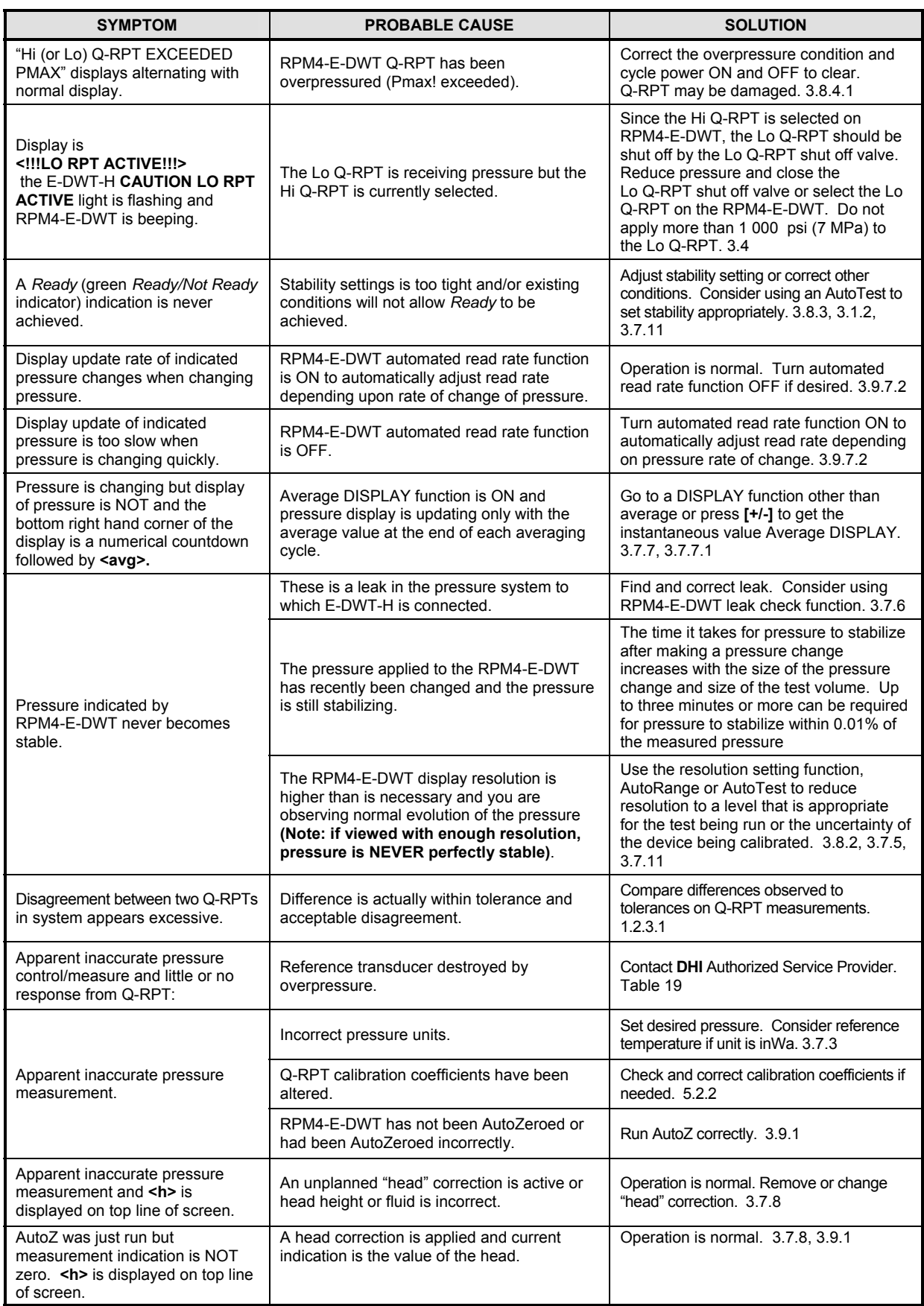

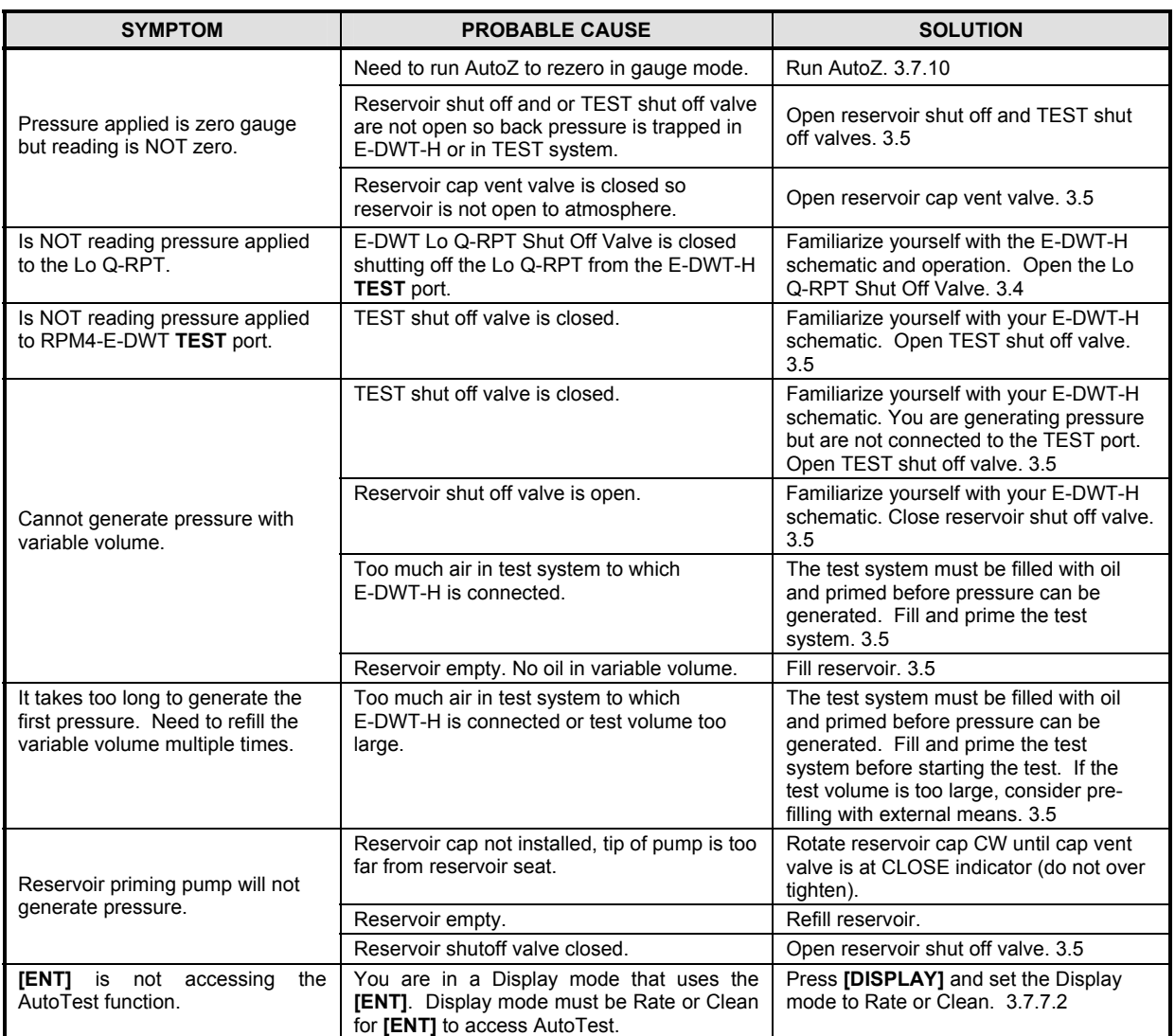

# **Notes**

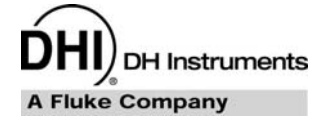

# **7. Appendix**

# **7.1 Unit Conversion**

### **7.1.1 Pressure**

RPM4-E-DWT performs all internal calculations in SI units. Numerical values input or output in other units are converted to SI immediately after entry and back to other units just before output as needed.

<span id="page-120-0"></span>[Table 18](#page-120-0) provides the conversion coefficients used by RPM4-E-DWT to convert numerical values expressed in SI units to corresponding values expressed in other units.

| <b>TO CONVERT FROM Pa To</b> |                                      | <b>MULTIPLY BY</b>       |
|------------------------------|--------------------------------------|--------------------------|
| Pa                           | Pascal                               | 1.0                      |
| Mbar                         | millibar                             | 1.0 E-02                 |
| hPa                          | hecto Pascal                         | 1.0 E-02                 |
| kPa                          | kilo Pascal                          | 1.0 E-03                 |
| Bar                          | Bar                                  | 1.0 E-05                 |
| mmWa @ 4°C                   | millimeter of water                  | 1.019716 E-01            |
| mmHg @ 0°C                   | millimeter of mercury                | 7.50063 E-03             |
| Psi                          | pound per square inch                | 1.450377 E-04            |
| Psf                          | pound per square foot                | 1.007206 E-06            |
| inWa @ 4°C                   | inch of water                        | 4.014649 E-03            |
| inWa @ $20^{\circ}$ C        | inch of water                        | 4.021732 E-03            |
| inWa @ 60°F                  | inch of water                        | 4.018429 E-03            |
| inHg @ 0°C                   | inch of mercury                      | 2.953 E-04               |
| kcm <sup>2</sup>             | kilogram force per centimeter square | 1.019716 E-05            |
| mTorr                        | milliTorr (micron of mercury         | 7.50063                  |
| Torr                         | Torr (millimeter of mercury)         | 7.50063 E-3              |
| User                         | User                                 | User defined coefficient |

**Table 18.** Pressure unit of measure conversion coefficients

# **Notes**

**DH Instruments A Fluke Company** 

# **8. Warranty**

# **8.1 Overview**

Except to the extent limited or otherwise provided herein, **DH Instruments, a Fluke Company** warrants for one year from purchase, each new product sold by it or one of its authorized distributors, only against defects in workmanship and/or materials under normal service and use. Products which have been changed or altered in any manner from their original design, or which are improperly or defectively installed, serviced or used are not covered by this warranty.

**DH Instruments** and any of its Authorized Service Providers' obligations with respect to this warranty are limited to the repair or replacement of defective products after their inspection and verification of such defects. All products to be considered for repair or replacement are to be returned to **DH Instruments** or its Authorized Service Provider after receiving authorization from **DH Instruments** or its Authorized Service Provider. The purchaser assumes all liability vis a vis third parties in respect of its acts or omissions involving use of the products. In no event shall **DH Instruments** be liable to purchaser for any unforeseeable or indirect damage, it being expressly stated that, for the purpose of this warranty, such indirect damage includes, but is not limited to, loss of production, profits, revenue, or goodwill, even if **DH Instruments** has been advised of the possibility thereof, and regardless of whether such products are used individually or as components in other products.

Items returned to **DHI** under warranty claim but determined to not have a defect covered under warranty or to not have a defect at all are subject to an evaluation and shipping charge as well as applicable repair and/or calibration costs.

The provisions of this warranty and limitation may not be modified in any respect except in writing signed by a duly authorized officer of **DH Instruments.** 

The above warranty and the obligations and liability **of DH Instruments** and its Authorized Service Providers exclude any other warranties or liabilities of any kind.

<span id="page-122-0"></span>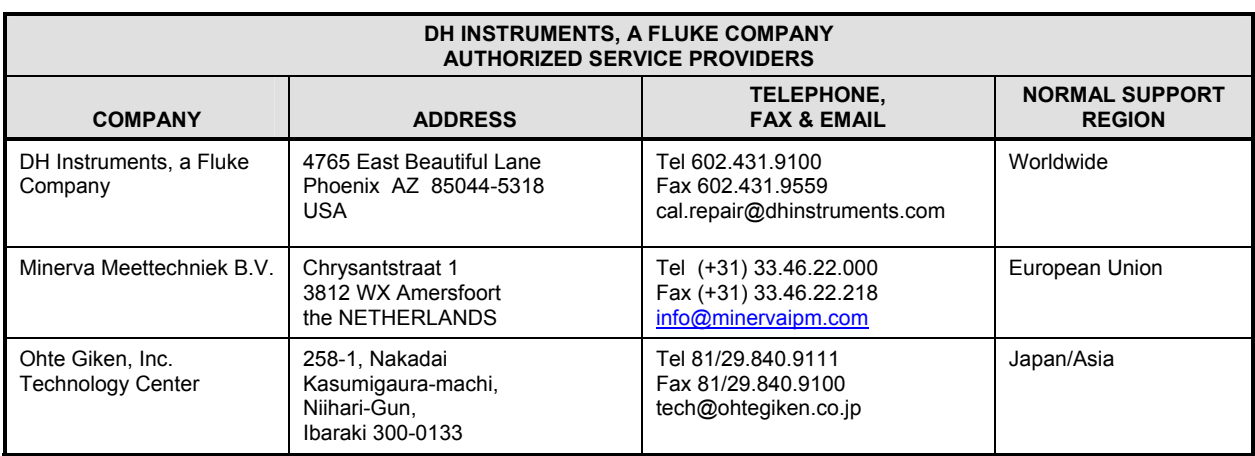

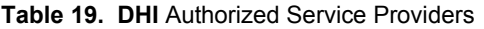

# **Notes**

 $DHI$ <sub>DH Instruments</sub> A Fluke Company

# **9. Glossary**

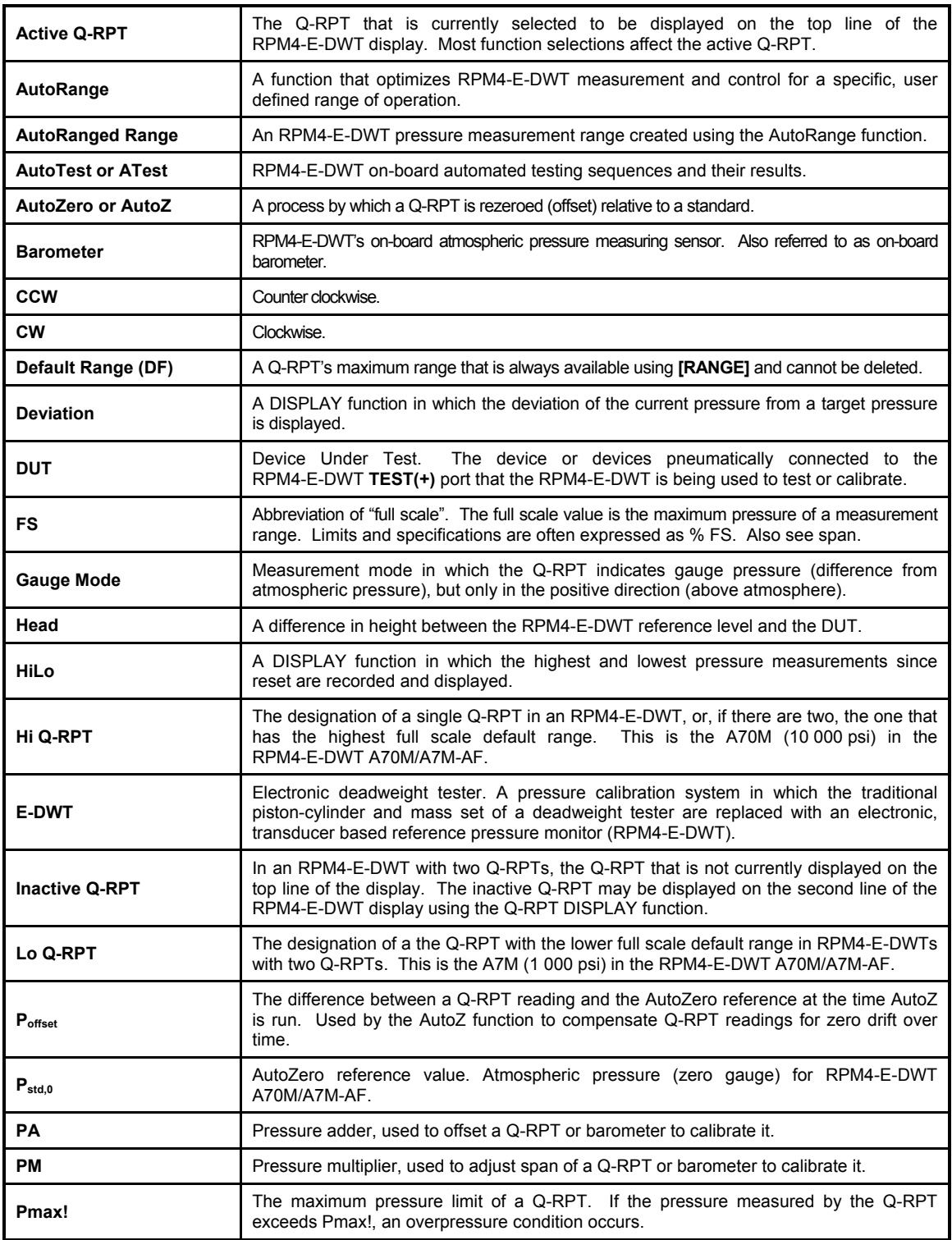

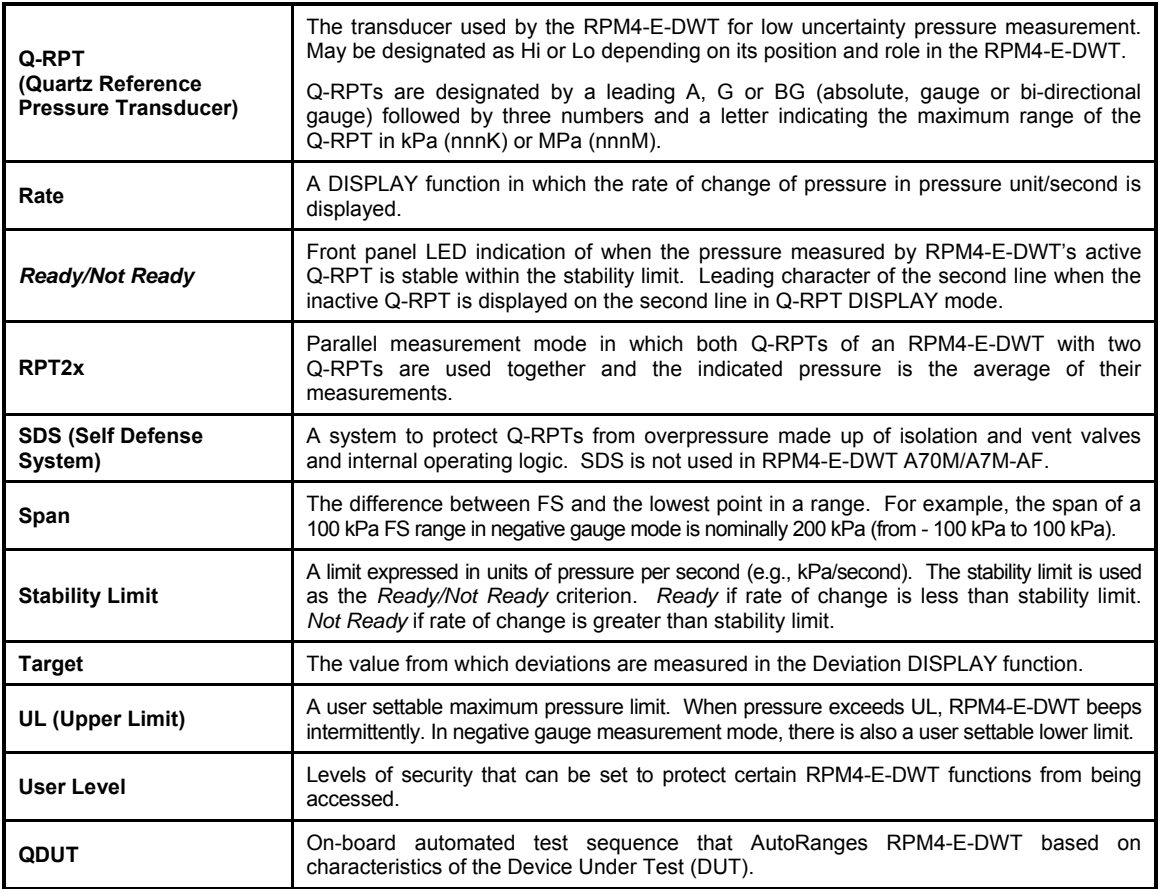